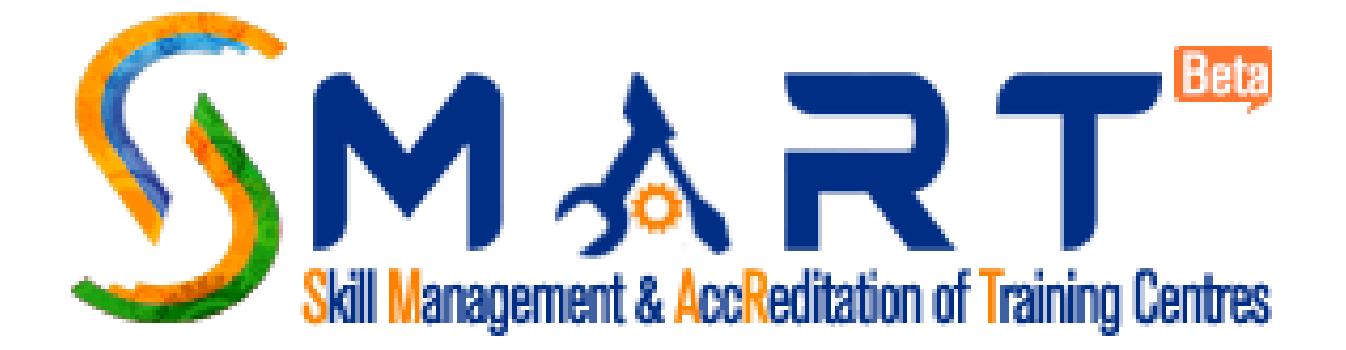

# USER MANUAL

Website: www.smartnsdc.org Version 1.0

# About Smart

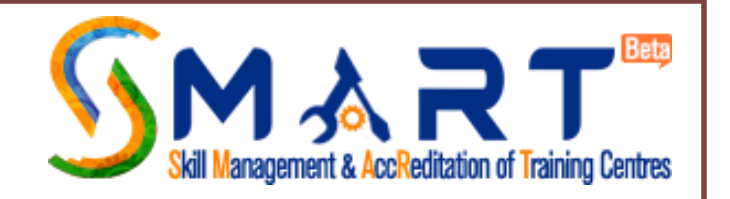

- Skill Management and Accreditation of Training Centres (SMART) is one such Information Technology (IT) initiative that aims to synergize the efforts of all the stakeholders in the skill ecosystem, and streamline the skill development initiatives.
- SMART provides a single window application that focuses on the Accreditation, Affiliation and Continuous Monitoring of the Training Centres in the Skill Ecosystem and intends to address the important issues like evaluating skill providers in an objective manner, fostering excellence in Training Centres, enabling trainees to make informed choices with regard to Training Centres etc.
- SMART facilitates standardized and effective processes with respect to Accreditation, Affiliation, and Continuous Monitoring of the Training Centres, which shall play a significant role in achieving the desired quality standards across various schemes.

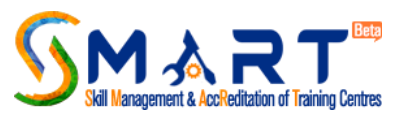

## **Purpose of the Website** - SMART provides a single window clearance system to the Training Providers (TPs), the main features of the SMART are as below:

- Providing a transparent, unified, one-stop solution to the Training Providers, mandating time-bound delivery of Accreditation and Affiliation of Training Centers;
- Enabling Training Providers to have a single front-end portal interface across multiple Sector Skill Councils (SSCs) and Schemes;
- Providing opportunity to the stakeholders to perform technology driven Continuous Monitoring of the Training Centres , evaluate performance of the skill development programmes in an objective manner, to foster excellence in Training Centres, building effectiveness in delivering competency based training;
- Enabling the trainees and other stakeholders to make informed choices with regard to Training Centres.
- This initiative is enabled by Ministry of Skill Development & Entrepreneurship (MSDE) and National Skill Development Corporation (NSDC).

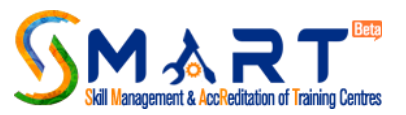

# Ministry of Skill Development & Entrepreneurship (MSDE)

- MSDE aims to Skill on a large Scale with Speed and high Standards in order to achieve its vision of a 'Skilled India'. MSDE is responsible for co-ordination of all skill development efforts across the country, removal of disconnect between demand and supply of skilled manpower, building the vocational and technical training framework, skill up-gradation, building of new skills, and innovative thinking not only for existing jobs but also jobs that are to be created. The Ministry aims to Skill on a large Scale with Speed and high Standards in order to achieve its vision of a Skilled India.
- The Skill Mission launched by the Prime Minister on 15 July 2015, has gathered tremendous steam under the guidance of the Union Minister of State for Skill Development and Entrepreneurship, Shri Rajiv Pratap Rudy.
- For more details on MSDE, go to **<http://www.skilldevelopment.gov.in/>**

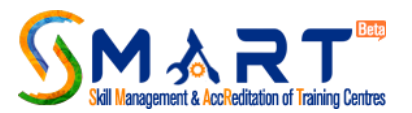

# National Skill Development Corporation (NSDC)

- The National Skill Development Corporation (NSDC) is one of its kind Public Private Partnership, under MSDE, Government of India.
- It aims to promote Skill Development by catalysing creation of large, quality, vocational skill training institutions. NSDC was set up as part of a National Skill Development Mission to fulfill the growing need in India for skilled manpower across sectors and narrow the existing gap between the demand and supply of skills.
- NSDC acts as a catalyst in Skill Development by providing funding to enterprises, companies and organisations that provide skill training. It will also develop appropriate models to enhance, support and coordinate private sector initiatives.
- For more details on NSDC, go to **<http://www.nsdcindia.org/>**

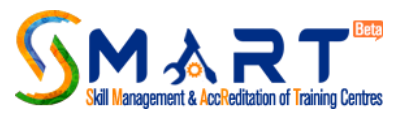

# Important Links to Read before you begin

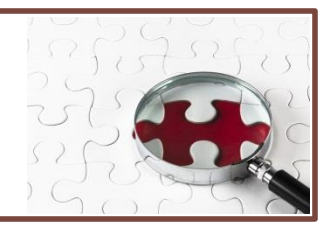

Users of website are suggested to go through the following links available on home page of [www.smartnsdc.org](http://www.smartnsdc.org/) before you begin

- About Smart
- Accreditation
- Affiliation
- Continuous Monitoring
- Knowledge Bank
- FAQ

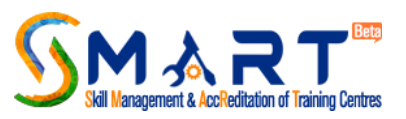

Download detailed guidelines in the link "Knowledge Bank" as given below:

- Accreditation, Affiliation & Continuous Monitoring of Training Centre Metrics
- Accreditation Standards Grading Metrics
- Sample Center Accreditation and Affiliation Form (CAAF)
- SC and Job Role-wise Equipment List
- SSC and Job Role-wise Trainer Qualification Criteria
- SSC and Job Role-wise Lab and Classroom Specification

*In the upcoming pages the screen shots are given wherein the above mentioned details are provided.*

About Centre Accreditation, Why Get Accredited, Process of Centre Accreditation, Accreditation Standards, How to Apply, Accreditation Fee, De-accreditation of a training centre, Sector Skill Councils

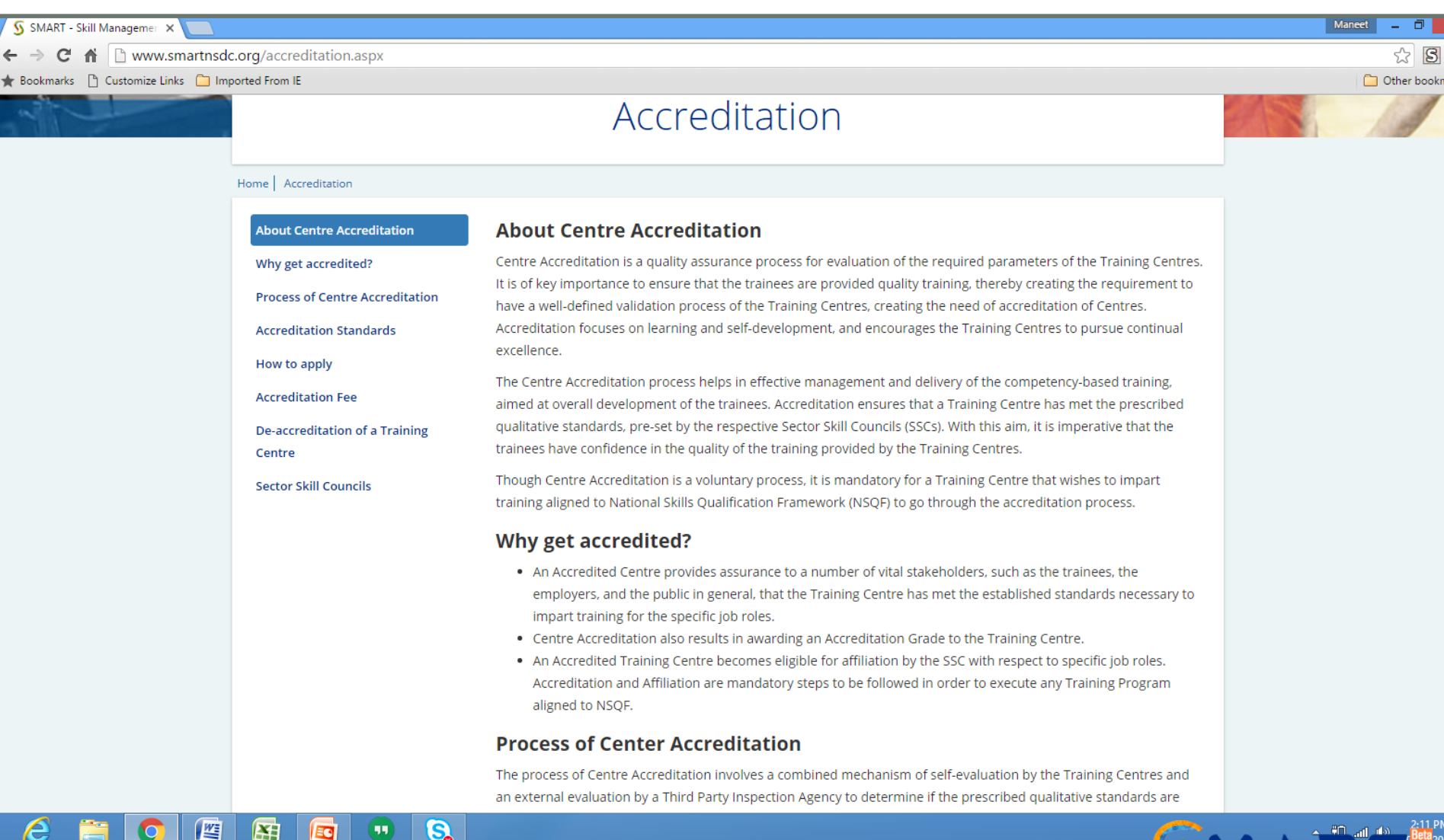

**anagement & AccReditation of Training Centres** 

## Read Guidelines regarding Affiliation of Training Centre, Why get affiliated, Process of affiliation, Validity of Affiliation and Affiliation Fee

#### Maneet S SMART - Skill Managemen  $\mathbf{C}$   $\mathbf{\hat{m}}$   $\mathbf{a}$  www.smartnsdc.org/affiliation.aspx  $\mathbb{R}$   $\mathbb{S}$ Bookmarks | Customize Links | Imported From IE Other bookma Affiliation Home | Affiliation **Affiliation of a Training Centre Affiliation of a Training Centre** Affiliation is a method for the Training Centres (TCs) to get formally associated with Sector Skill Councils (SSCs) in Why get affiliated? order to impart training to trainees for specific job roles aligned to National Skill Qualification Framework (NSQF). **Process of Affliation** Accreditation and Affiliation are the measuring scales for the provision of quality skilling by the TCs. **Validity of Affliation** An affiliated TC has to follow the rules and regulations set by the respective SSCs that give the affiliation in order to maintain/follow the Accreditation Standards. **Affiliation Fee** Affiliation can be granted to an Accredited as well as Conditionally Accredited Centre. A Conditionally Accredited Centre may apply for affiliation and get Conditional Affiliation; however, it is pivotal that the TC complies with the Accreditation Standards within the required time frame, failing which the Conditional Accreditation status of the TC shall be revoked, and therefore the TC shall no longer remain affiliated. Why get affiliated? An affiliated TC gets access to a number of benefits, including the following: . Only accredited AND affiliated TCs are allowed to commence NSQF aligned training program. • As all the Government funded schemes are monitored on a continuous basis, an affiliated TC becomes entitled to the Continuous Monitoring Process, if empaneled under a specific scheme. Continuous Monitoring helps in awarding a dynamic grade to the TC on periodic basis, based on its compliance and performance. If a TC does not seek affiliation, its grading will become 'dormant', as such TCs are not entitled to be monitored on a continuous basis. It may be noted that a TC having dormant grade does not bestow high confidence of the stakeholders. Refer to the guidelines for more details. . Trainees of the Affiliated TCs are entitled to receive Industry recognized Certificates post successful completion of training and assessment.

G.

쓰

阳

It is to be noted that Accreditation and Affiliation of a TC does not guarantee target allocation under Government

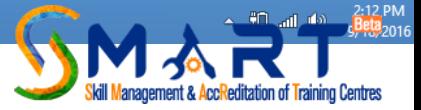

Read the Guidelines regarding Continuous Monitoring, Mechanism, Outcome, Significance, Grading Methodology, Consequence Management system carefully

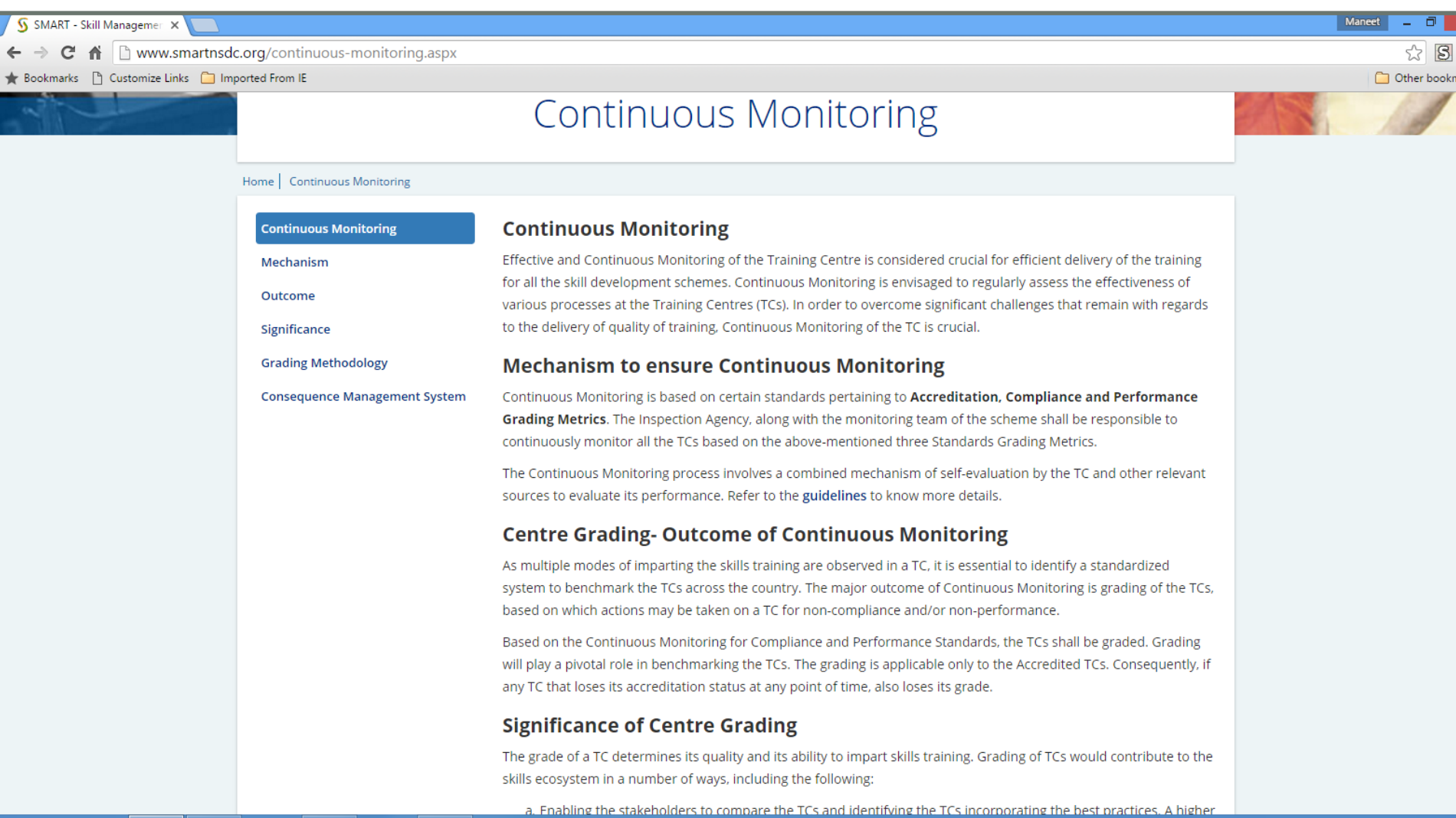

 $\mathbf{G}$ 

 $(\mathbf{u})$ 

**EC** 

图

些

e

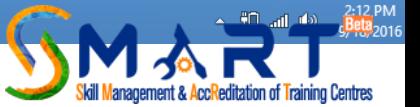

Knowledge bank is available regarding Guidelines, Accreditation Standard Grading Metrics, Centre Accreditation Affiliation form (CAAF), Equipment Specification, Classroom / Laboratory specification, Trainer's specification

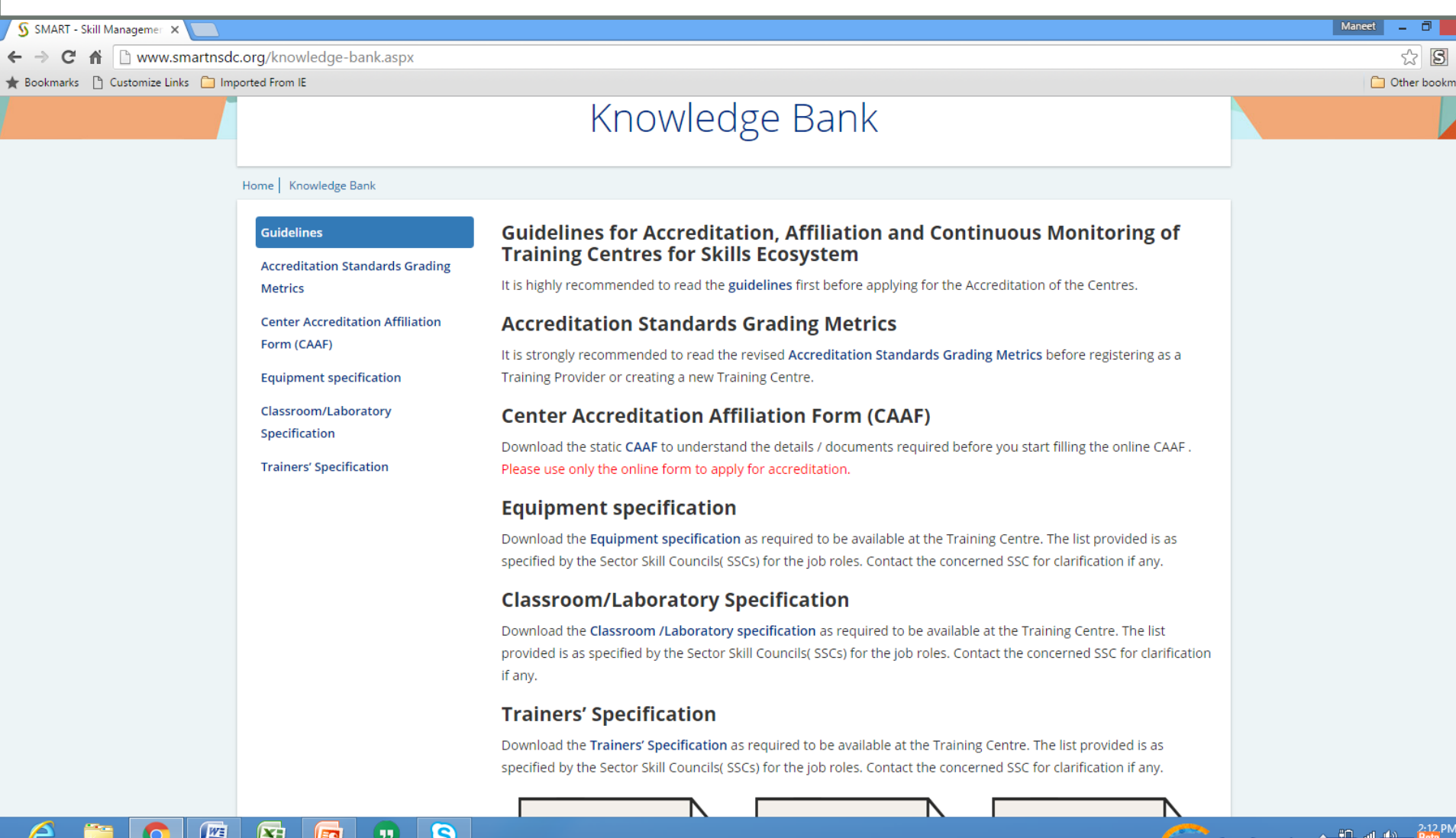

ement & AccReditation of

raining Centres

Download detailed documents regarding Guidelines for Accreditation, Affiliation & Continuous Monitoring of Training Centres for the Skill Ecosystem, Revised Accreditation Standards Grading Metrics, Sample Centre Accreditation and Affiliation Form (CAAF), SSC and Job Role-wise equipment list, SSC and Job Role-wise trainer qualification criteria, SSC and Job role wise Lab and Classroom Specifications

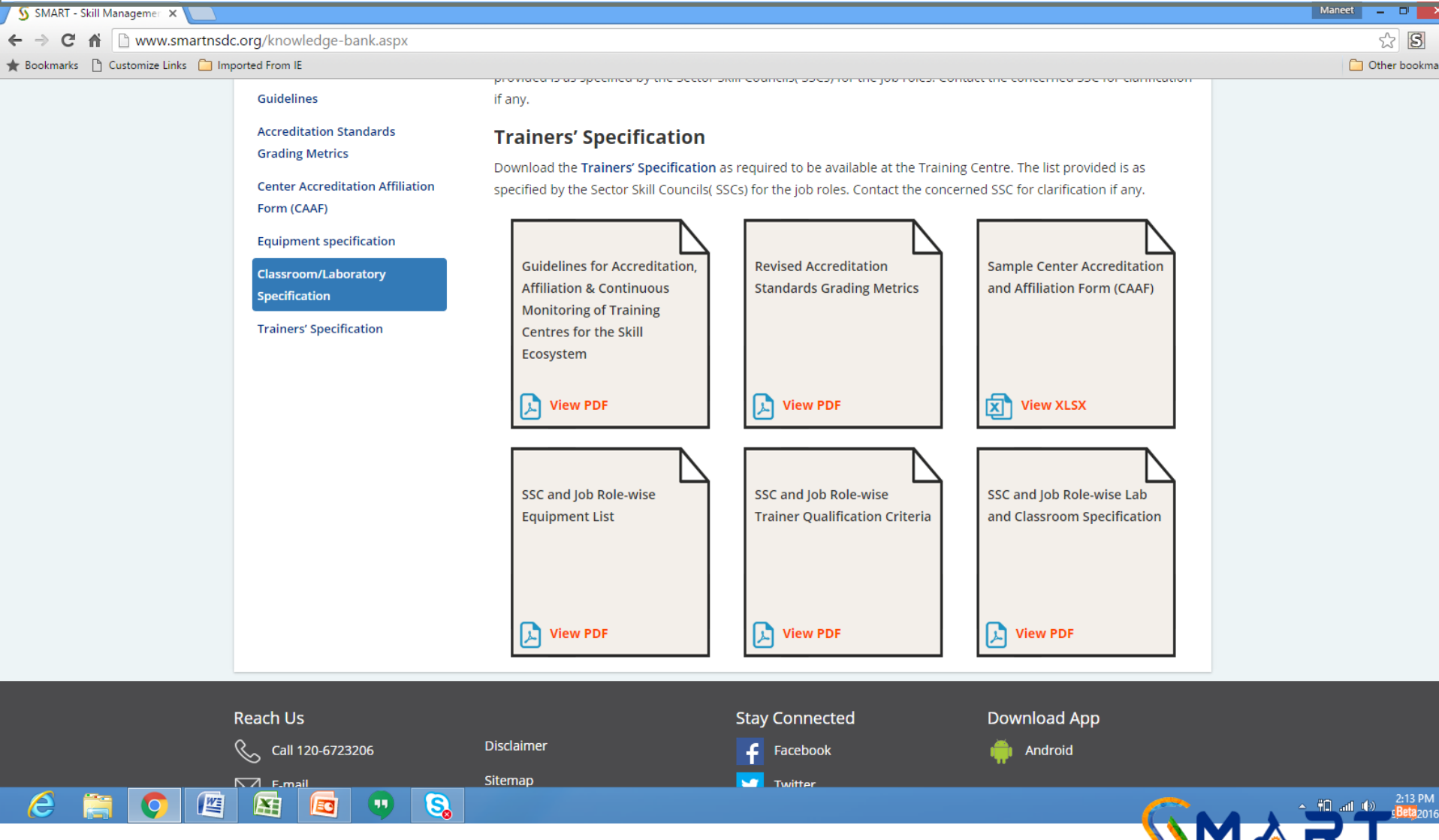

**anagement & AccReditation of Training Centres** 

# Do you want to register as a Training Provider?

After going through detailed documentation if you understand that:

- you qualify all the norms as per details provided
- have all the necessary documents readily available with you
- and want to register as a Training Provider

## **follow the procedure explained in following pages with screen shots**

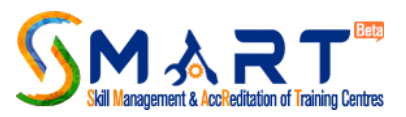

## To start the registration process click on the "Register as Training Provider"

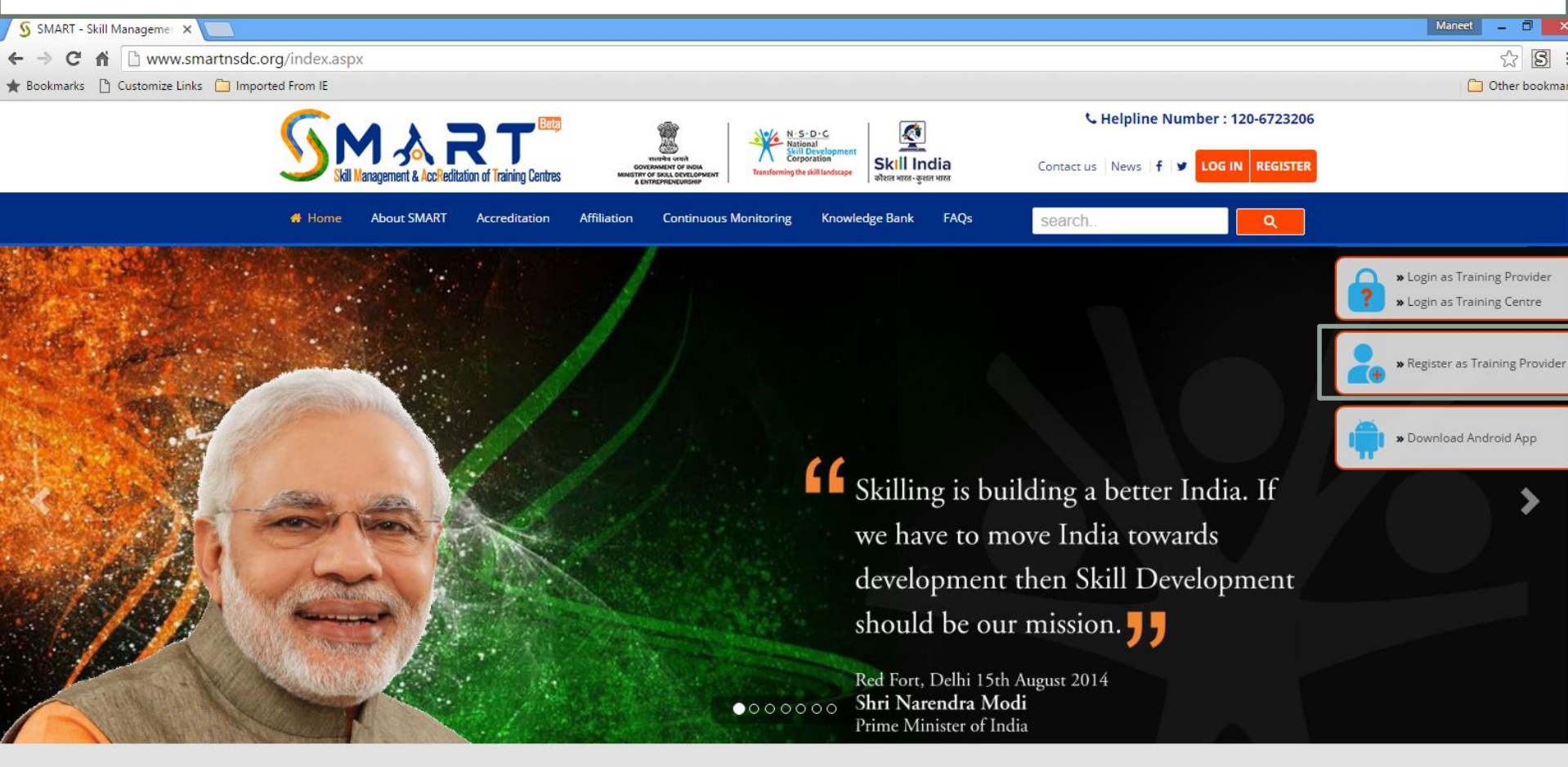

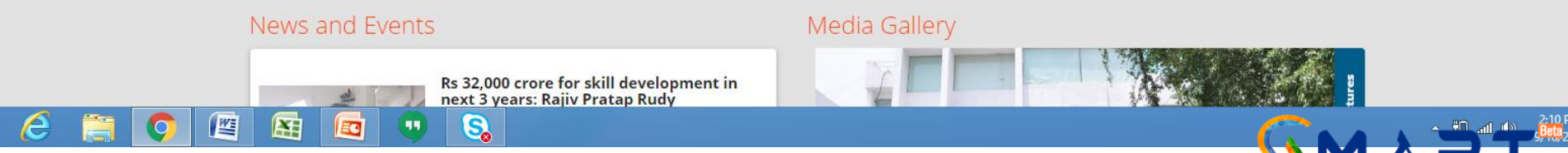

**Janagement & AccReditation of Training Centres** 

When clicked on "Register as Training Provider" you will see pre-requisites and documents required for registration in soft-copy so as to complete the registration process smoothly and then click on "Proceed to Registration Form"

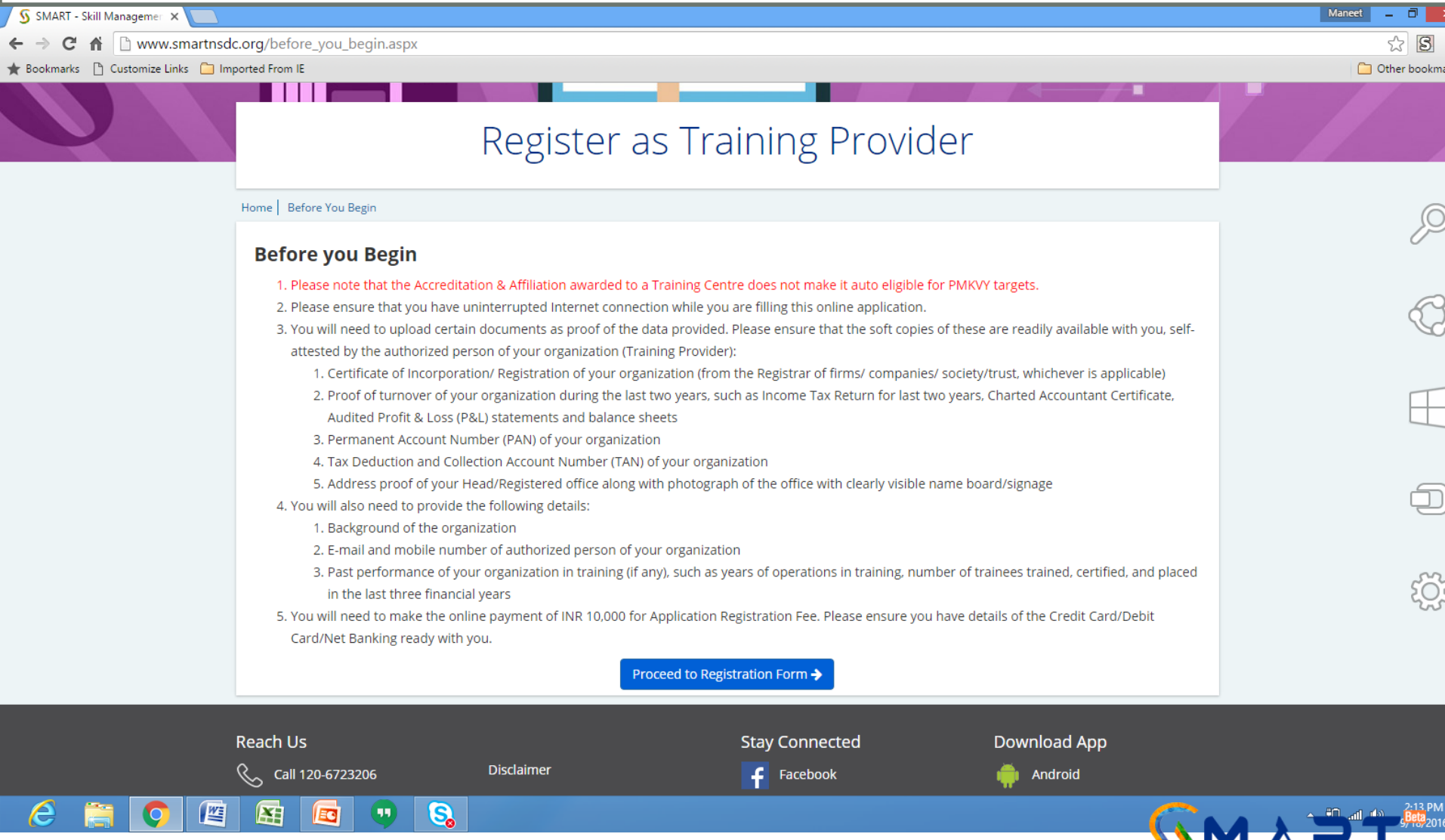

**Skill Management & AccReditation of Training Centres** 

Click on "I Agree" if you are agree with the statement

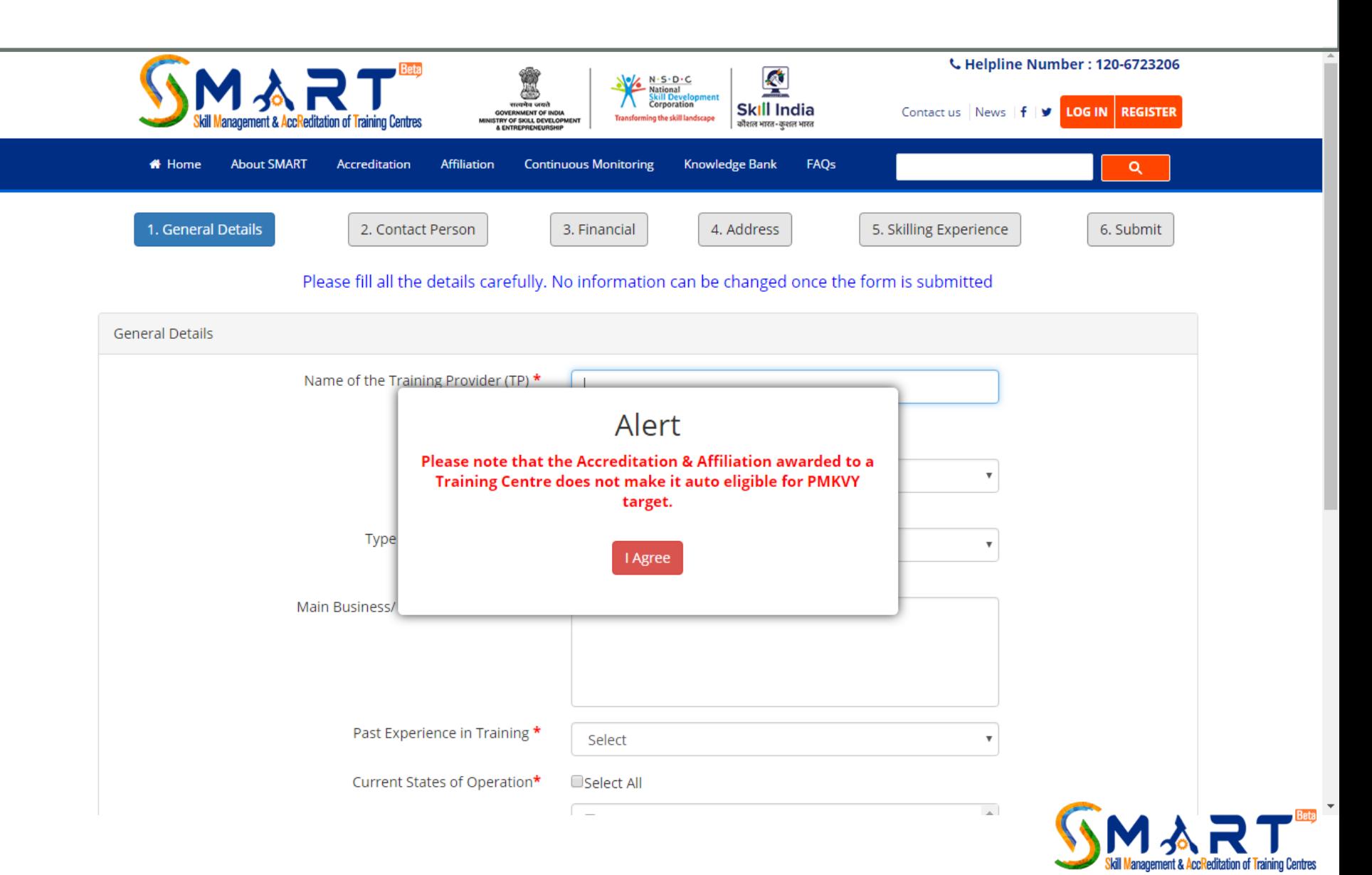

Fill in the Name of the Training Partner which should match with the certificate of incorporation, whether funding partner or non funding partner, type of incorporation, background of the TP, whether new or old TP, area of operation, select sectors in which worked previously and click on next

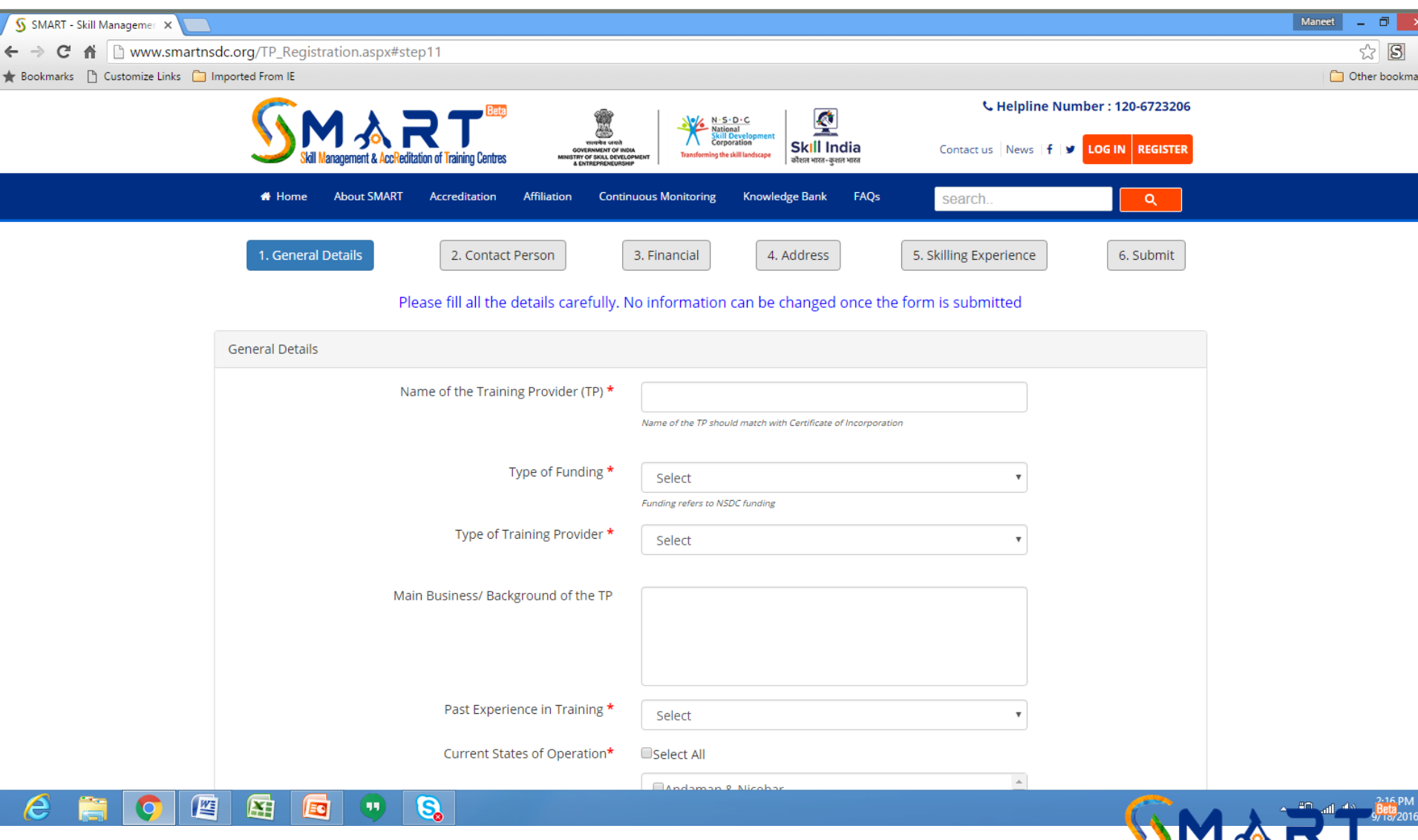

**Skill Management & AccReditation of Training Centres** 

## Fill in detail of CEO/MD/Head, Authorized Signatory and Single Point of Contact (SPOC) and click on next

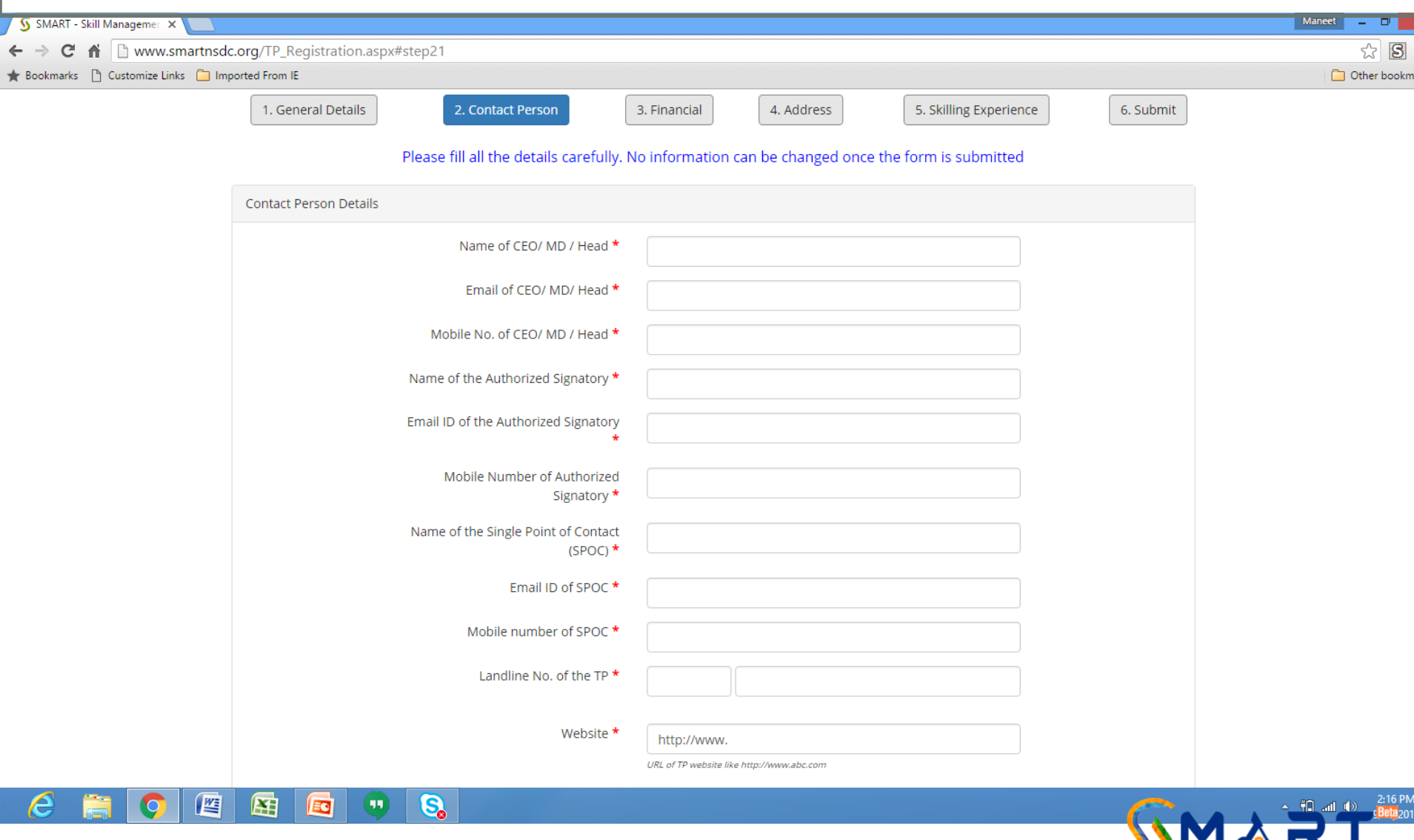

Skill Management & AccReditation of Training Centres

Fill year of incorporation, click on "choose files" to attach PAN, TIN and TAN and click on "upload" against each head to attach respective file as per file format mentioned against each head. Click on next to proceed further

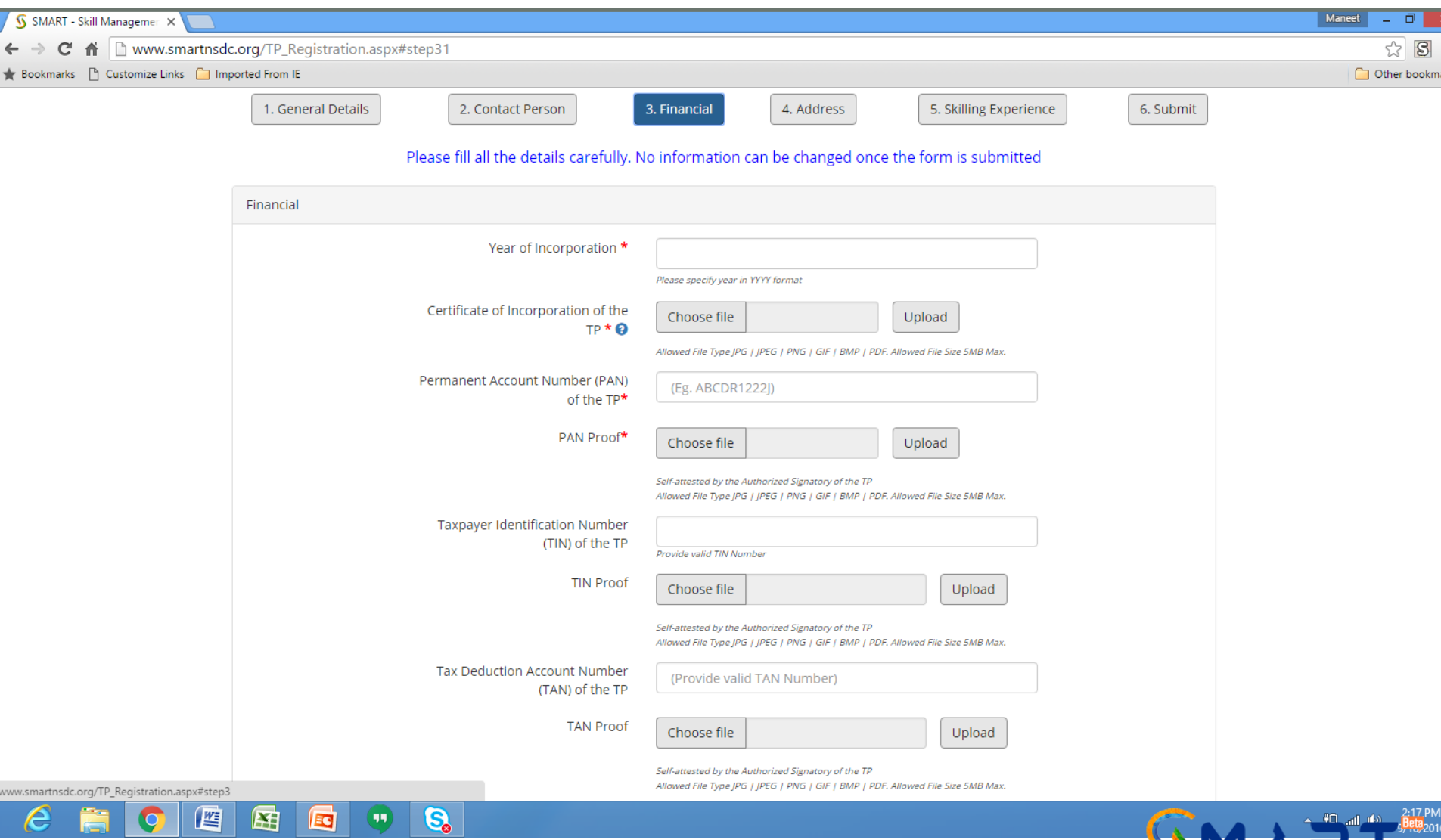

**Janagement & AccReditation of Training Centres** 

Fill in complete address of the TP as mentioned on incorporation certificate OR Telephone bill OR Electricity Bill OR Service Tax Registration Certificate

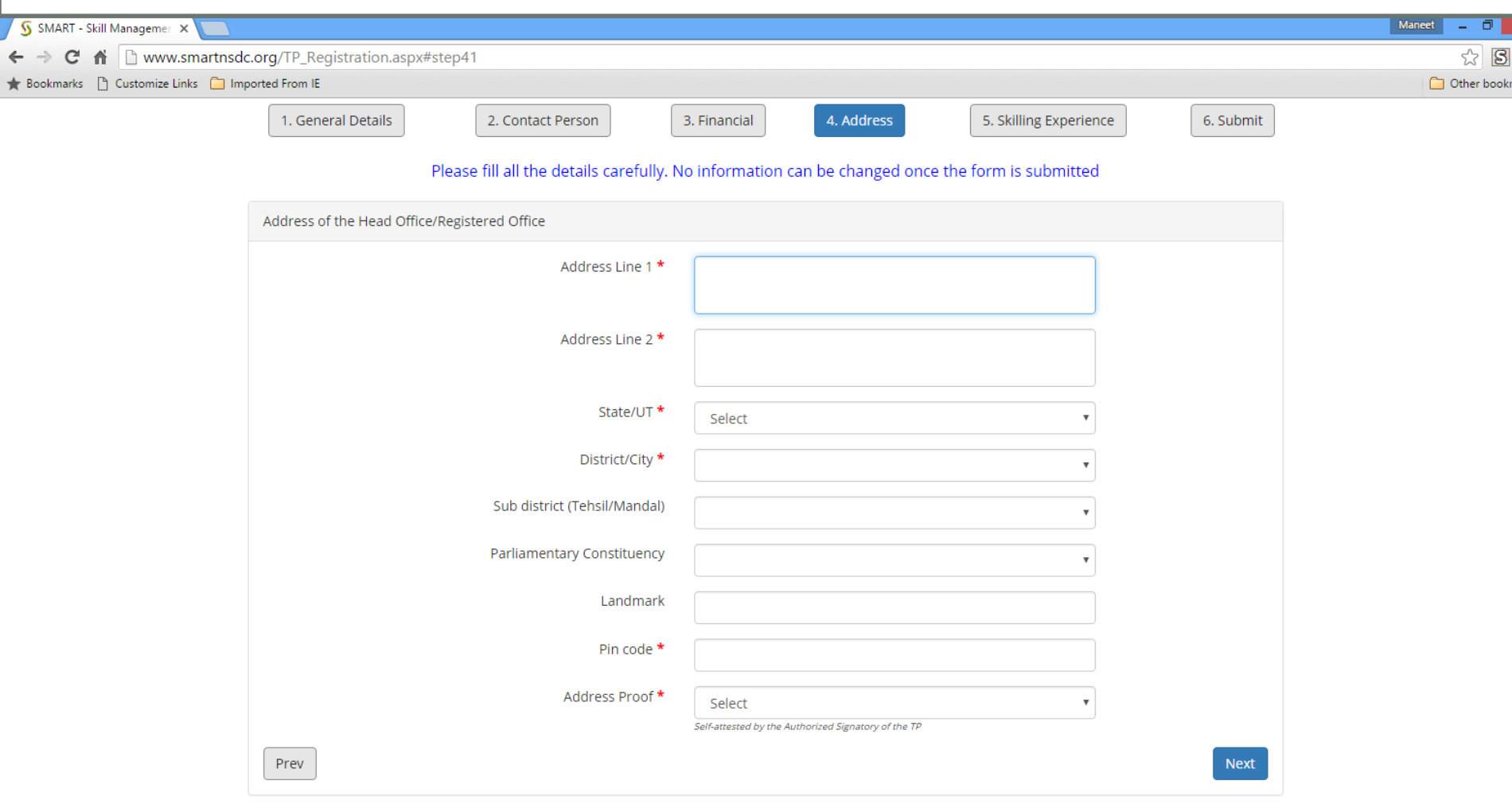

囨

Ed

四

e

 $\overline{\mathbf{e}}$ 

 $\bigcirc$ 

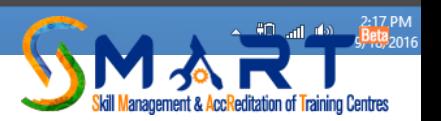

Mention no. of years of experience in skill development, no. of trainees trained, certified and placed in Govt. Funded, CSR, Self Paid in last 3 years.

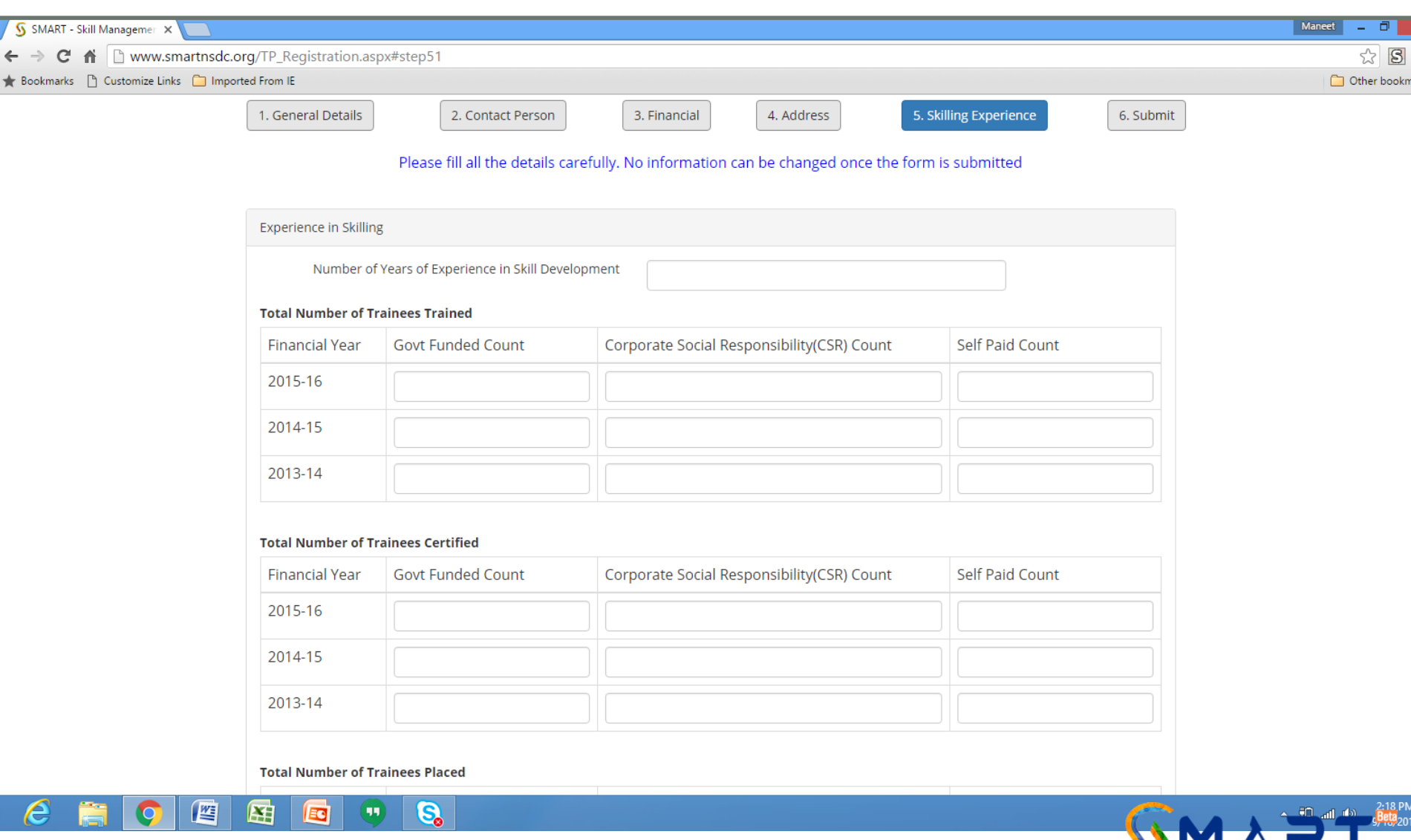

**Anagement & AccReditation of Training Centres** 

## Mention detail of recognition and Accolades along with relevant proof

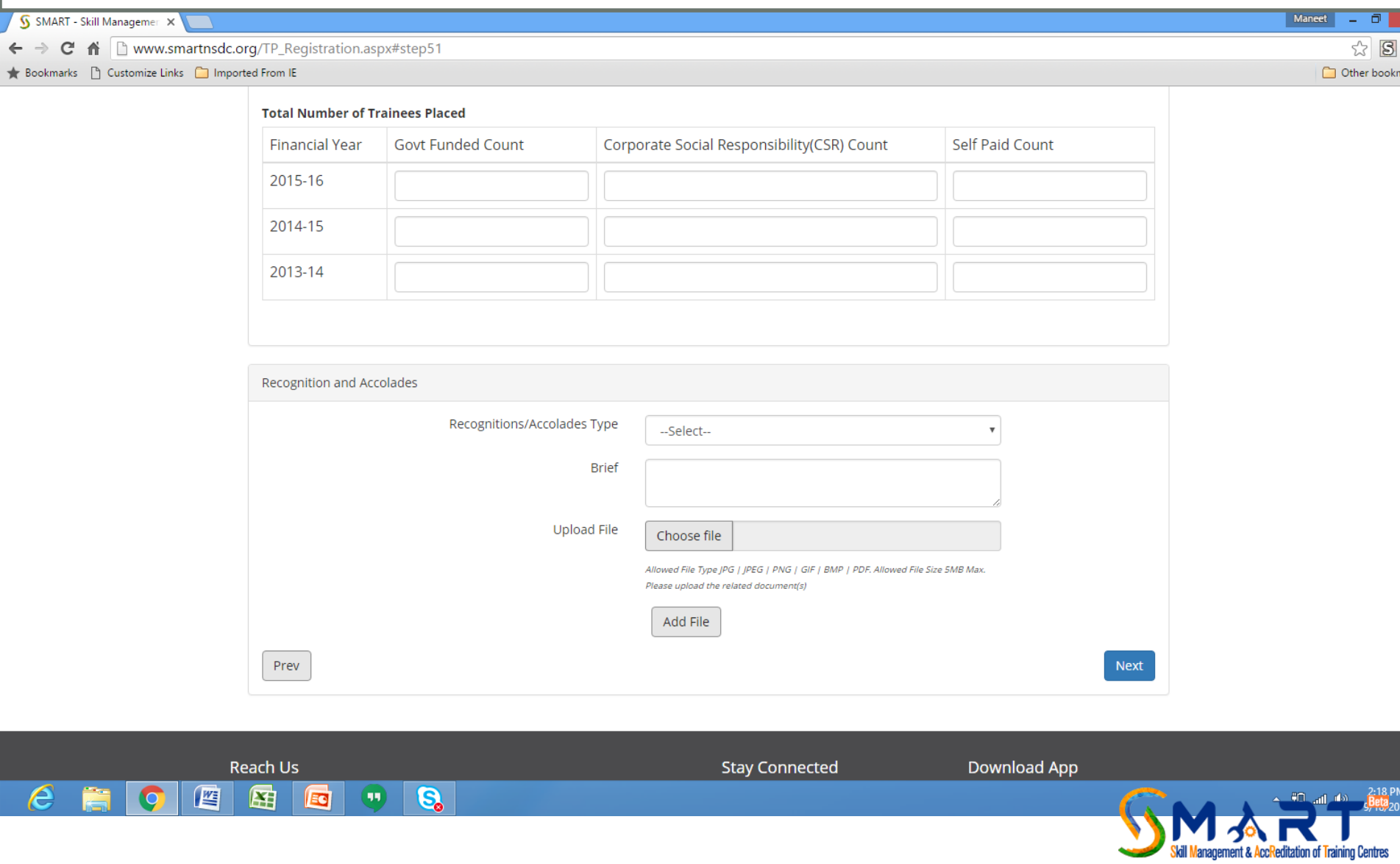

Read the declaration text carefully and click on the text box, enter the CAPTHA text in the box provided and click on submit button to submit your application.

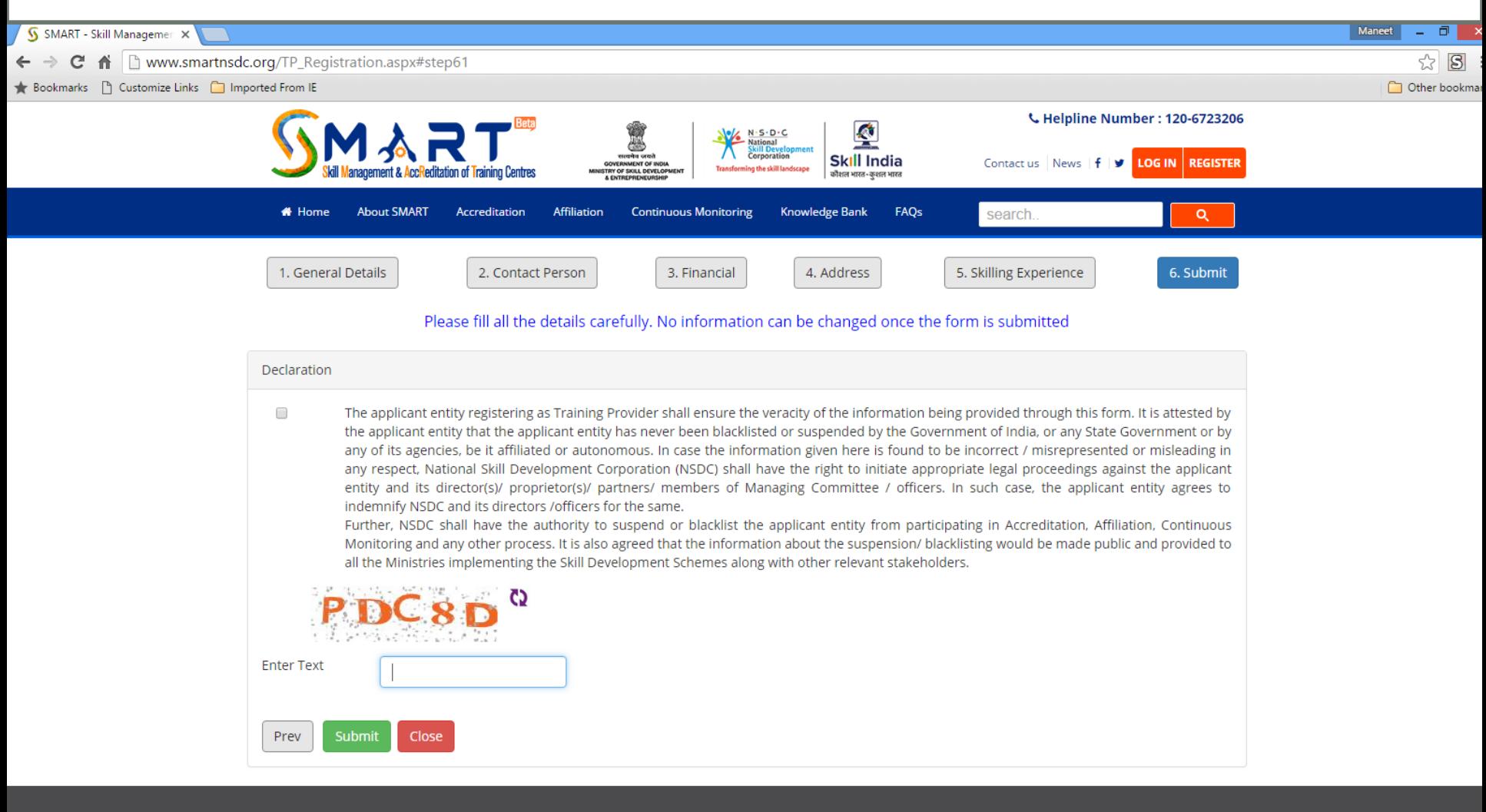

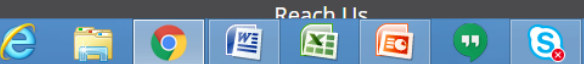

**Stay Connected** 

Download Ann

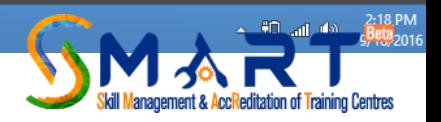

After successful registration you will get notification of the same and also get login id and password details on the mobile no. and email id of SPOC

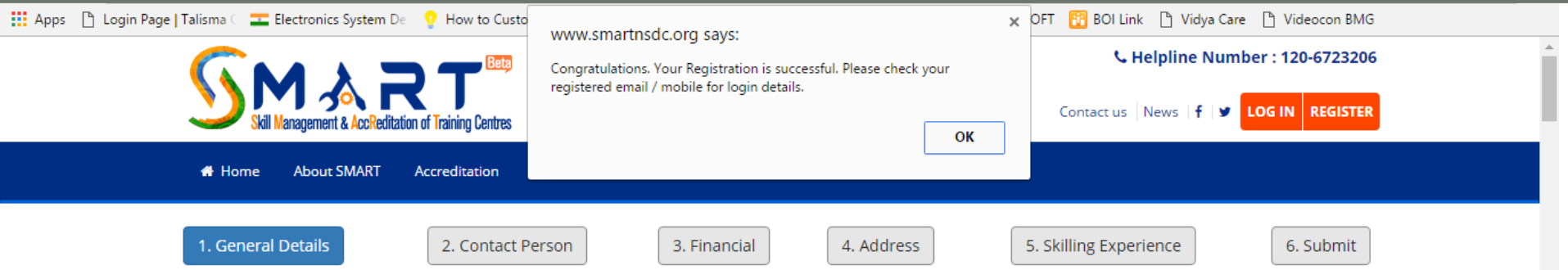

### Please fill all the details carefully. No information can be changed once the form is submitted

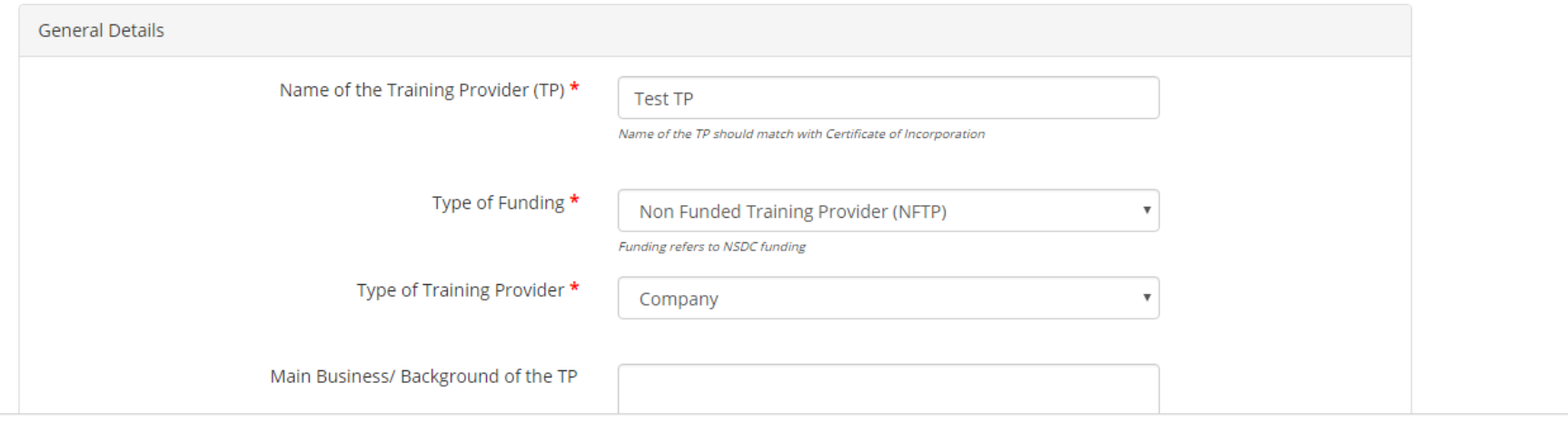

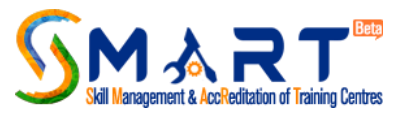

 $\overline{\phantom{a}}$ 

## Once the TP creates an account for a TP log in details are sent to the email ID and mobile number of the SPOC

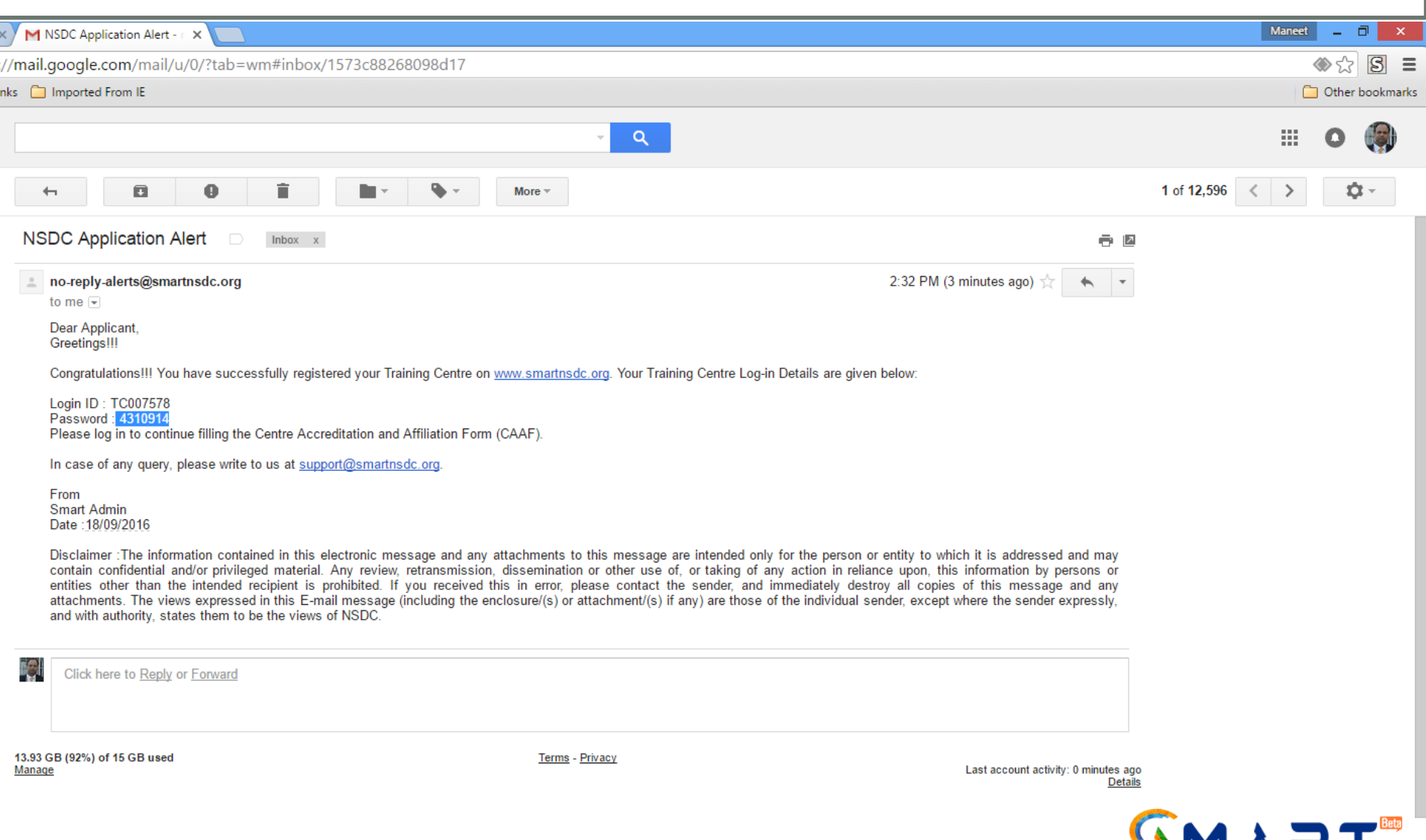

Skill Management & AccReditation of Training Centres

TC should use this login details for the first time log where he will be asked to change his password using the allotted password

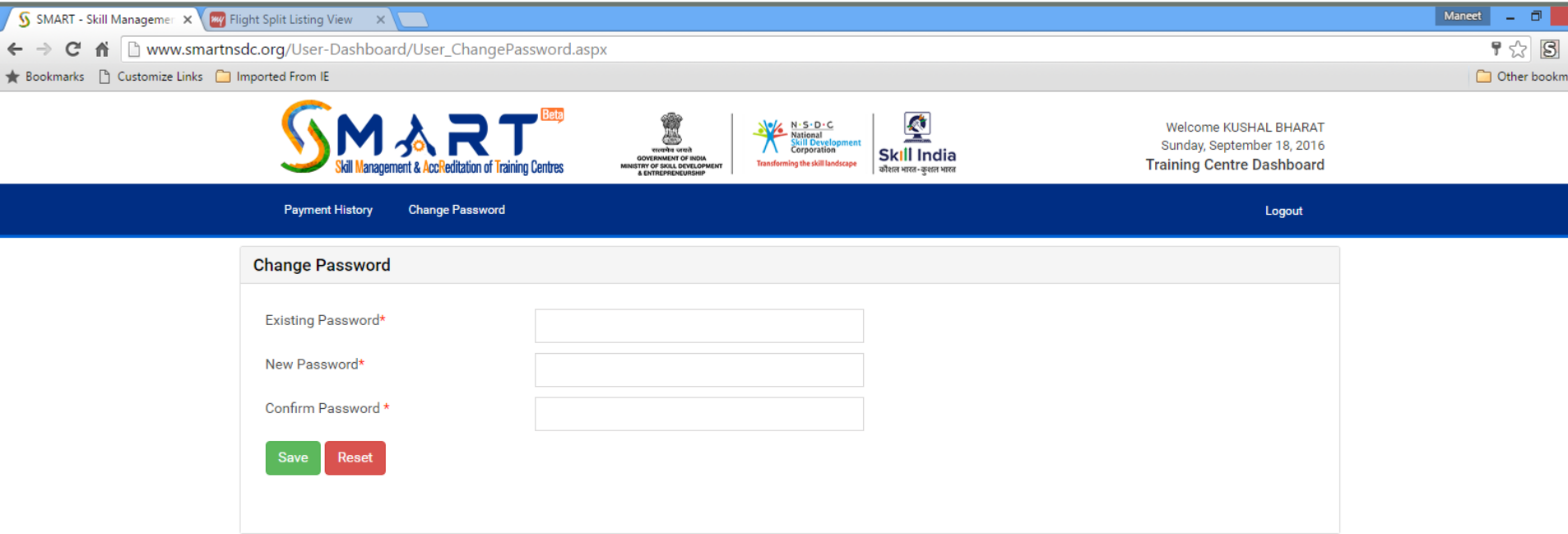

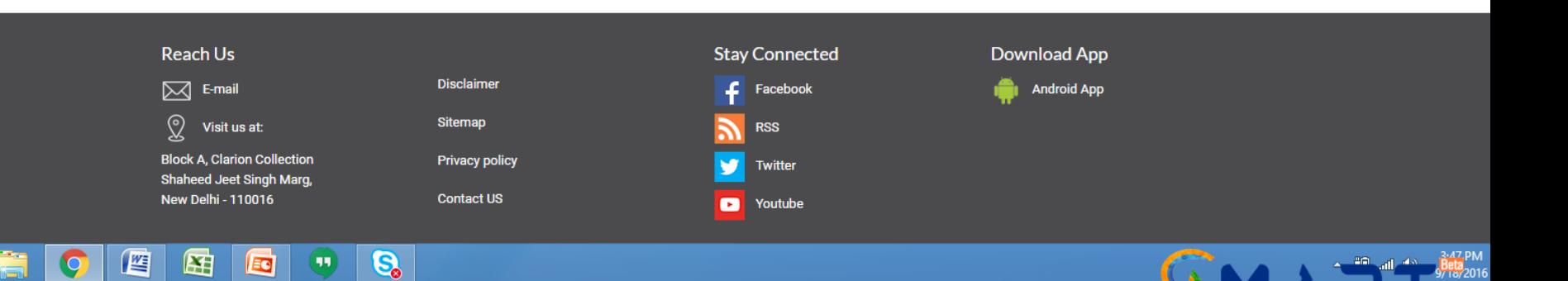

Management & AccReditation of Training Centres

 $\boldsymbol{\epsilon}$ 

TC will automatically land up at the Accreditation Instructions page which should be read properly before starting filling the application which is called CAAF (Centre Accreditation Affiliation Form)

Maneet

anagement & AccReditation of Training Centres

**무** 숬

Other bookma

#### $\overline{\mathbb{S}}$  SMART - Skill Management  $\times \mathbb{M}$  NSDC Application Alert -  $\times \mathbb{M}$  $\mathbf{C}$   $\mathbf{\hat{n}}$   $\Box$  www.smartnsdc.org/before\_you\_login.aspx

Bookmarks | Customize Links | Imported From IE

# Applying for Accreditation of your Training Centre?

Home | Before you Login

#### **Please read the instructions first**

- 1. Please ensure that you have uninterrupted Internet connection while you are filling the online application
- 2. Please download the "SMART" Mobile Application from the Android Play Store. You will need to upload the geo tagged and time stamped pictures while using the Mobile Application against the information submitted by you in the Centre Accreditation Affiliation Form (CAAF). The pictures captured will get automatically synced to the Portal (SMART) and will be visible to you under 'Photograph Upload' Tab
- 3. Please download the static format of CAAF to know all the details / fields you need to feed in the online form
- 4. You will need to make online payment of Accreditation Application Fee (INR 12,000 + INR 1,000 for each Job Role you are applying for). Please ensure that you have details of the Credit Card/Debit Card/Net Banking ready with you. Please download the Guidelines for Accreditation, Affiliation and Continuous Monitoring of Training Centres for Skills Ecosystem for more details

I am ready to fill CAAF →

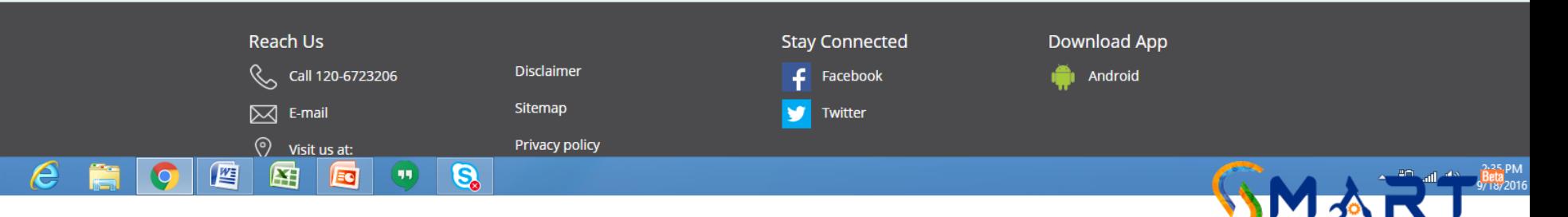

Click on "I am ready to fill the CAAF" and you will land up the Centre Accreditation Affiliation Form (CAAF) in which you have to fill the application and complete details under sections of General Details> Job Roles> Classrooms Details> Laboratories Details> Centre Area> Residential Facilities> Facilities> Trainers> Centre Staff> Equipment> Photograph Upload> Submit the CAAF

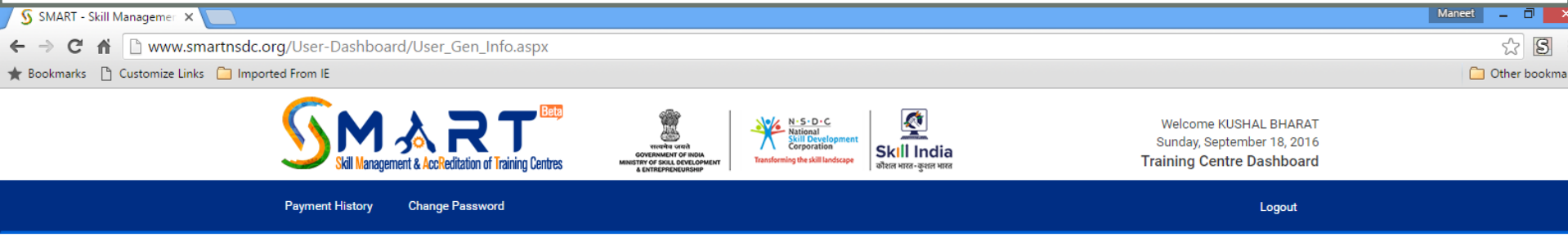

### **Centre Accreditation Affiliation Form (CAAF)**

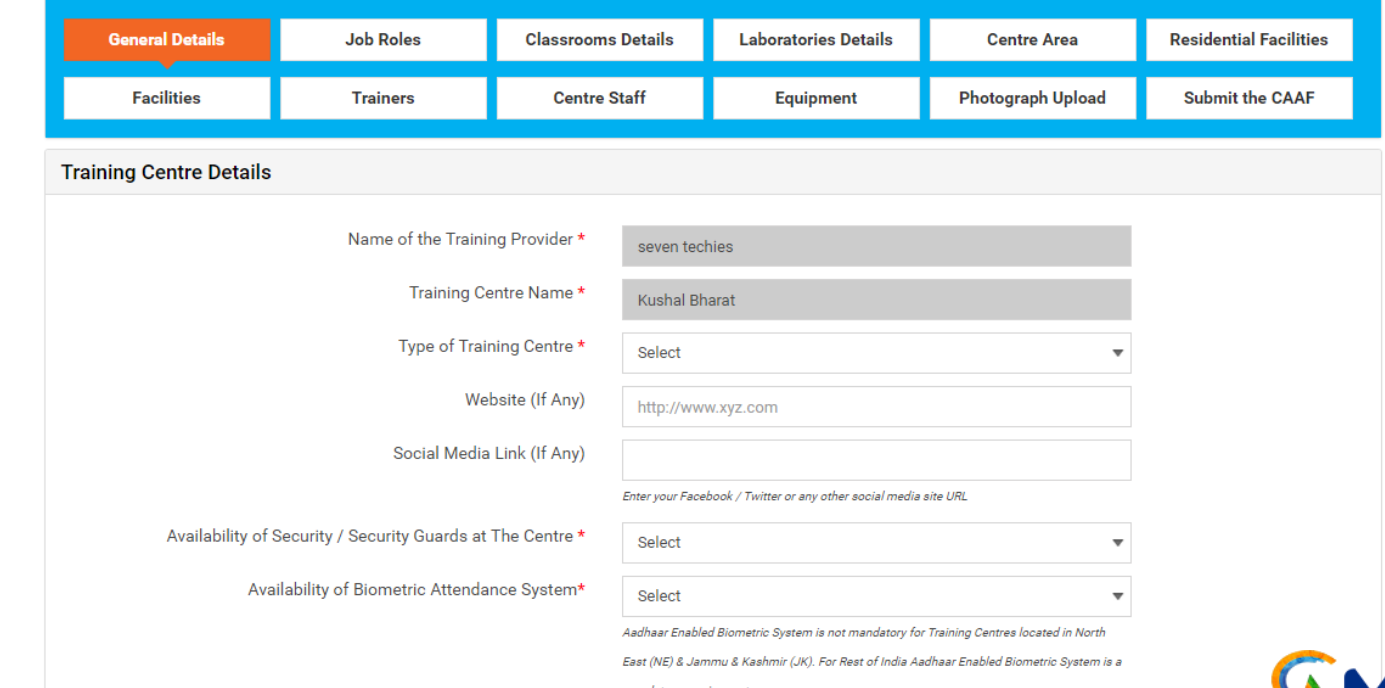

S.

뼉

Æ

## Fill the fields as navigated by the website or chose the best option applicable to you

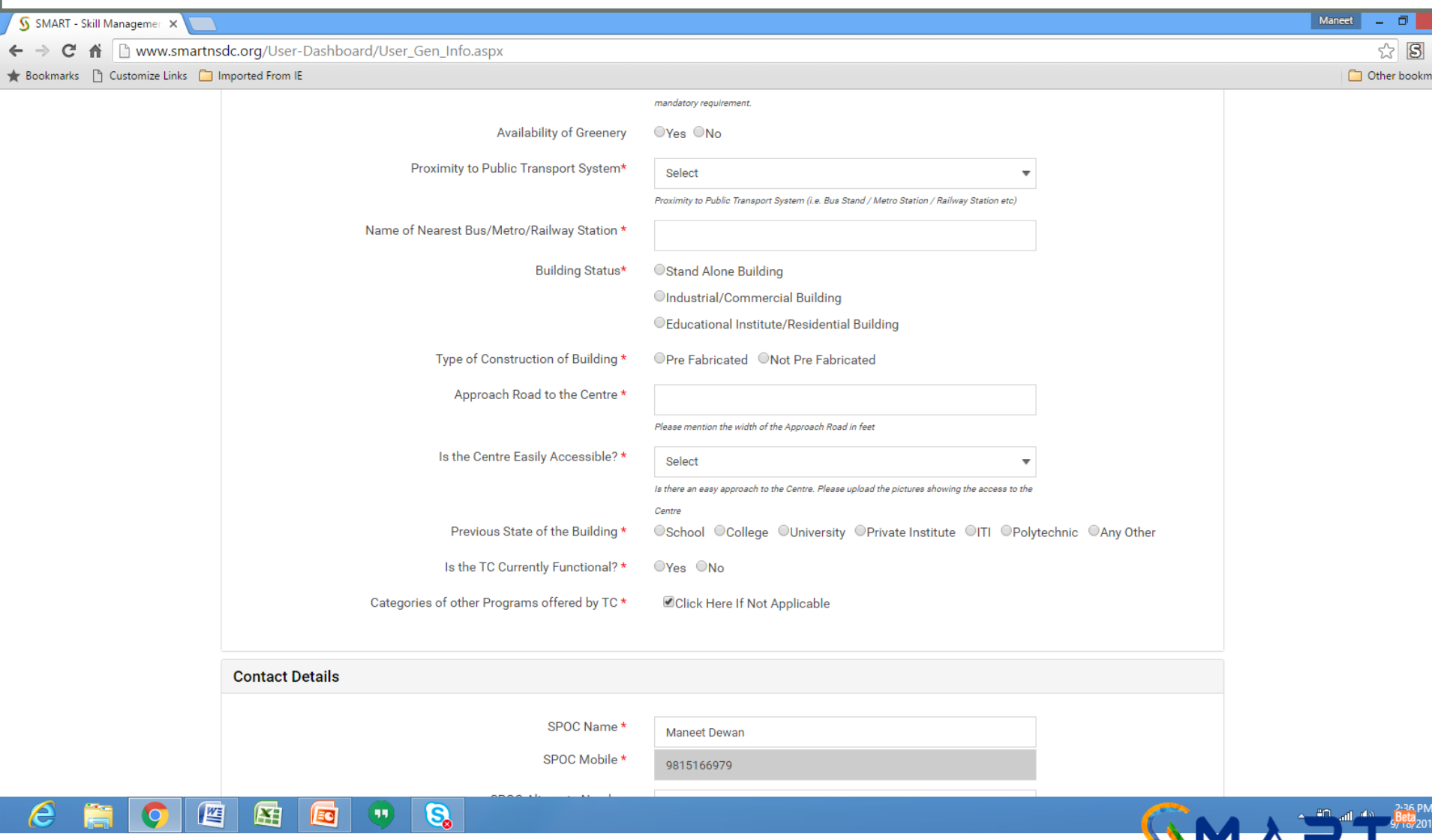

**Anagement & AccReditation of Training Centres** 

Fill up the Contact Details of the SPOC- Single Point of Contact. SPOC is the person who must have knowledge of the complete project and can be contacted for any purpose relating to Application, Seat Allocation, Events, Infra, Training, Placement etc

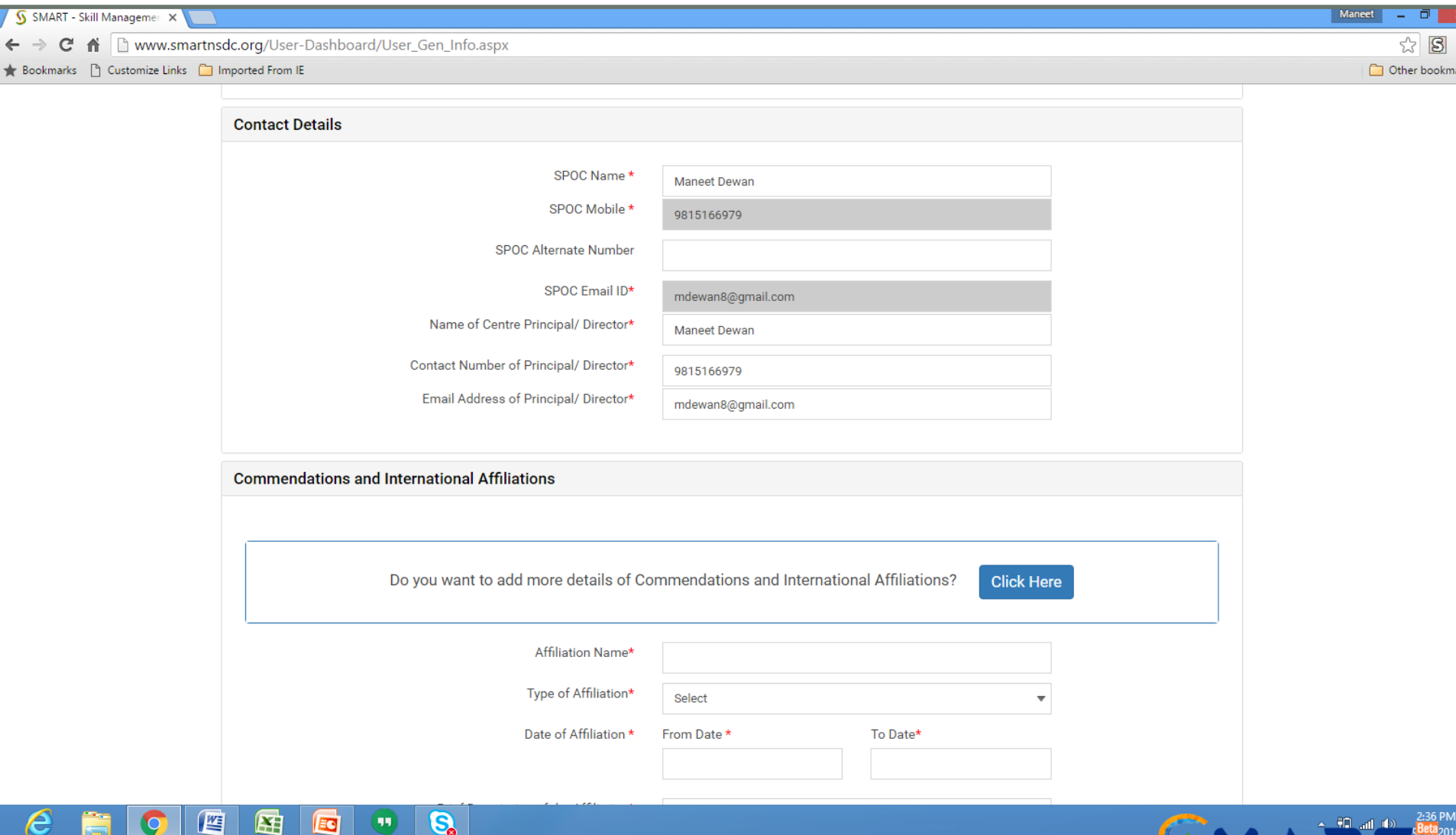

anagement & AccReditation of

## In the Commendations Section add past activities, photos, press coverage along with brief of each and dates applicable

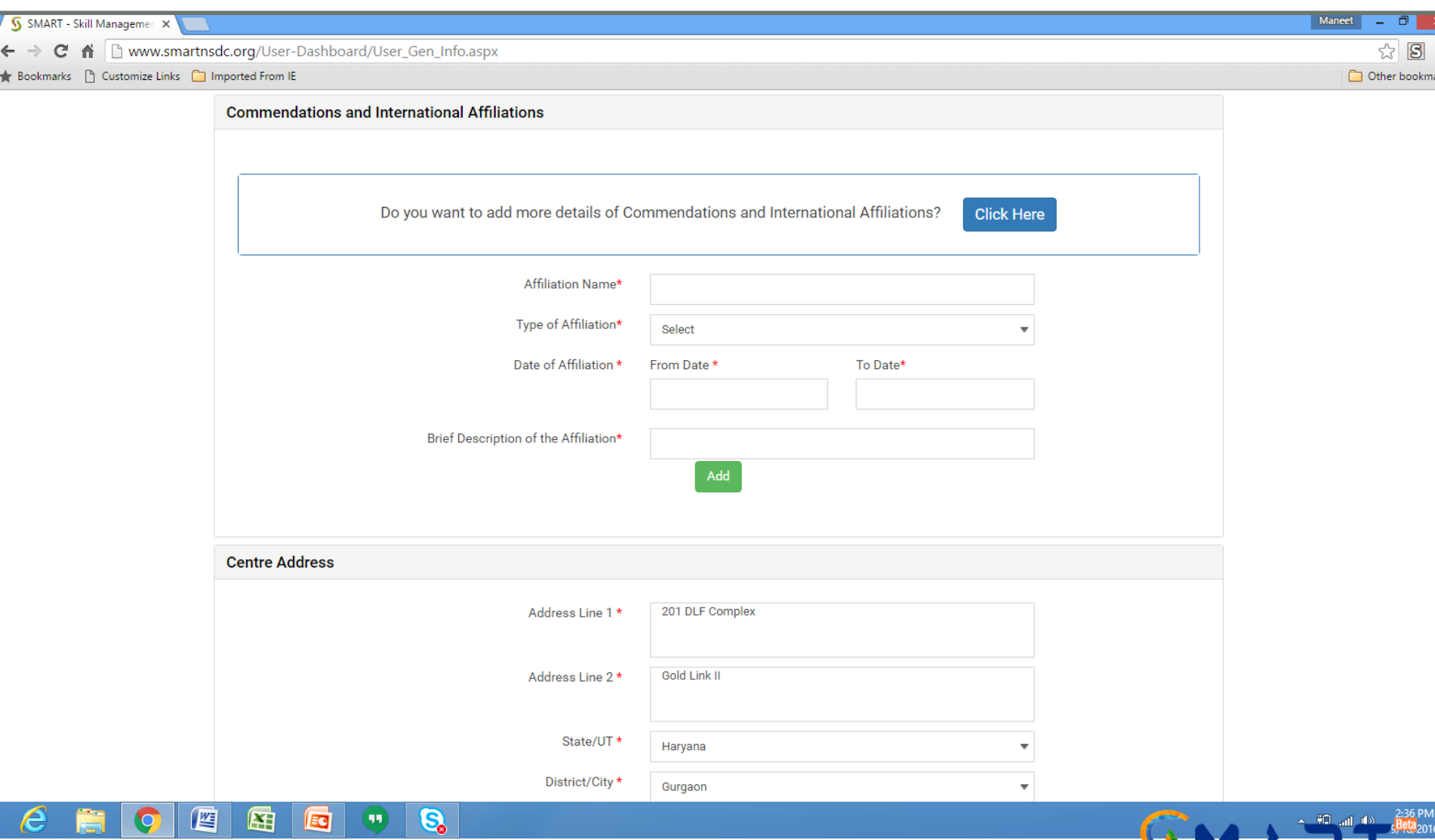

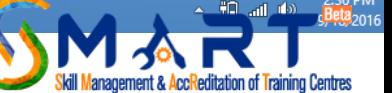

Fill up the Centre Address and upload the copy of address proof that may be incorporation certificate, phone or electricity bill. Ensure that the name of the applicant organization and the name mentioned on the address proof should exactly be same

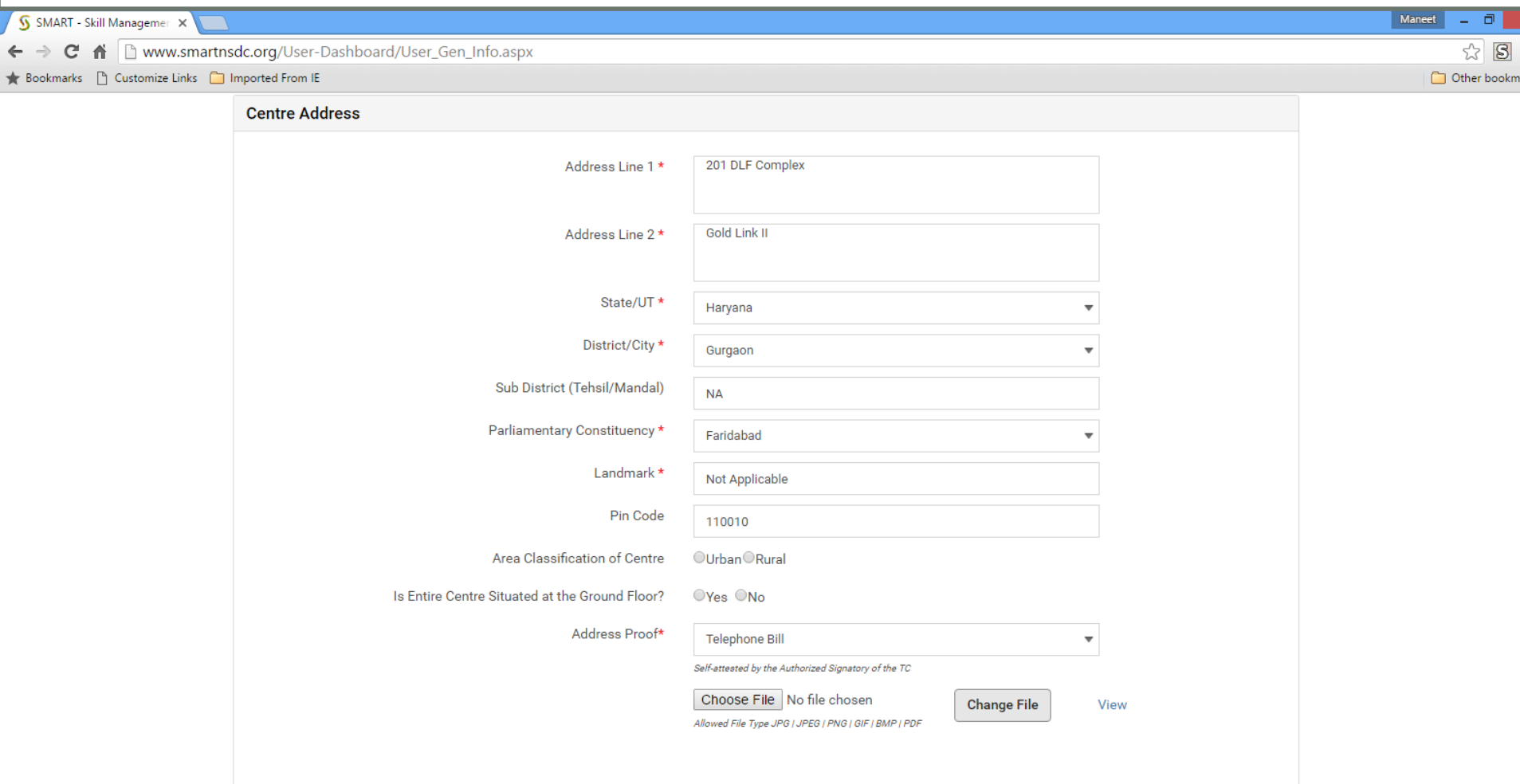

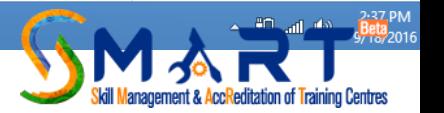

四

e

囲

**IEC** 

 $\mathbf{G}$ 

99)

## Click to Add Job Roles and punch in details asked for

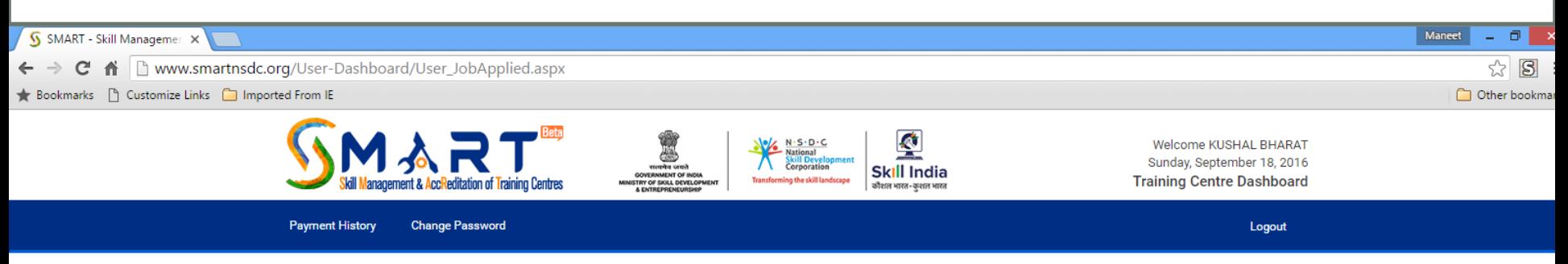

### **Centre Accreditation Affiliation Form (CAAF)**

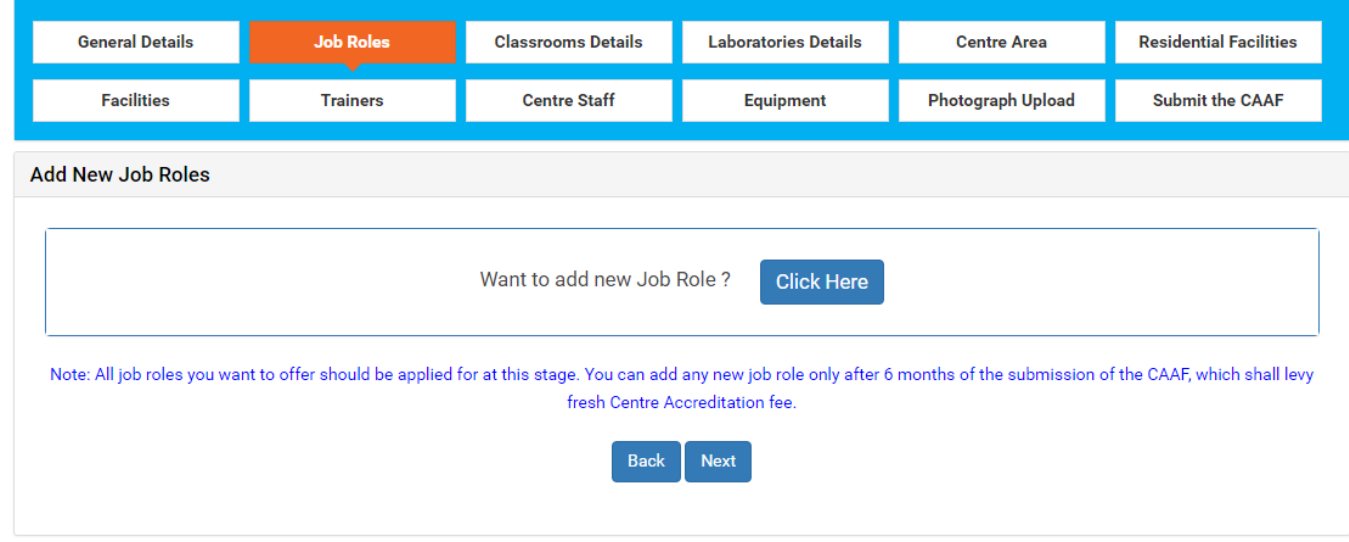

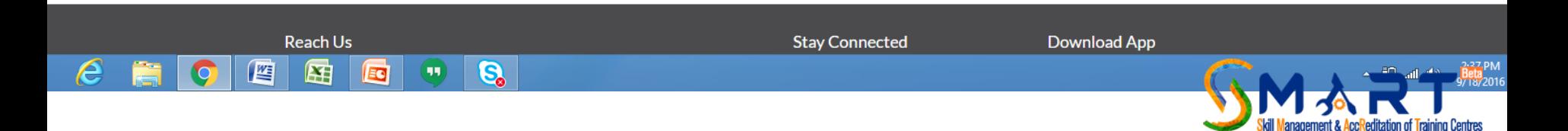

## You can chose one Skill Sector at a time

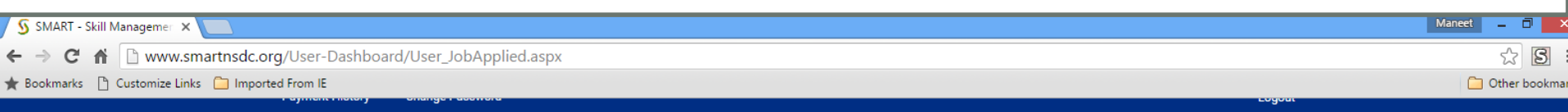

## **Centre Accreditation Affiliation Form (CAAF)**

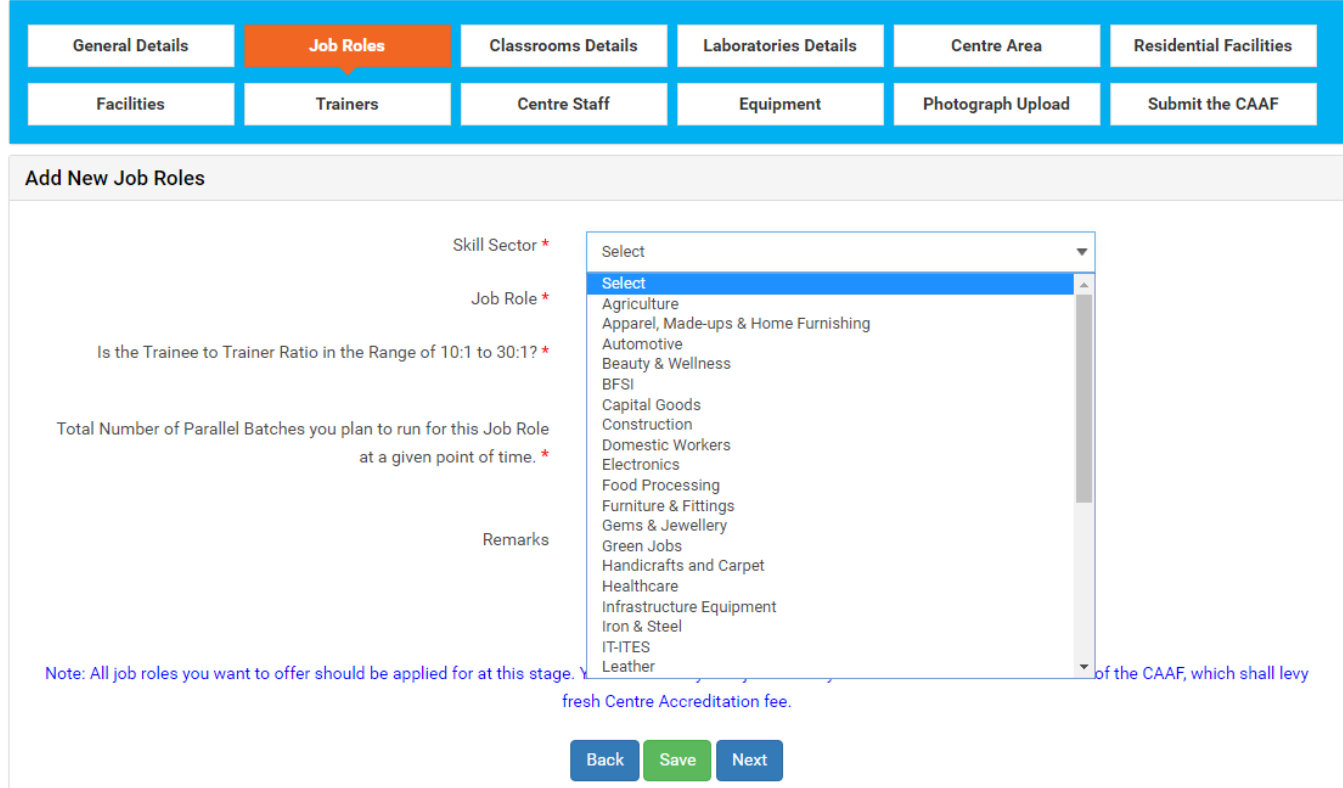

些

 $\boldsymbol{\epsilon}$ 

困

Ed

 $\overline{\mathbf{s}}$ 

 $\bigcirc$ 

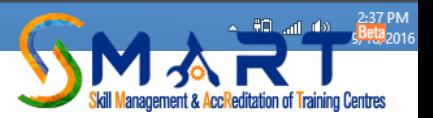

You can chose one Job Role at a time and for any additional job role you will be asked for once you save details of one job role

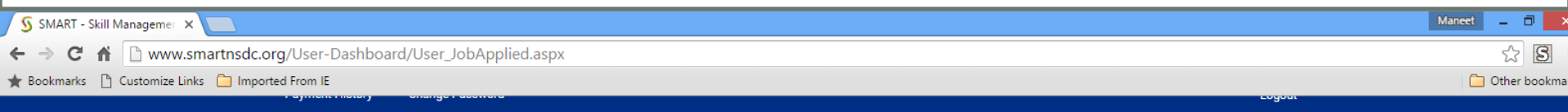

### **Centre Accreditation Affiliation Form (CAAF)**

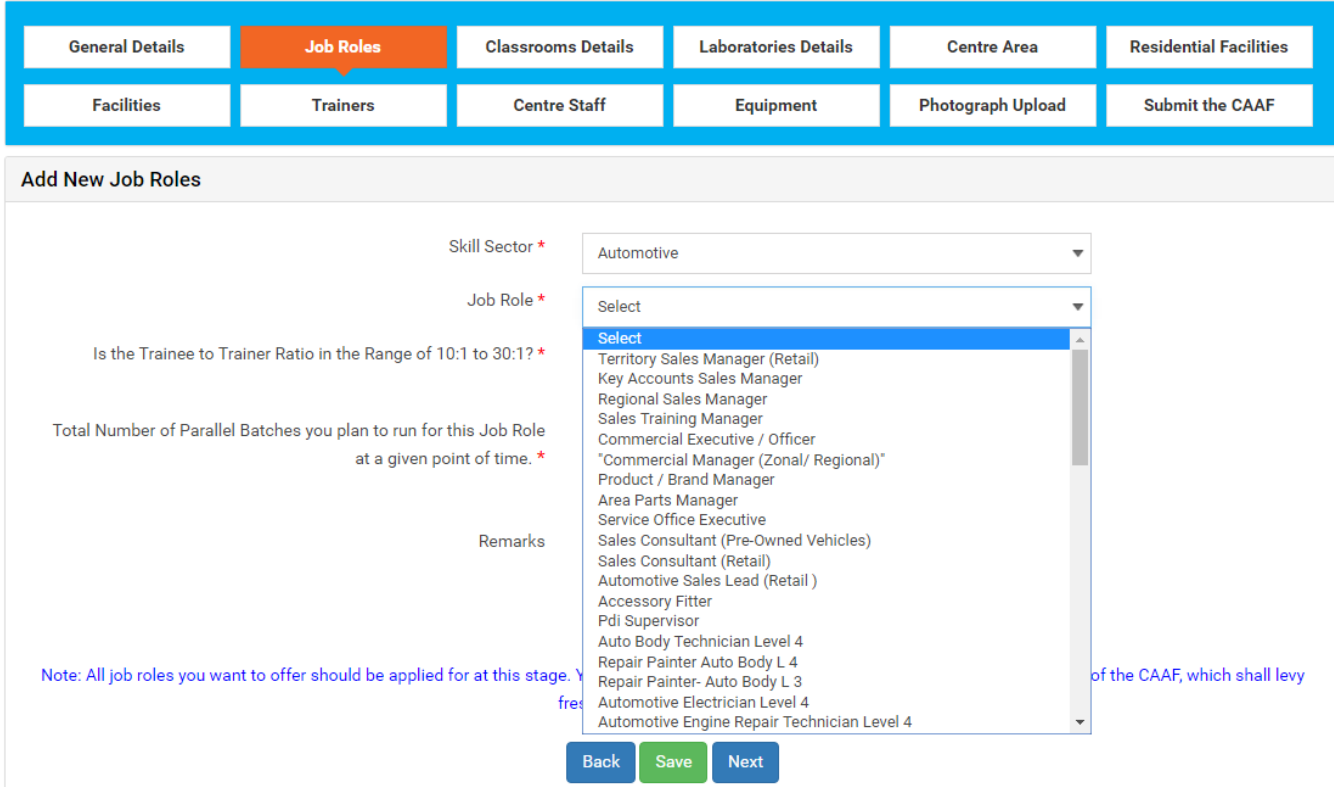

四

e

囨

EG

 $\mathbf{e}$ 

 $(\mathbf{u})$ 

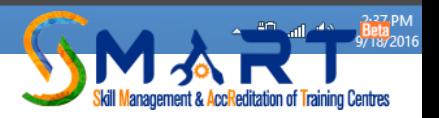

## Chose the number of parallel batches that you plan to run for this job role

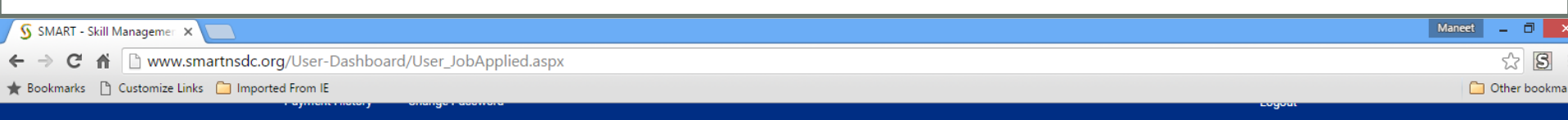

### **Centre Accreditation Affiliation Form (CAAF)**

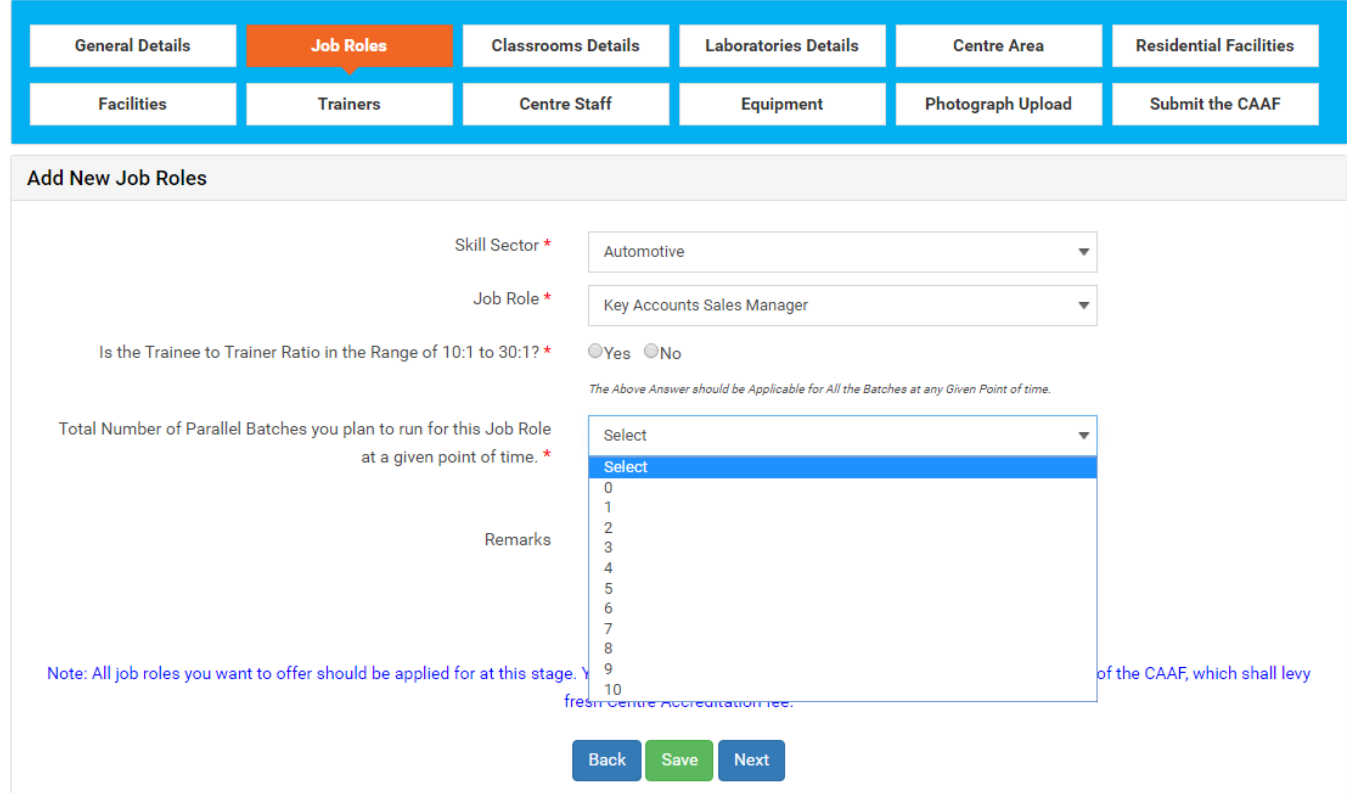

 $\overline{\mathbf{S}}$ 

 $(\mathbf{u})$ 

坚

e

囲

EG

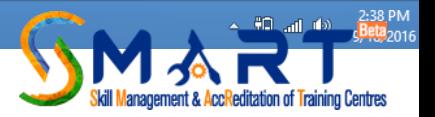
### Press the Save Button once all details of the chosen Job Role are filled in

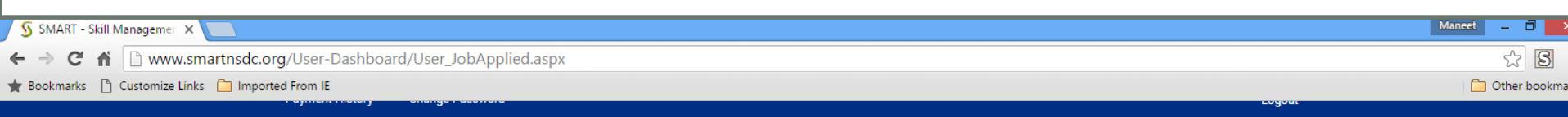

### **Centre Accreditation Affiliation Form (CAAF)**

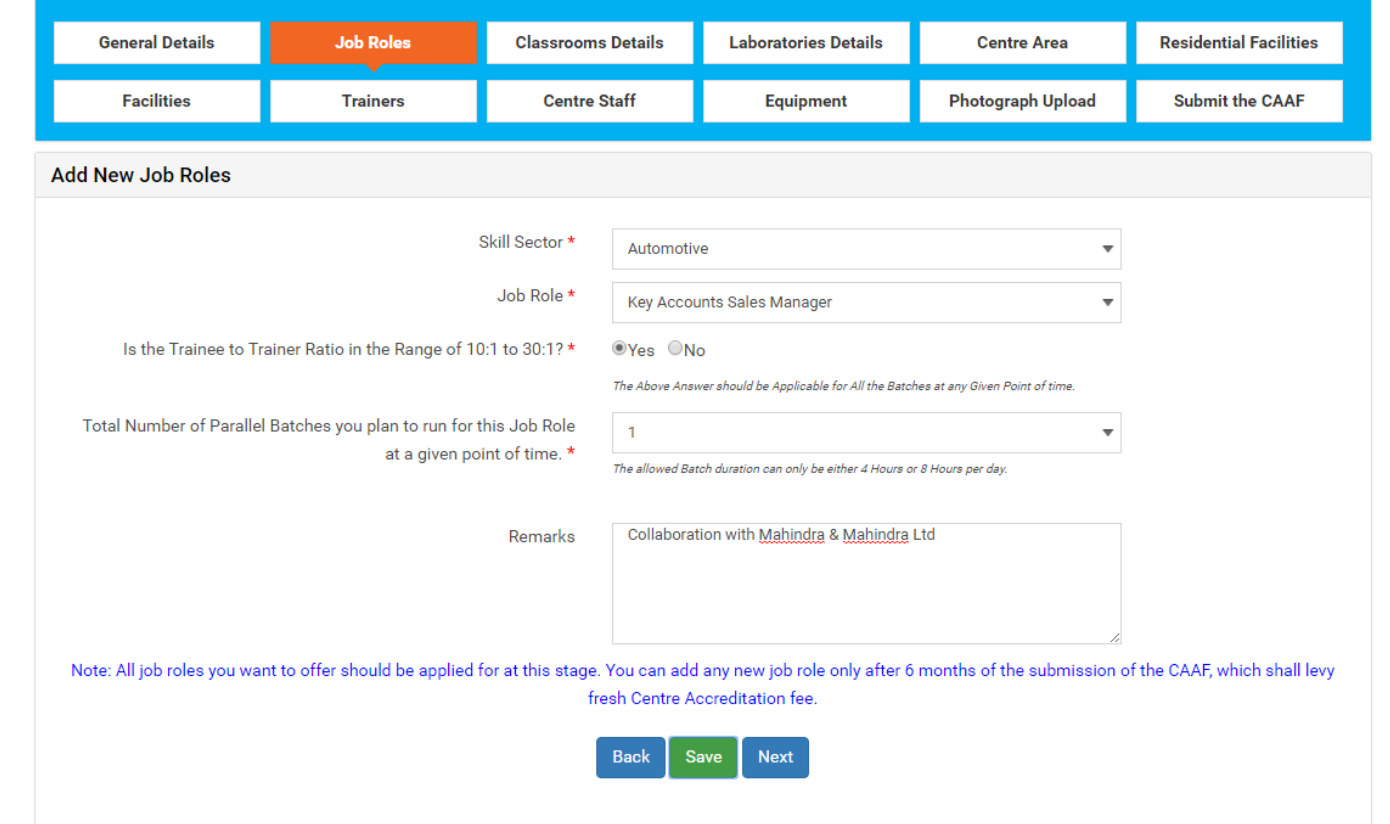

困

Ed

僭

e

8

 $\left( 11\right)$ 

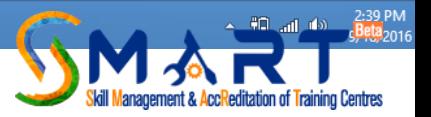

Once you saved the details of Job Role, you will be asked if you want to add another Job Role. Below this button you will find details of the Job Role (s) you have already filled in. It is STRONGLY recommended that you Chose ALL the Job Roles you are interested in at this stage only.

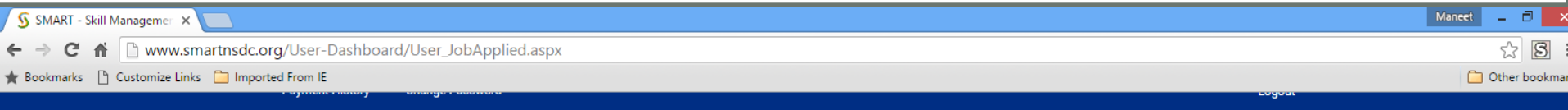

#### **Centre Accreditation Affiliation Form (CAAF)**

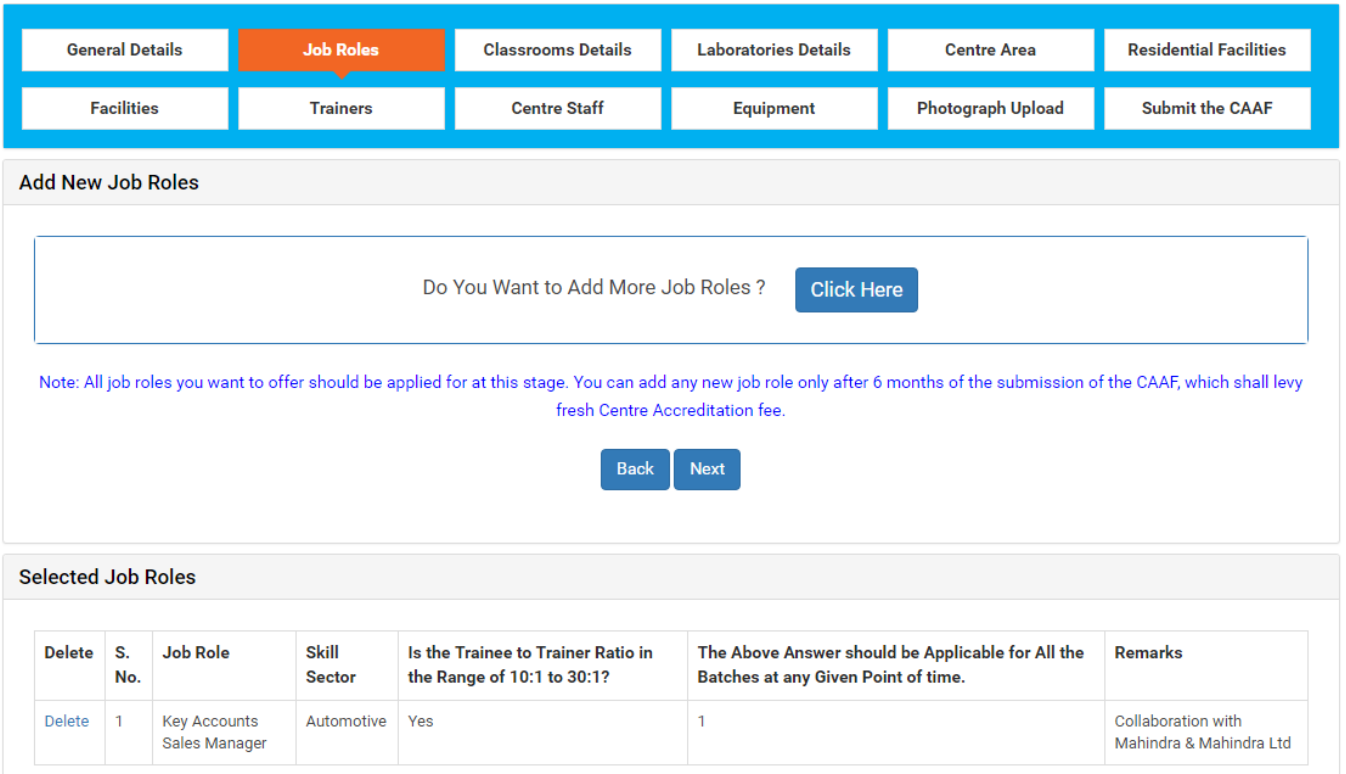

 $\mathcal{B}$ 

 $(\mathbf{u})$ 

e

坚

囲

**Ec** 

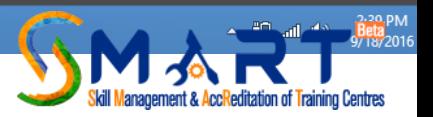

Once you Chose all the desired Job Roles move on to the next Tab of Class Room Details and start filling the application. Ensure that each class room is allotted a serial number that will be mentioned here and should be put up as a name plate on the entrance door of the class room

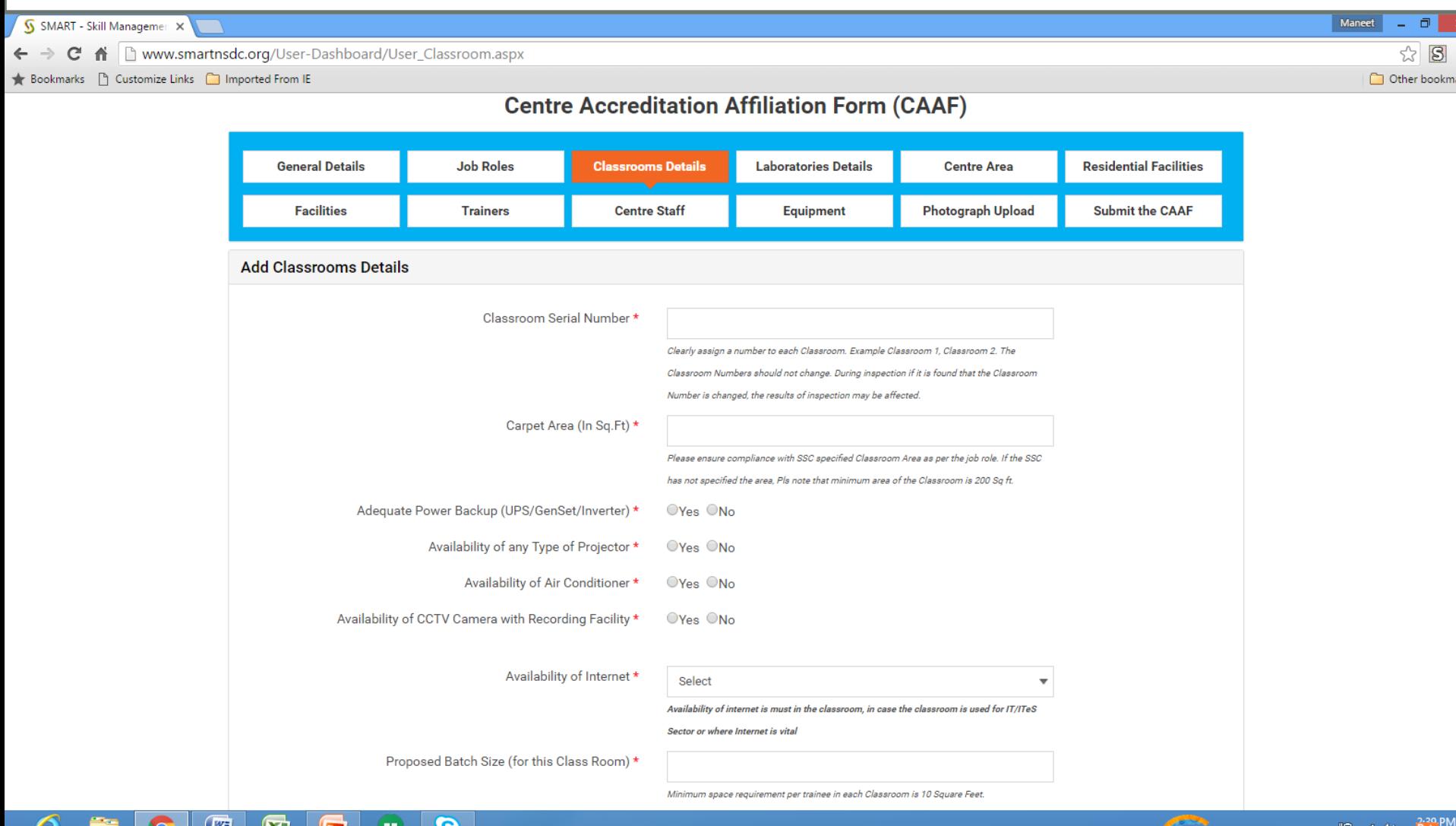

ತಿ

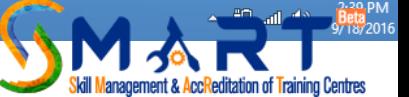

Chose the Internet available in your institute. Ensure that the speed chosen is the one that is mentioned on the bill/plan of your data

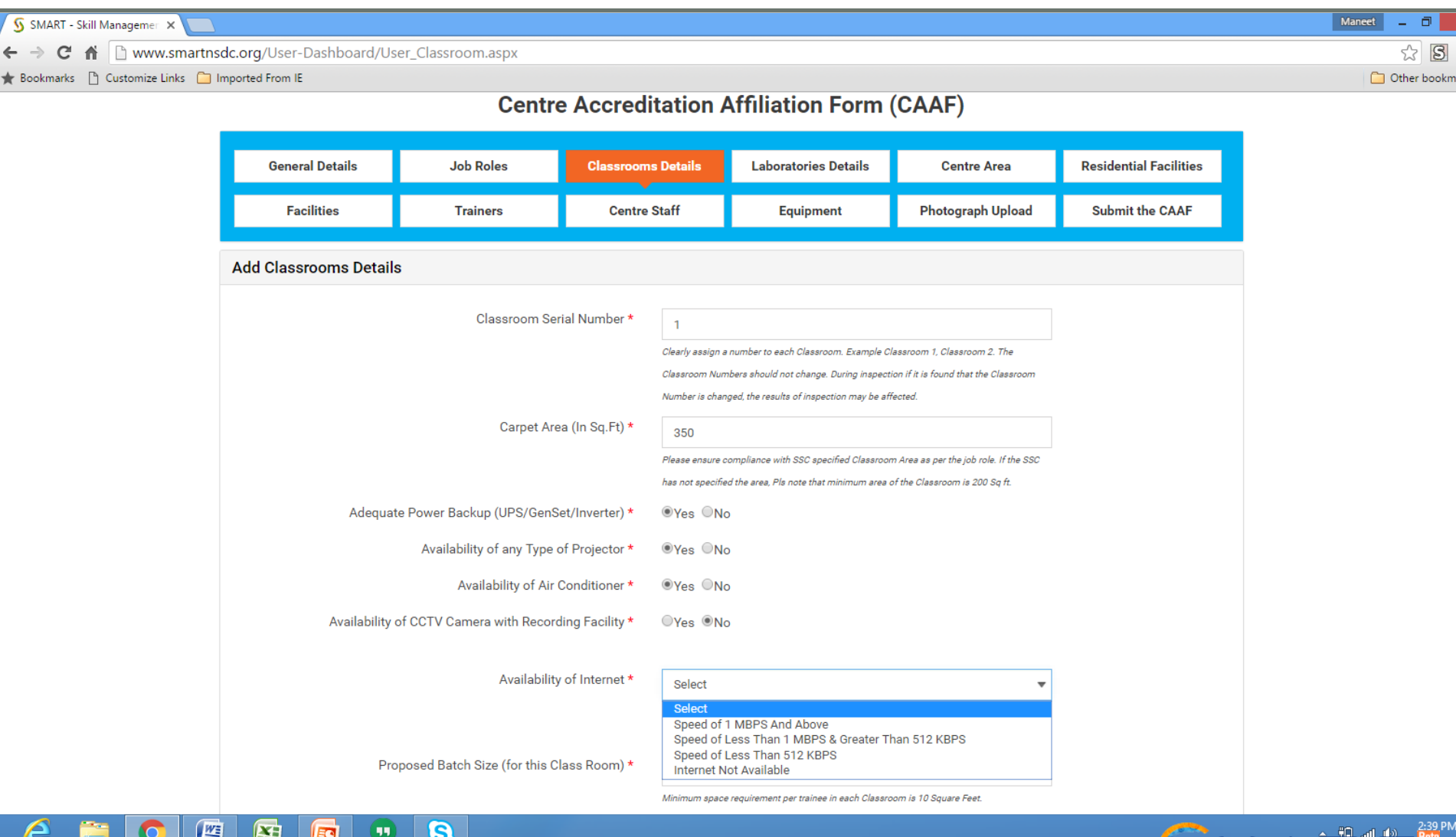

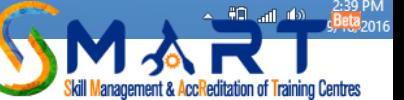

### Fill up all the details being asked for. The Job Roles chosen previously will be listed here which should be linked to the relevant Class Room

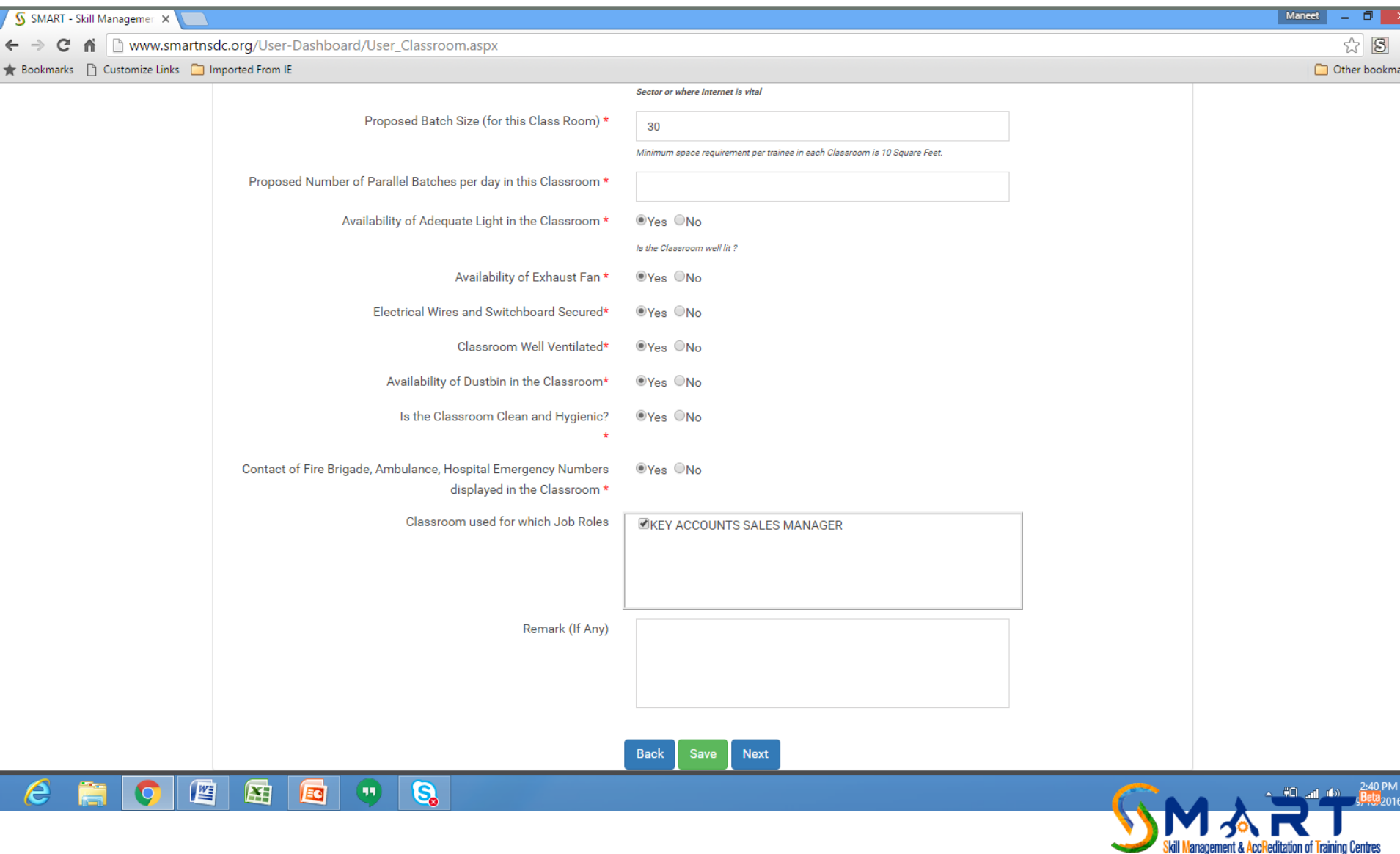

**Centres** 

Once the TP creates an account for a TP log in details are sent to the email ID and mobile number of the SPOC. All mandatory fields are marked as \* and the data on that page cannot be saved till you fill all such fields

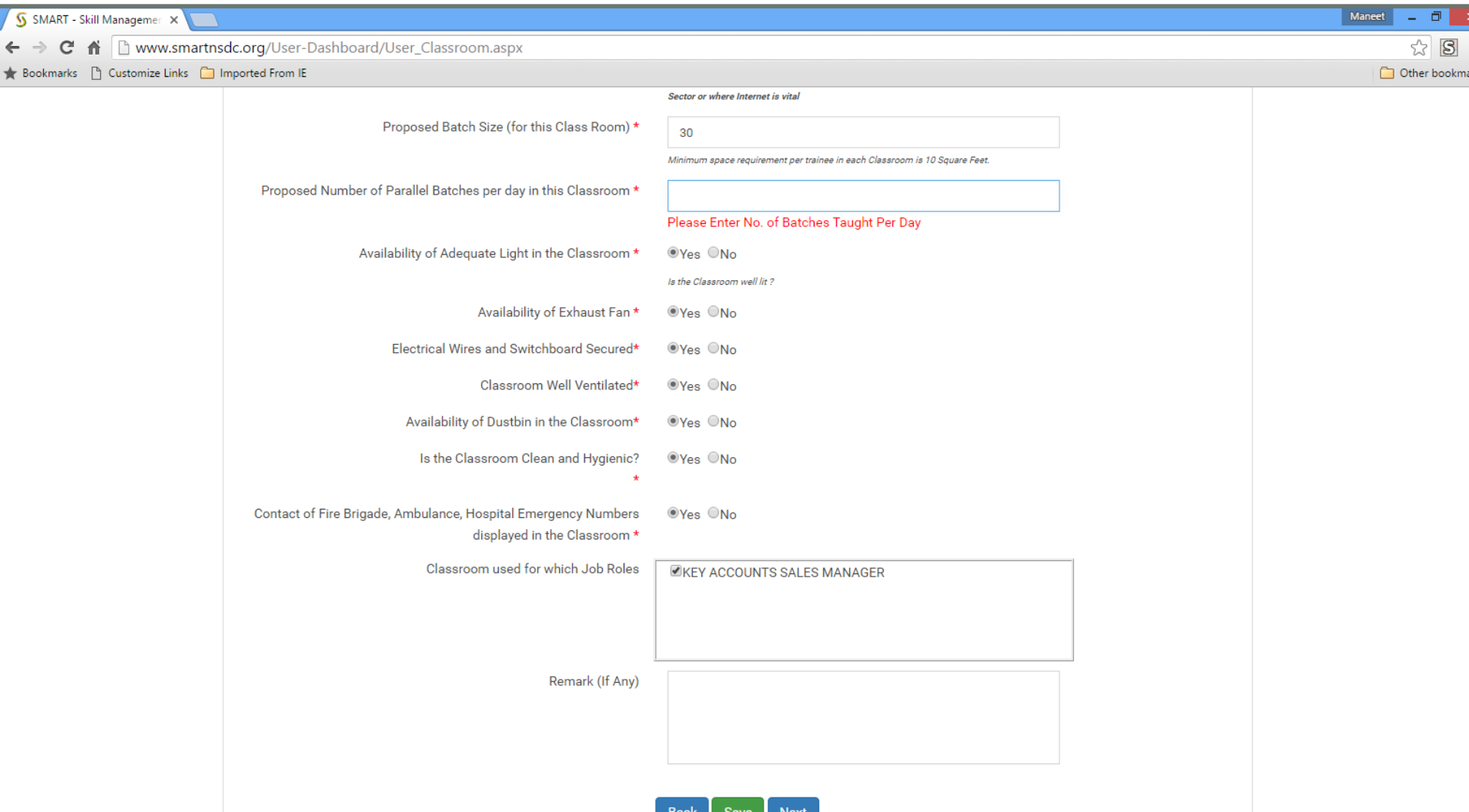

囲

**EC** 

肾

e

 $(\mathbf{u})$ 

 $\overline{\mathbf{e}}$ 

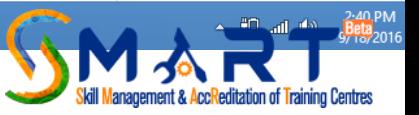

Once you have Saved the details of one Class Room you will be asked for adding an additional Class Room and the details of the earlier class rooms added will be displayed below

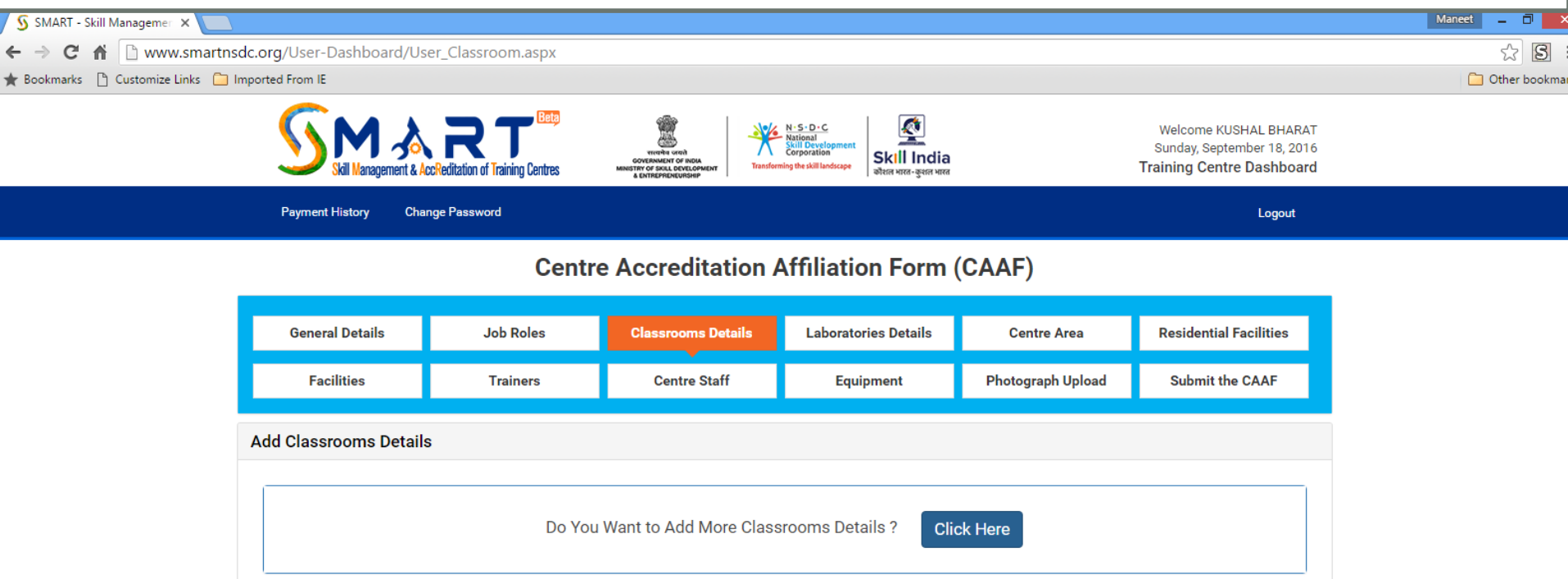

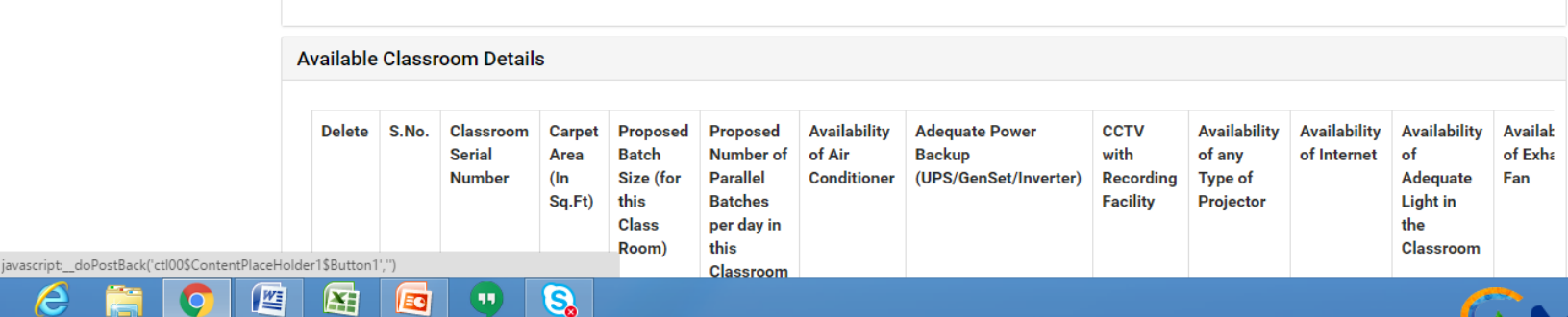

**Back** 

**Next** 

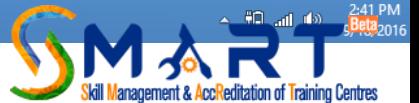

Once all Class Rooms are filled up move on to the next tab and add details of Laboratories. Each Lab should be given a serial number that should be displayed on the entrance door of the lab.

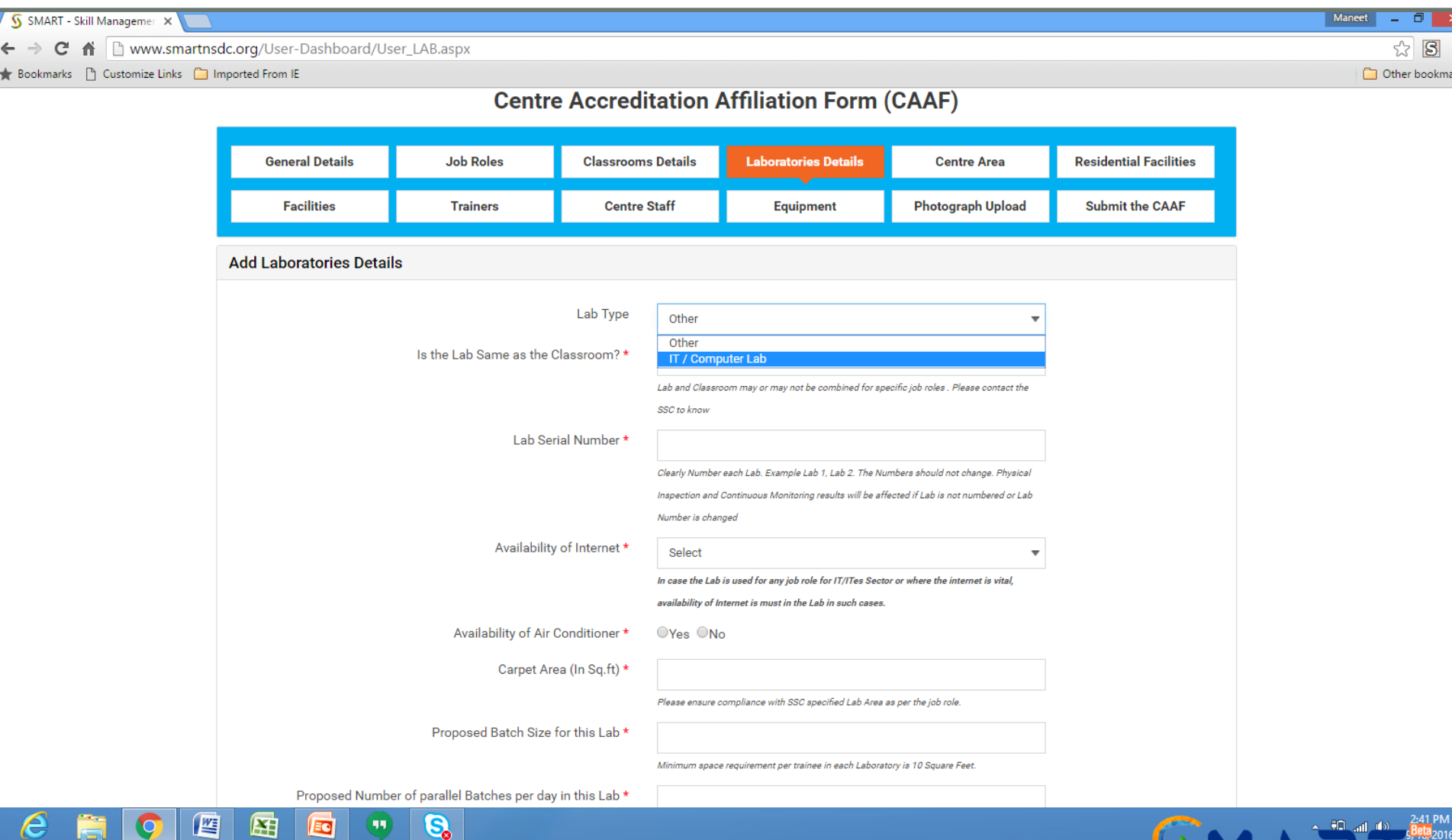

**Janagement & AccReditation of Training Centres** 

You should have read the guidelines and the grading matrix properly so that your application is not rejected due to any pendency. Use the remarks column if you want to add any clarification, subjectivity or additional information regarding the particular section

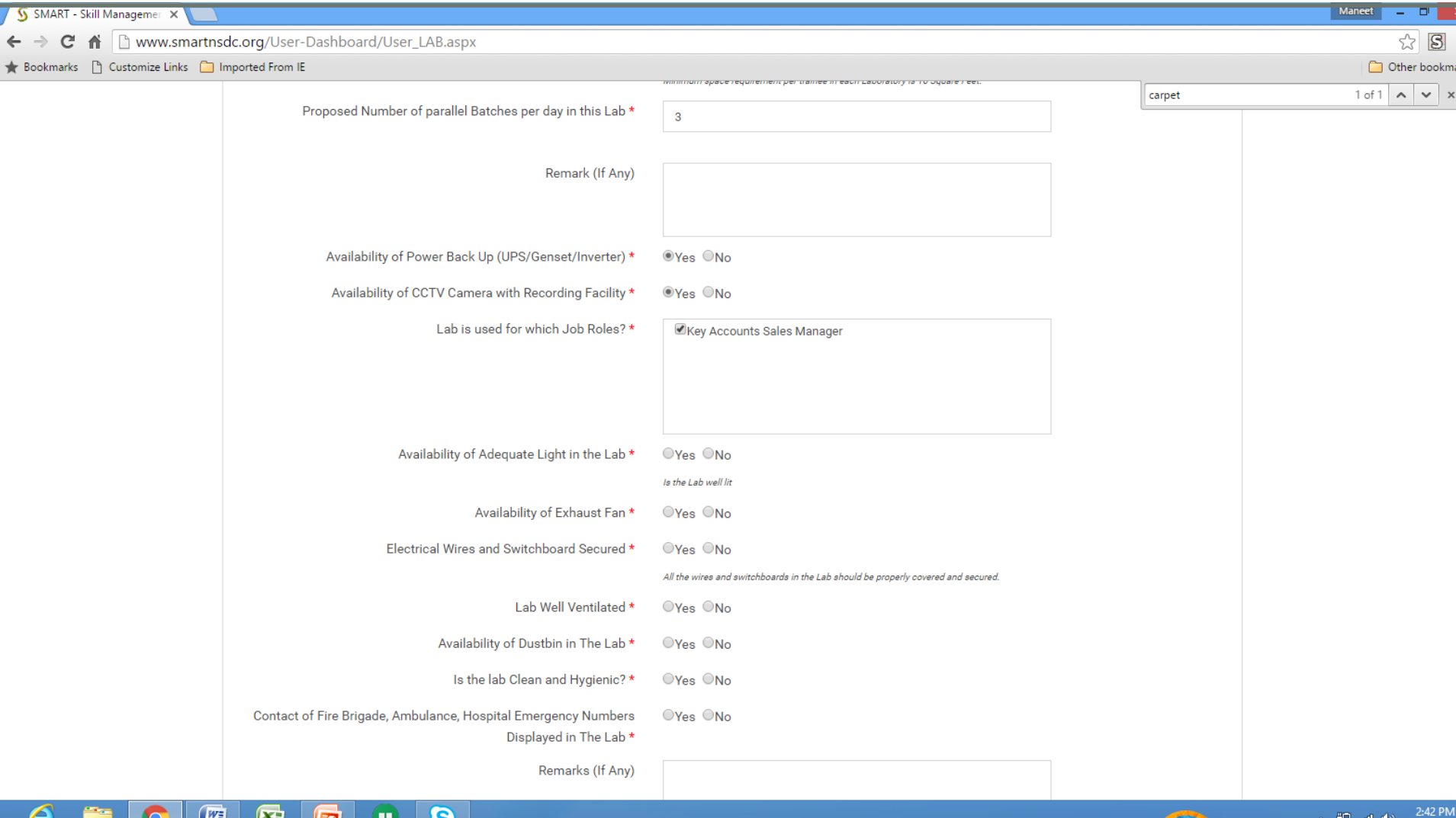

్ట

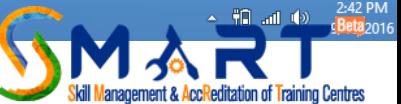

Once you have Saved the details of one Laboratory you will be asked for adding an additional Laboratory and the details of the earlier Laboratory added will be displayed below

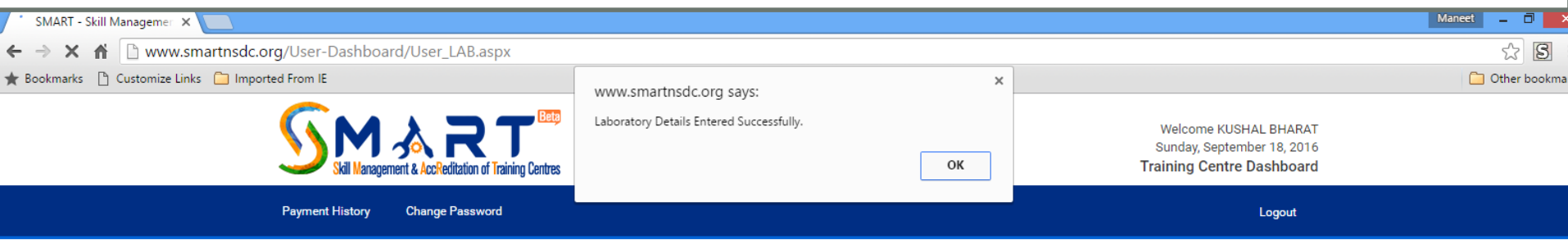

#### **Centre Accreditation Affiliation Form (CAAF)**

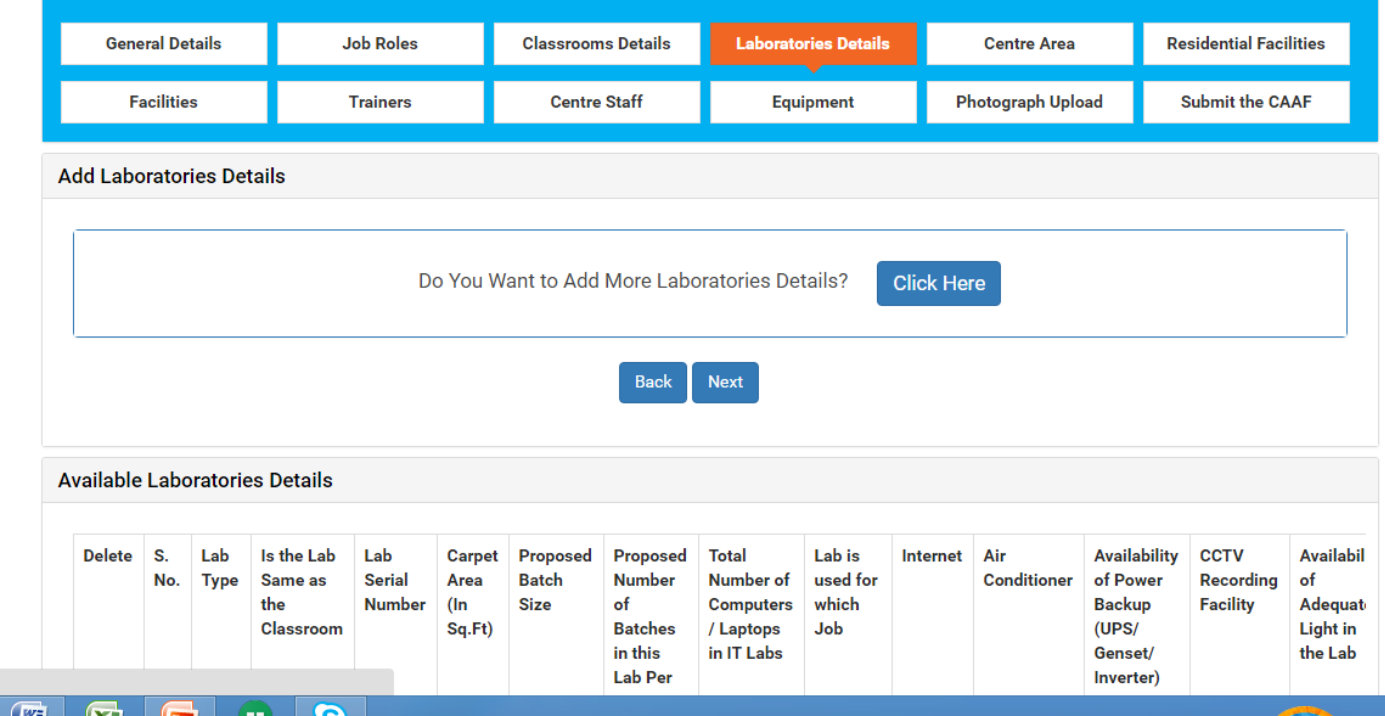

Waiting for www.smartnsdc.org

63

್ದಾ

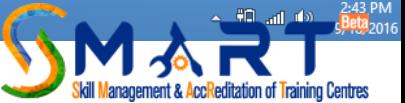

Once you have added details of all Laboratories move on to the next tab of "Centre Areas". Here you have to mark the availability of different facilities in each relevant area such as Counseling Area, Reception Area, Library, Washrooms etc as given in the drop down menu

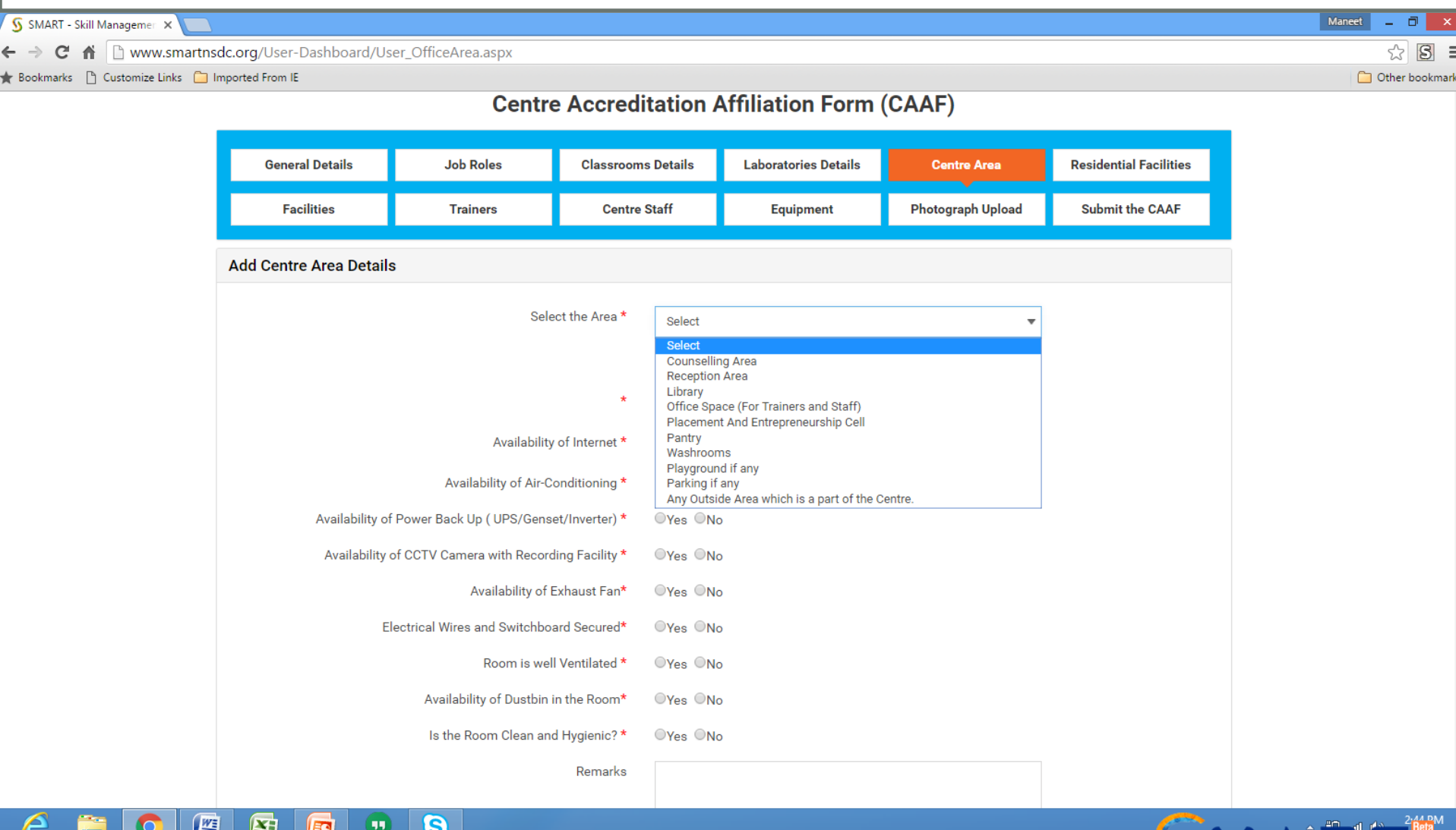

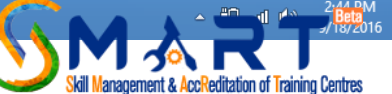

# After saving the details of one area please SAVE the information

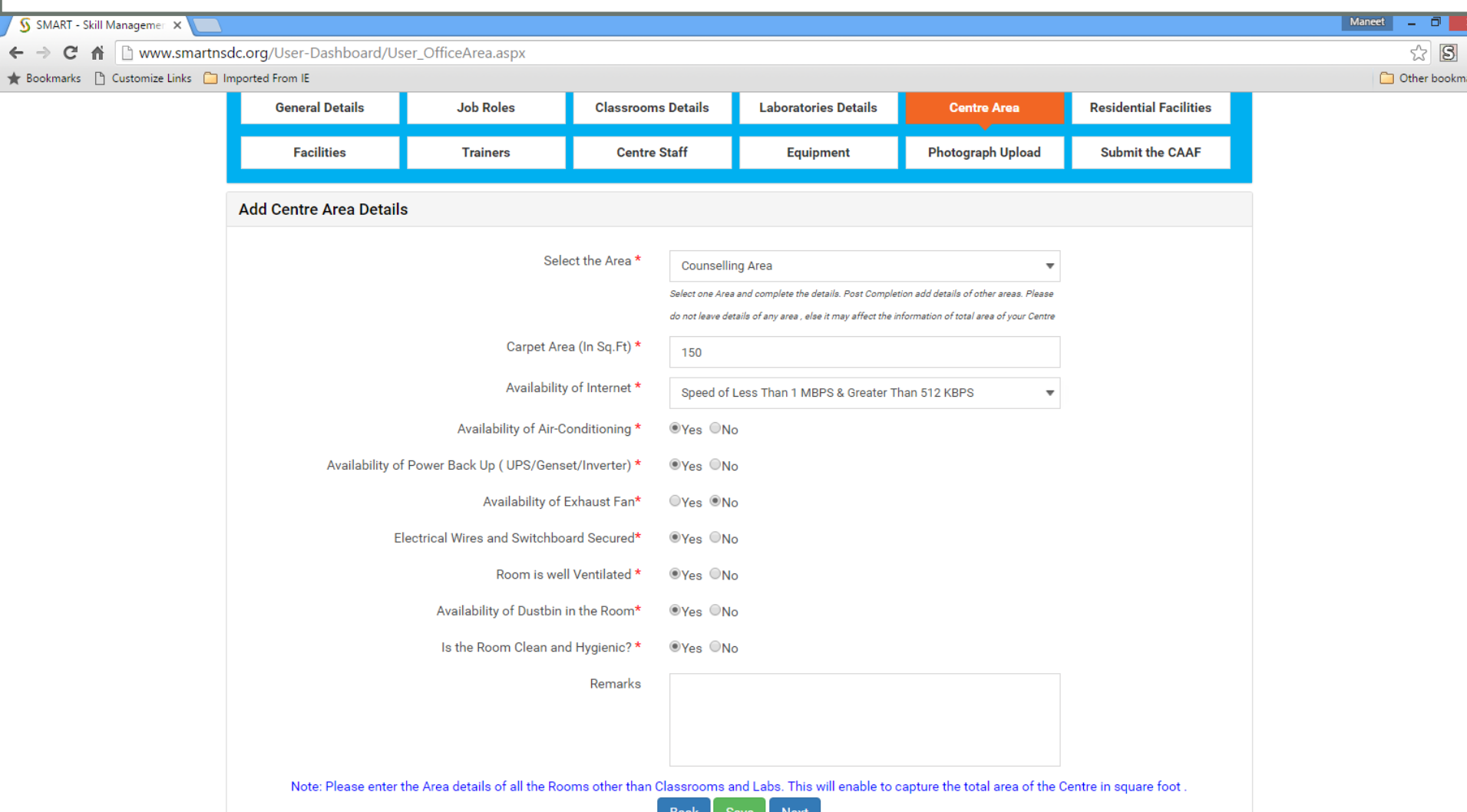

 $\overline{\mathbf{g}}$ 

 $(\mathbf{u})$ 

困

EG

嚁

e

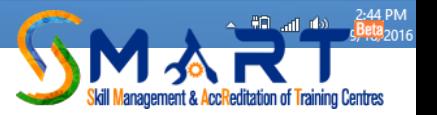

## Answer the relevant questions in Yes or No for each of the listed areas

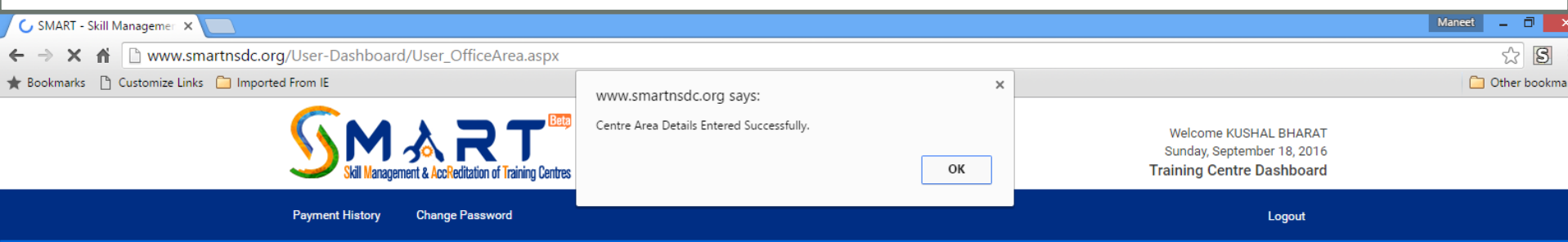

#### **Centre Accreditation Affiliation Form (CAAF)**

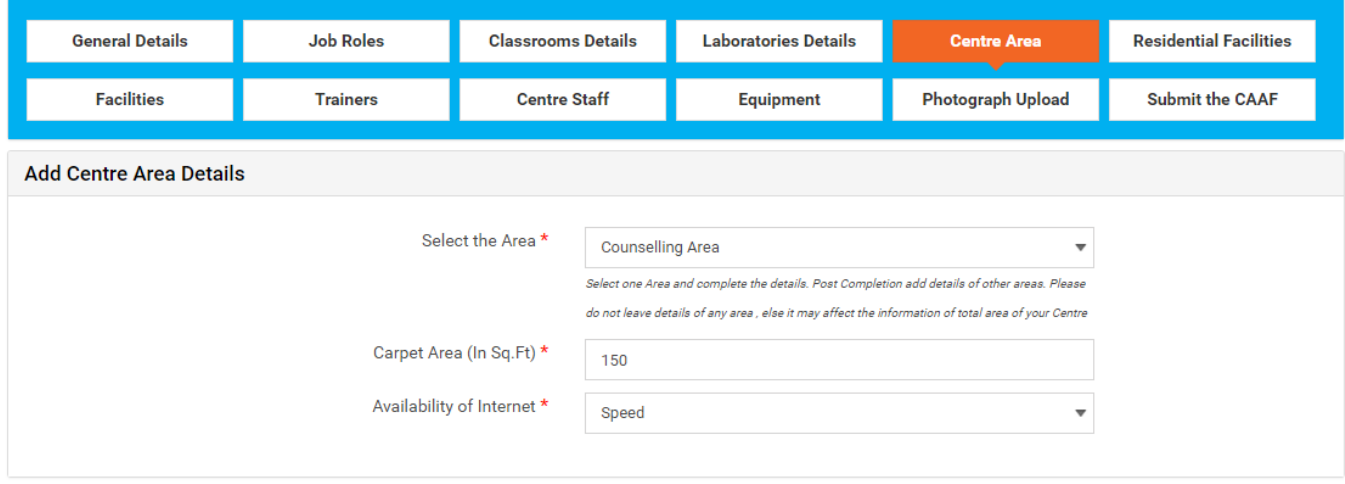

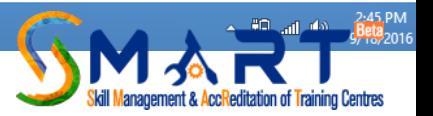

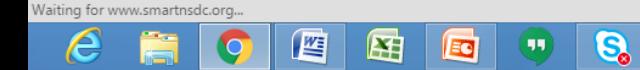

### Click the next tab only if you have an existing Residential Facility else move on to the next tab of **Facilities**

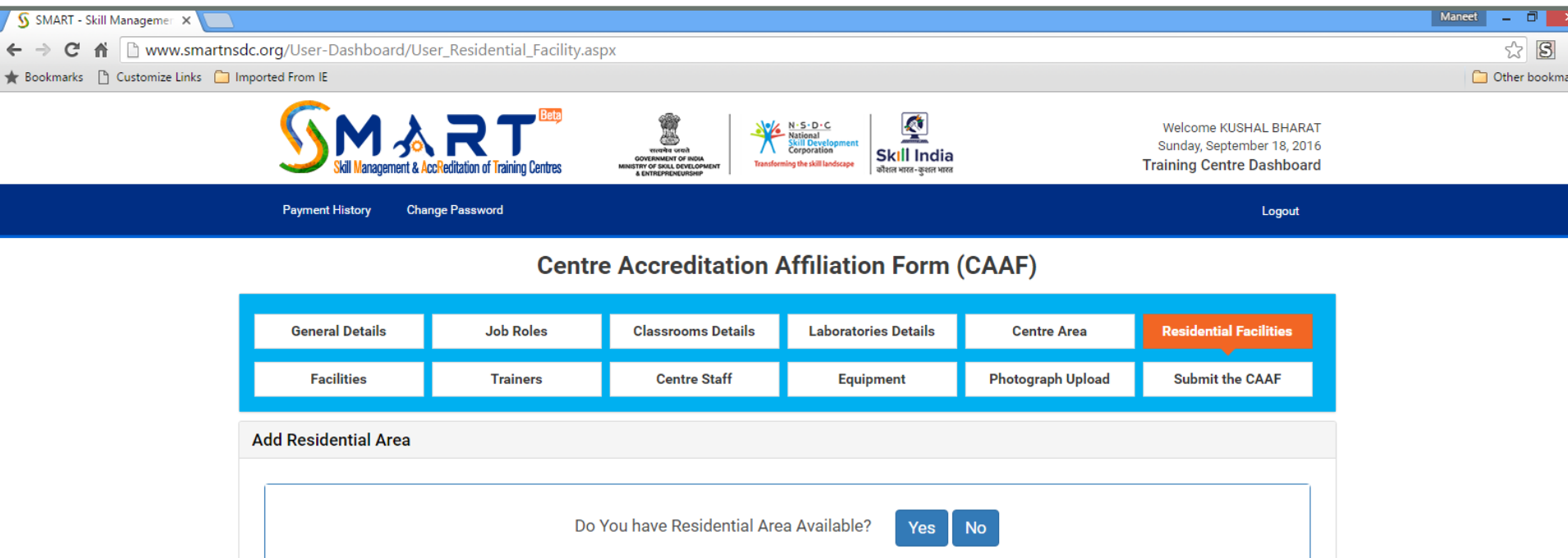

Back

**Available Residential Area** 

Next

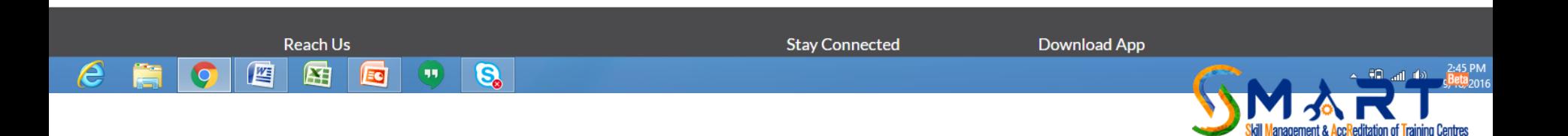

# Chose all relevant options and add details where asked for

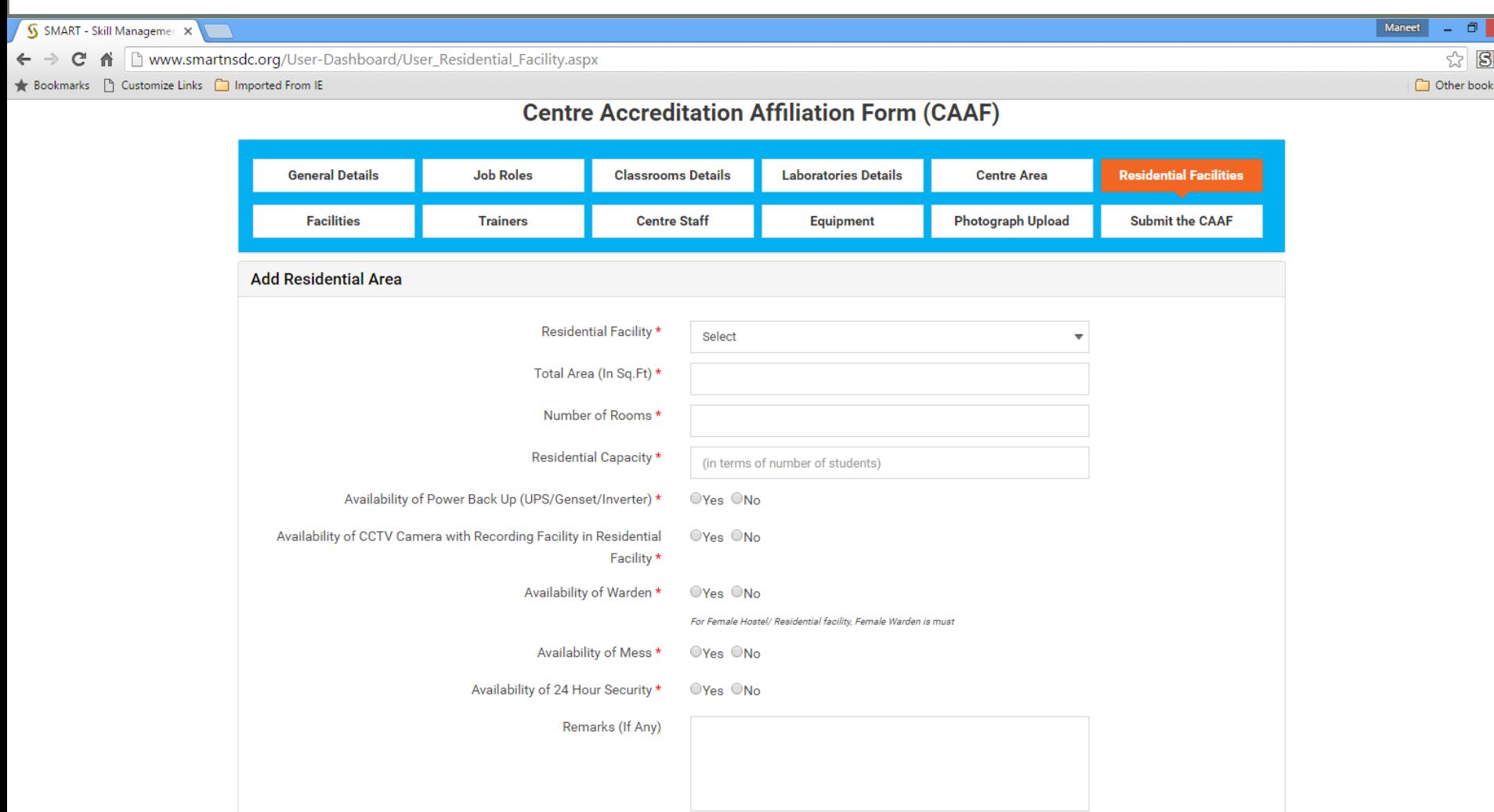

 $\overline{G}$ 

 $\bigcirc$ 

屈

Ed

些

 $\boldsymbol{\epsilon}$ 

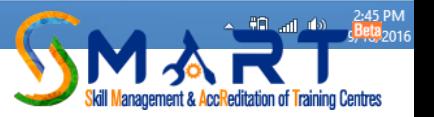

### Scroll down to fill up the sections of Differently Abled friendliness and Hygienic and Sanitation

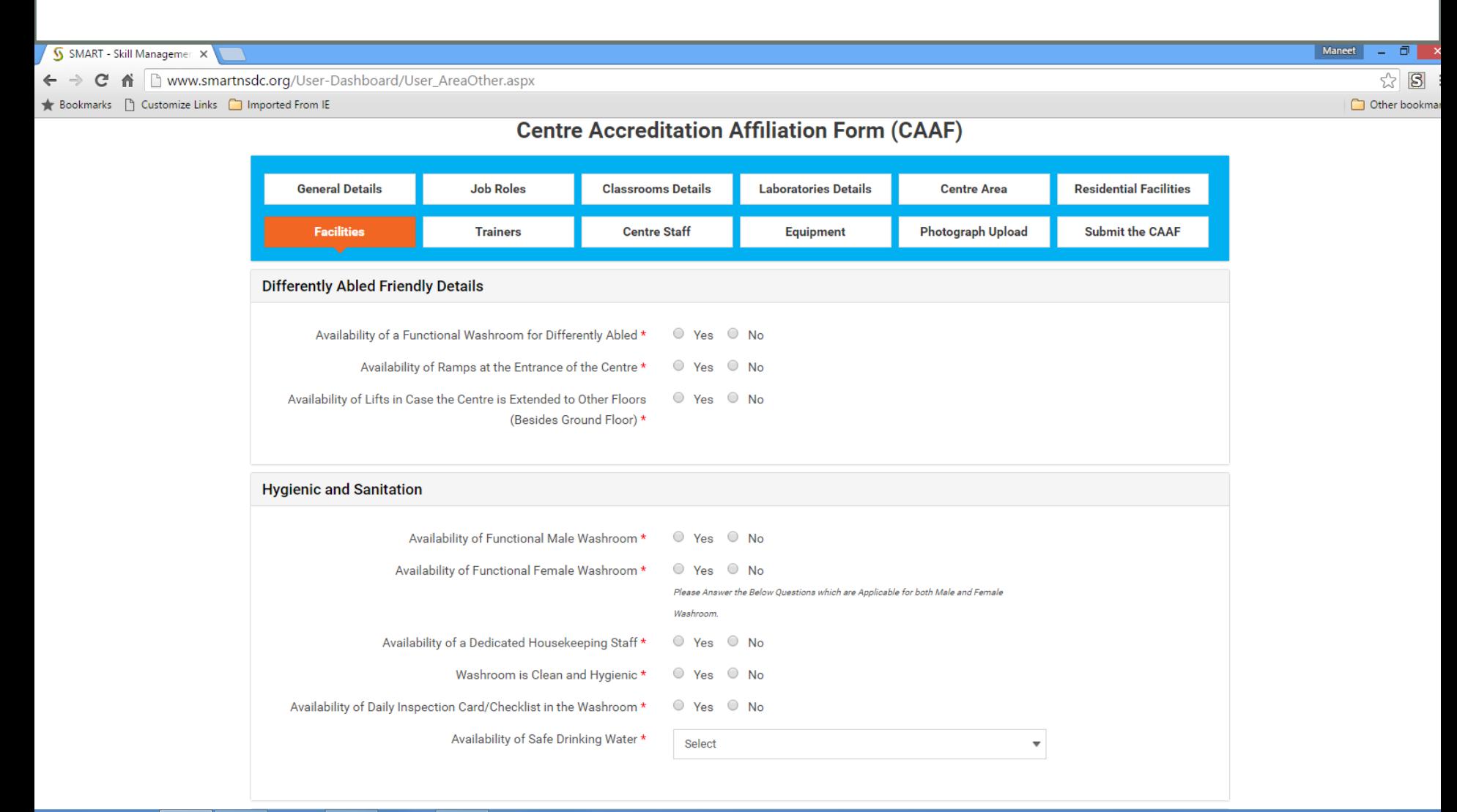

G.

99

EC

修

囶

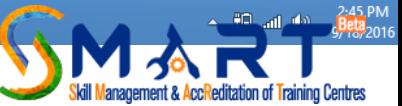

# Fill up the details asked for or chose the applicable options

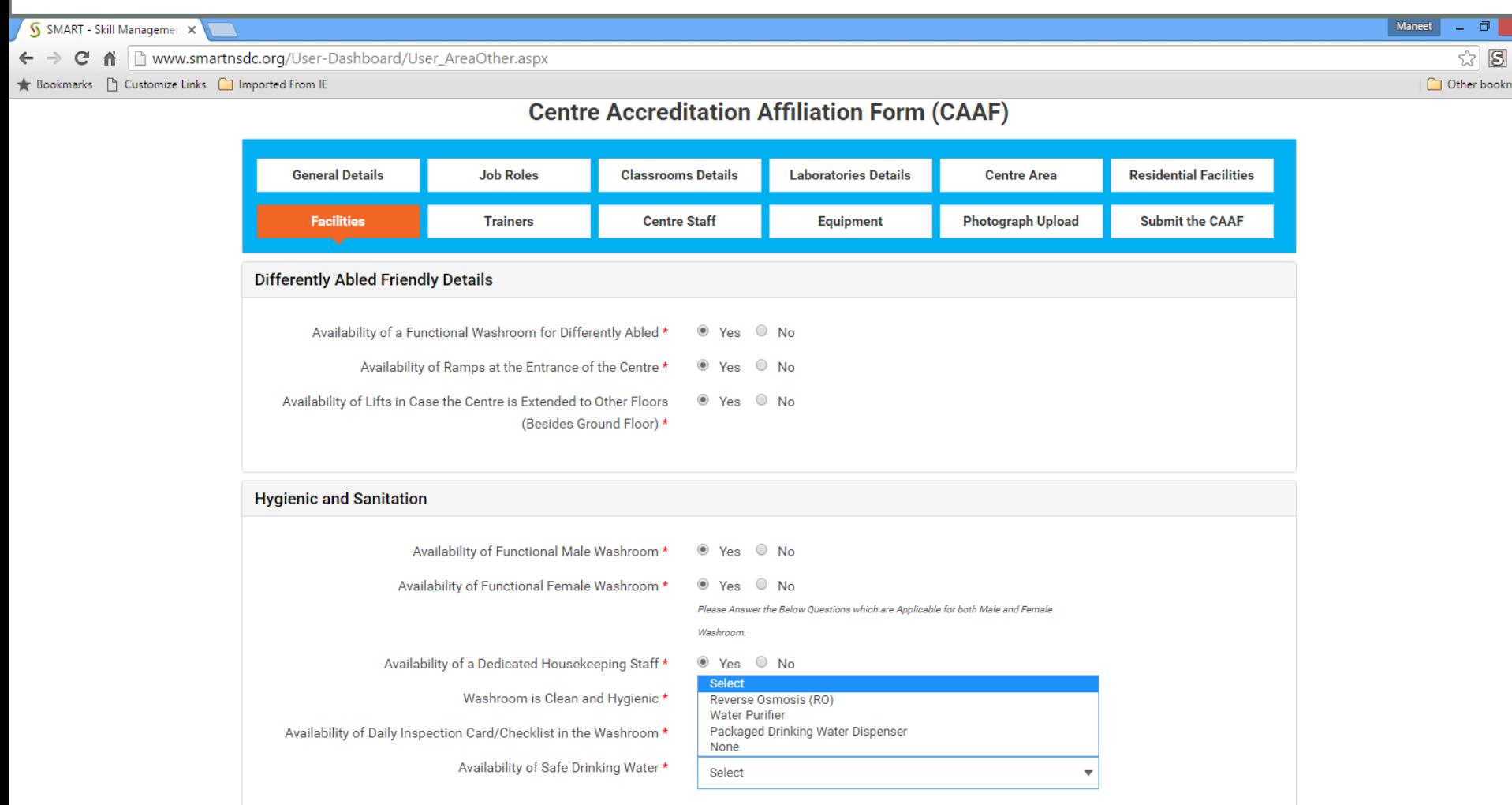

 $\overline{\mathbf{S}}$ 

 $(\mathbf{u})$ 

囨

EG

些

e

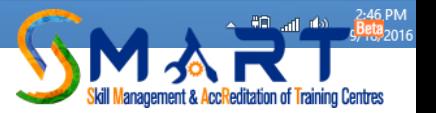

### Read the guidelines for provisions of Medical and Safety as they are an important criterion of your approval and grading

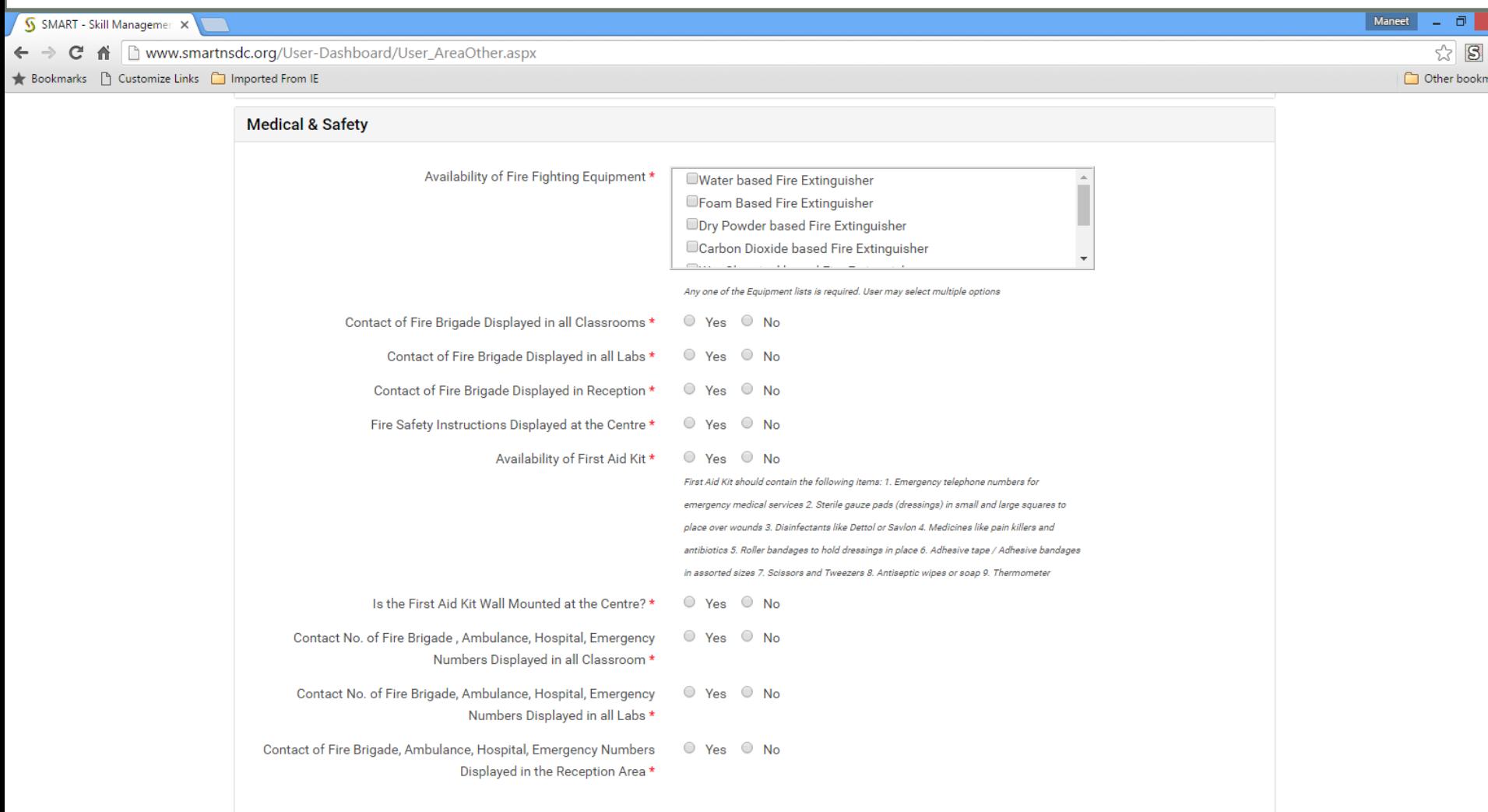

 $\boldsymbol{\epsilon}$ 

些

困

Ed

 $\left( \mathbf{u}\right)$ 

 $\overline{\mathbf{S}}$ 

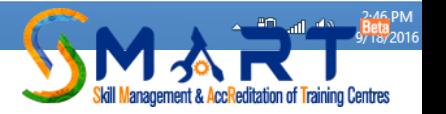

# After completing this section save the information and move ahead to the next tab

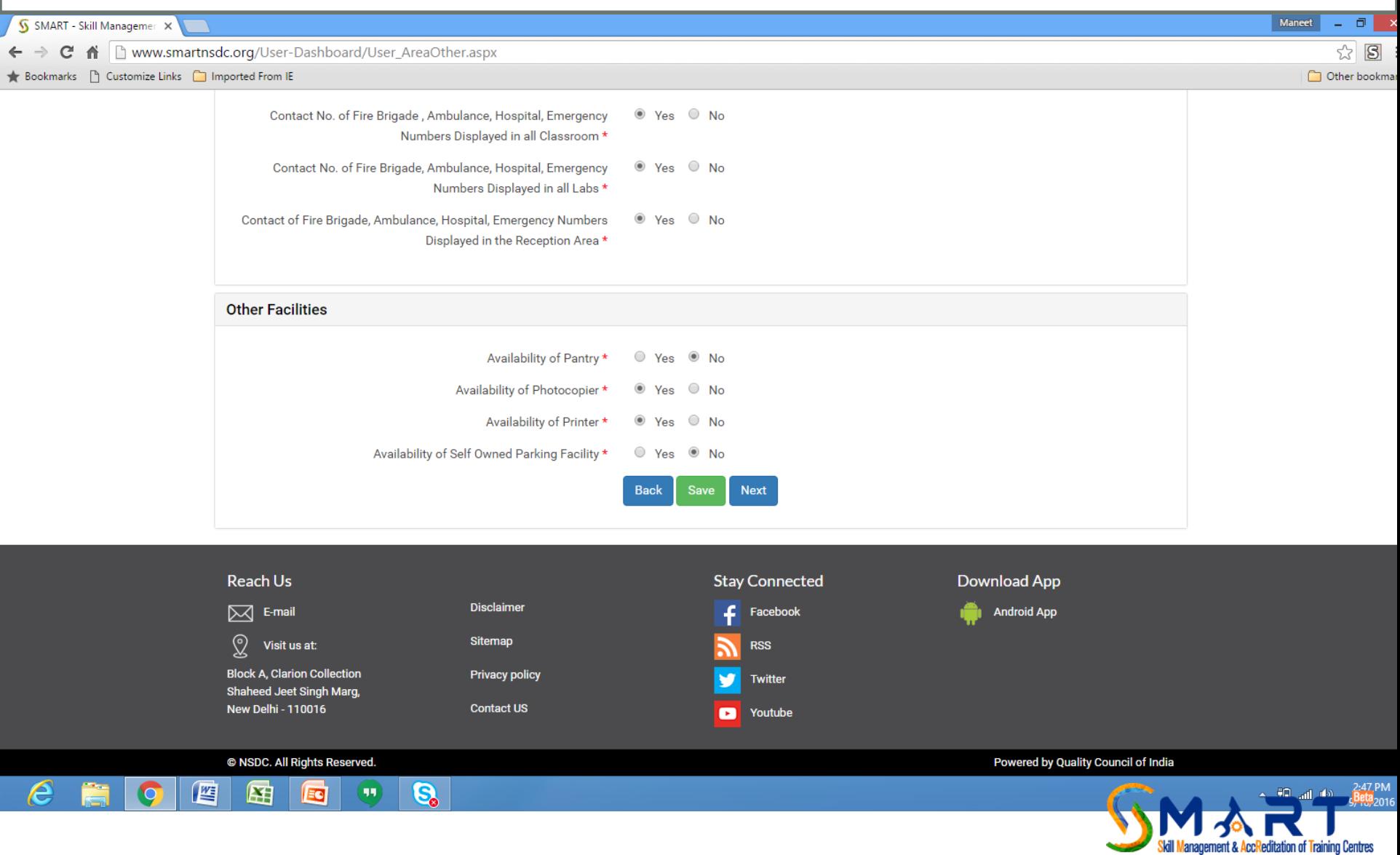

Click the tab of Trainers and start adding the information of each trainer one by one. Each trainer must have an Aadhar Card as their Aadhar linked attendance has to be marked during training

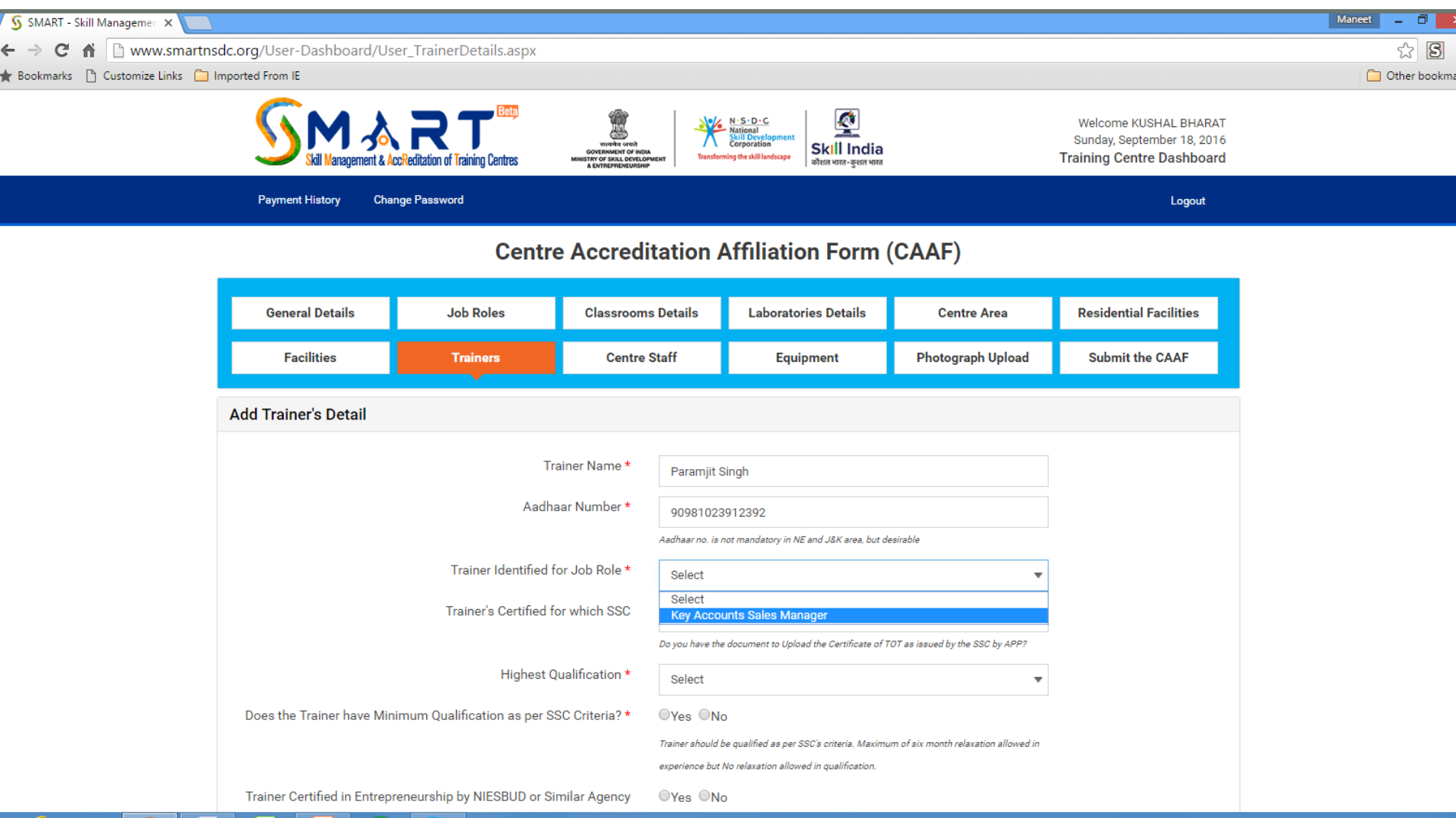

g,

凶

EQ

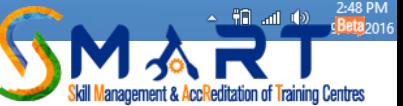

### Once the TP creates an account for a TP log in details are sent to the email ID and mobile number of the SPOC

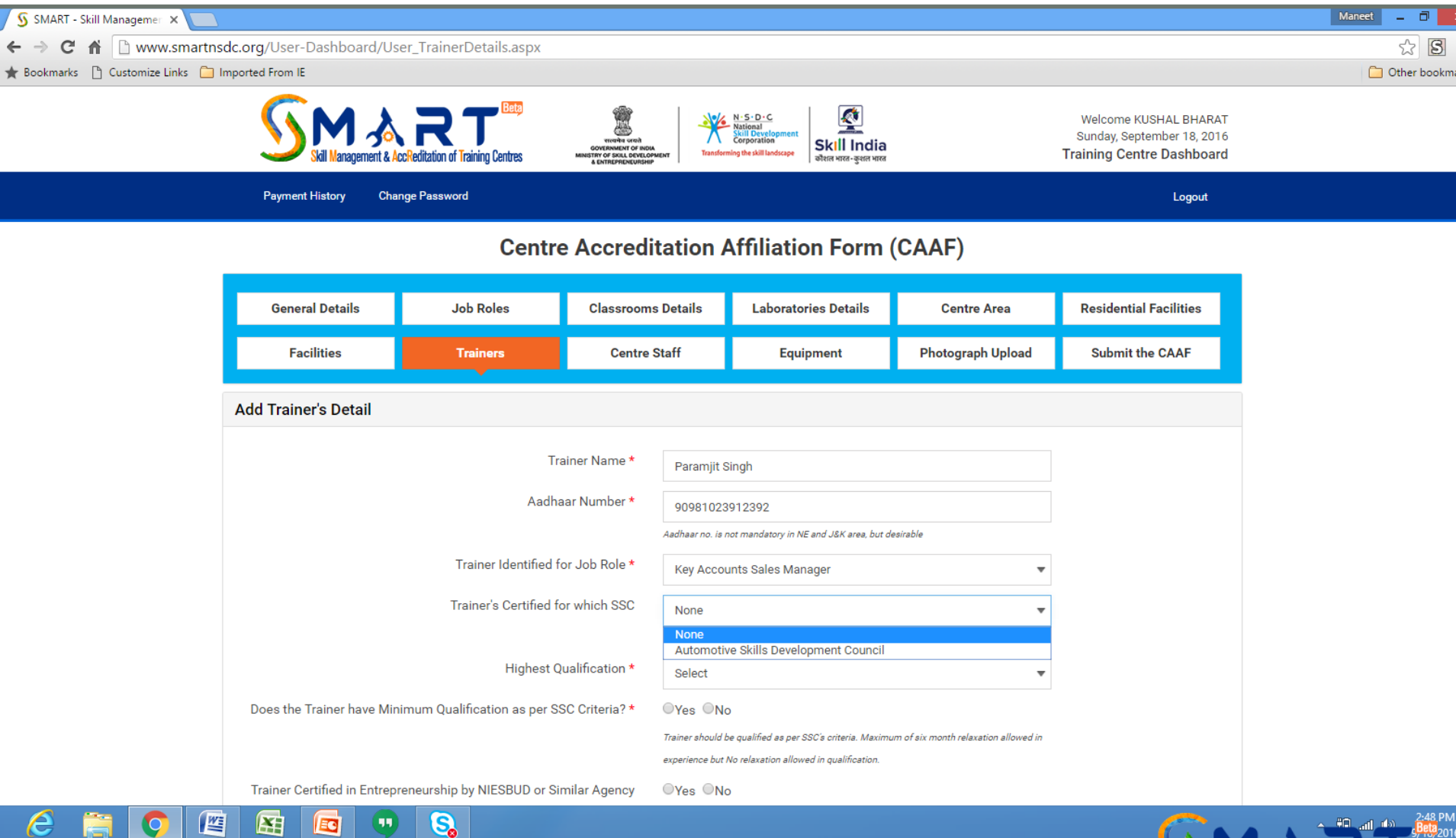

ĿĦ

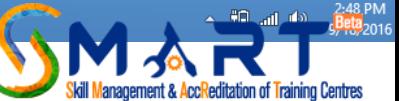

Trainer may have multiple qualifications but here you have the option to chose only the HIGHEST and RELEVANT QUALIFICATION. Eg If the Trainer is B.Tech Mechanical and MBA but the Job Role demands the minimum qualification to be B.Tech then chose B.Tech here. But if this trainer is being used for Retail Courses where the minimum qualification is BBA then chose MBA here which is most RELEVANT & HEIGHEST

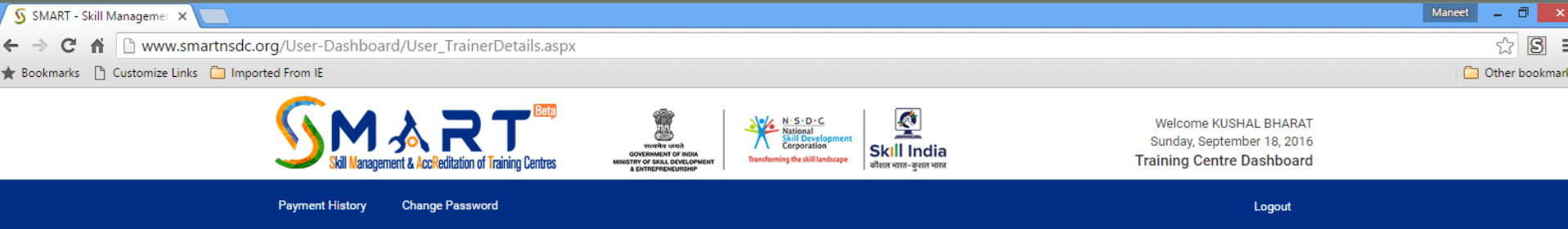

#### **Centre Accreditation Affiliation Form (CAAF)**

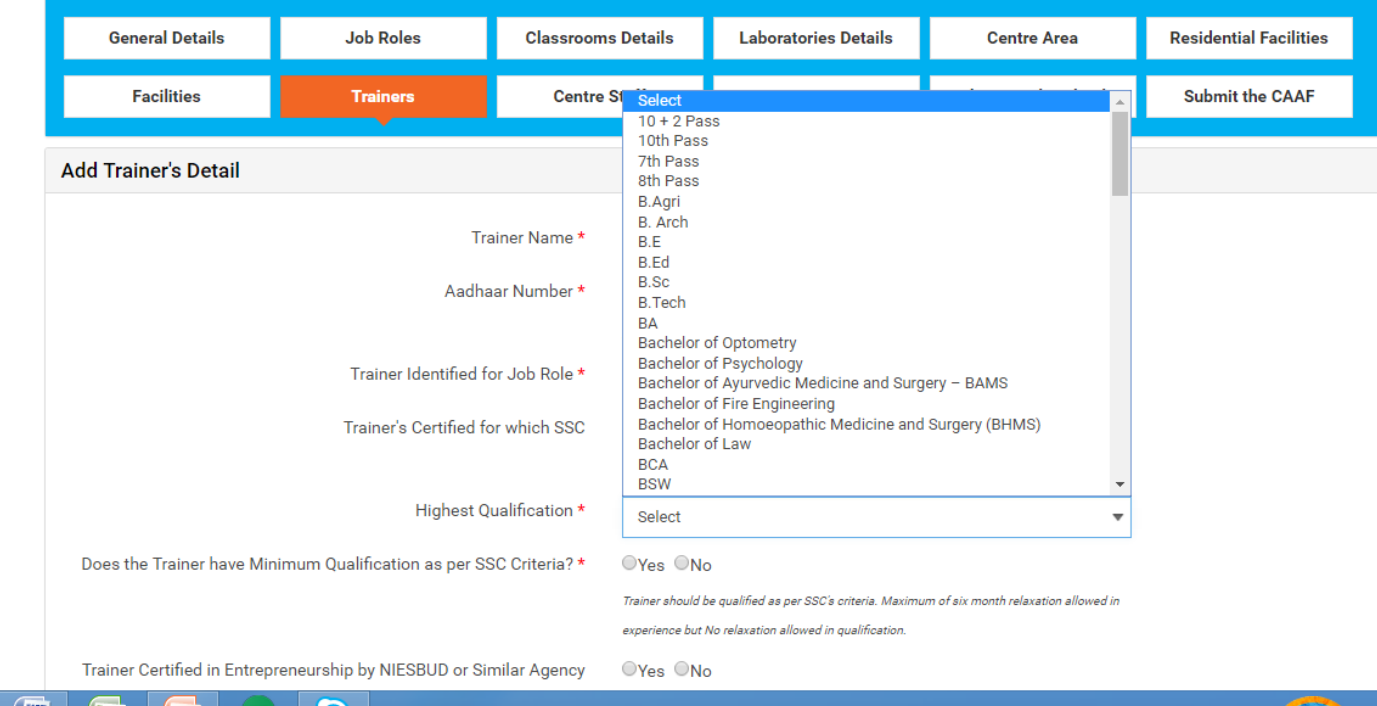

G.

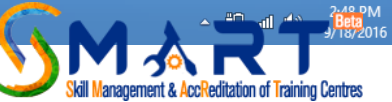

# Fill up details asked for

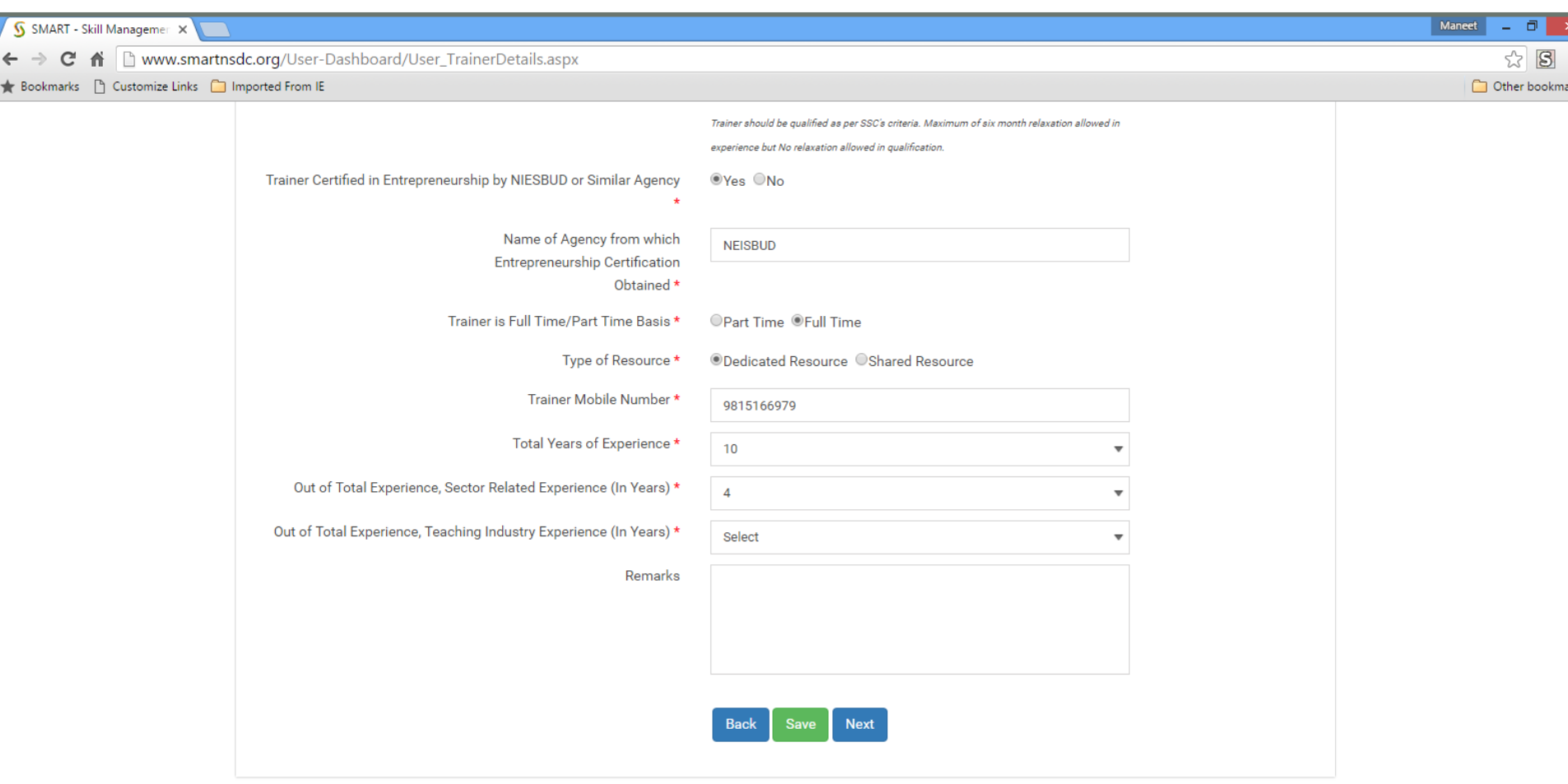

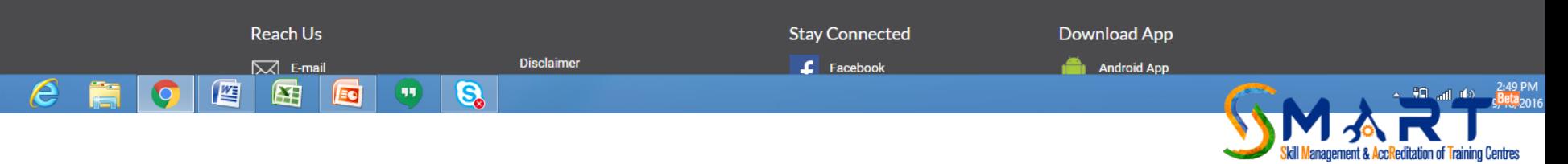

Save the information of each trainer and you will be asked to add information of the next trainer where the previously added details of trainers will be displayed below

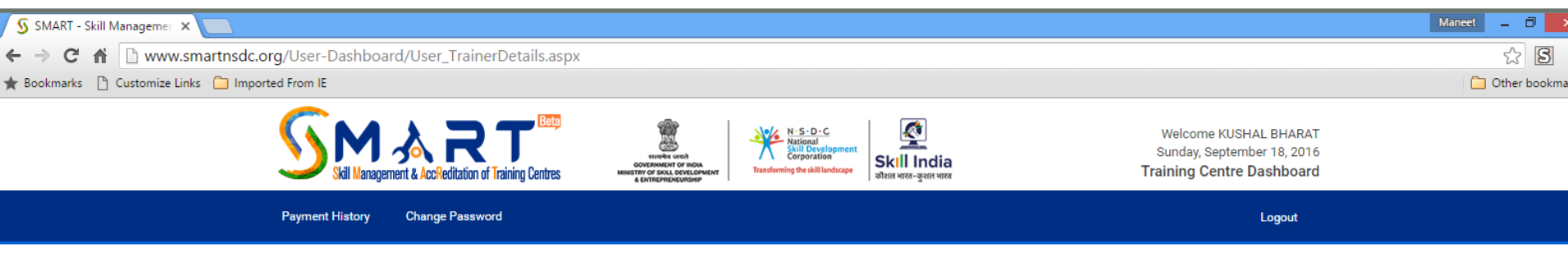

#### **Centre Accreditation Affiliation Form (CAAF)**

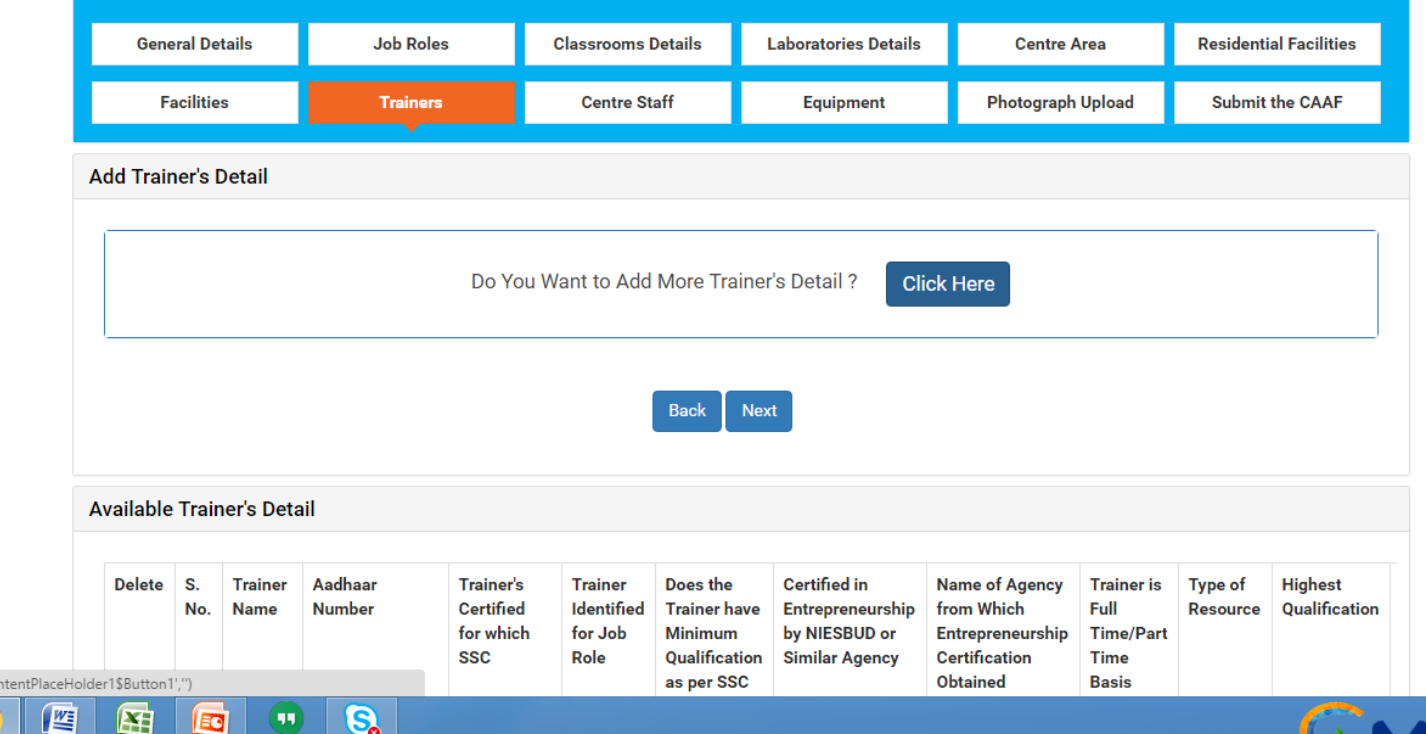

iavascript: doPostBack('ctl00\$(

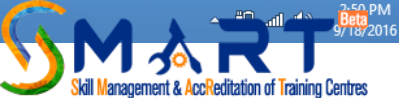

# After filling the details of all trainers move on to the next tab of Centre Staff

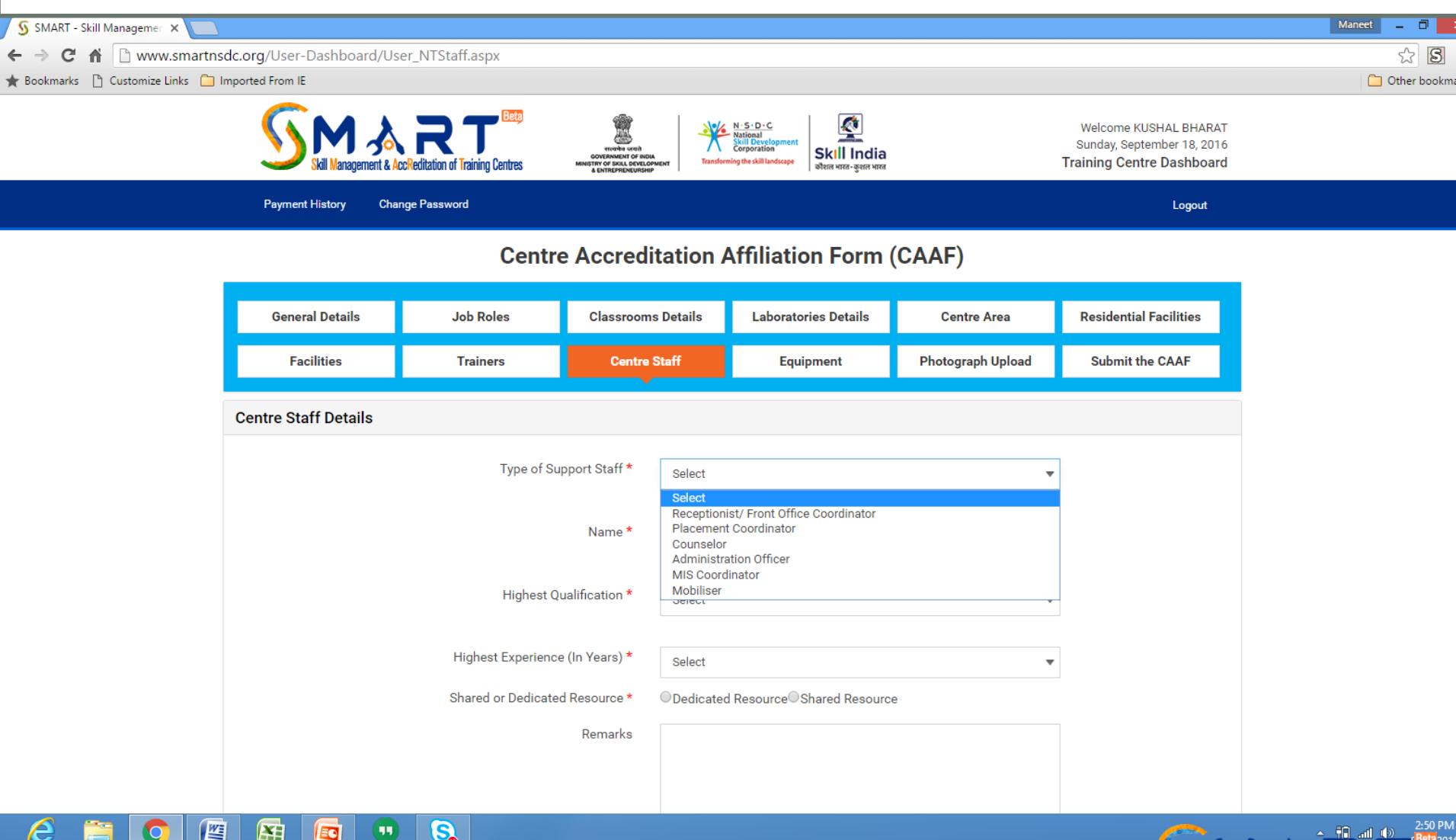

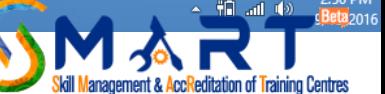

# Chose the Centre Staff one by one and fill up their relevant details as asked for

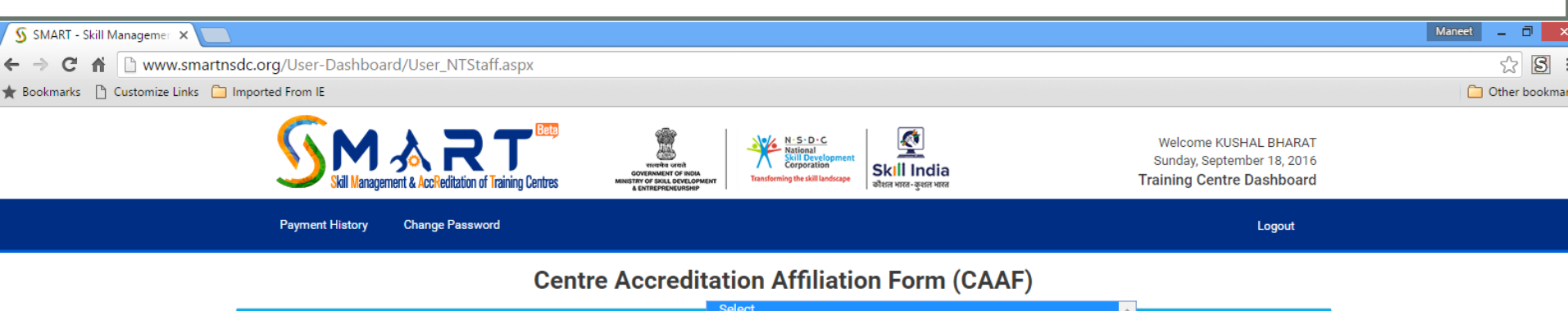

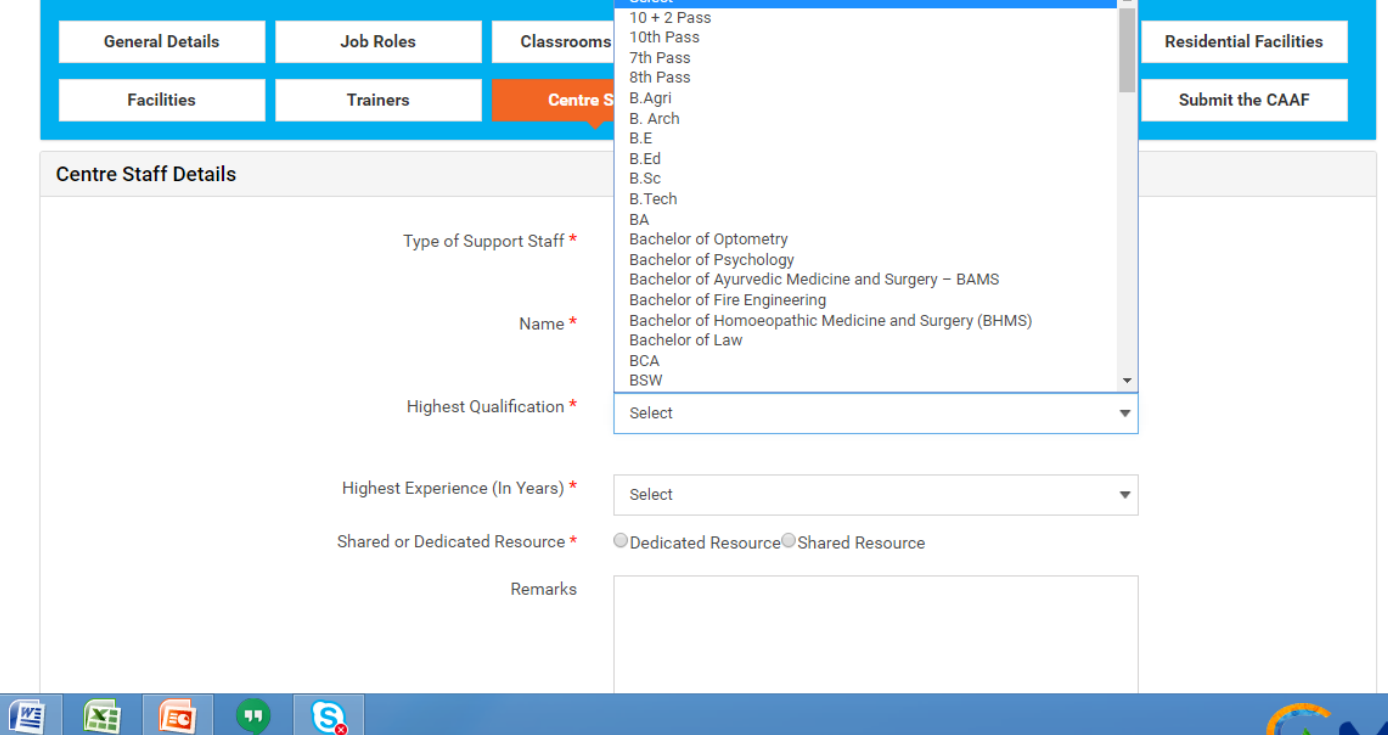

e

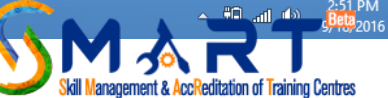

Add detail of the staff, their highest qualification, experience, whether working dedicatedly for PMKVY or shared for any other project

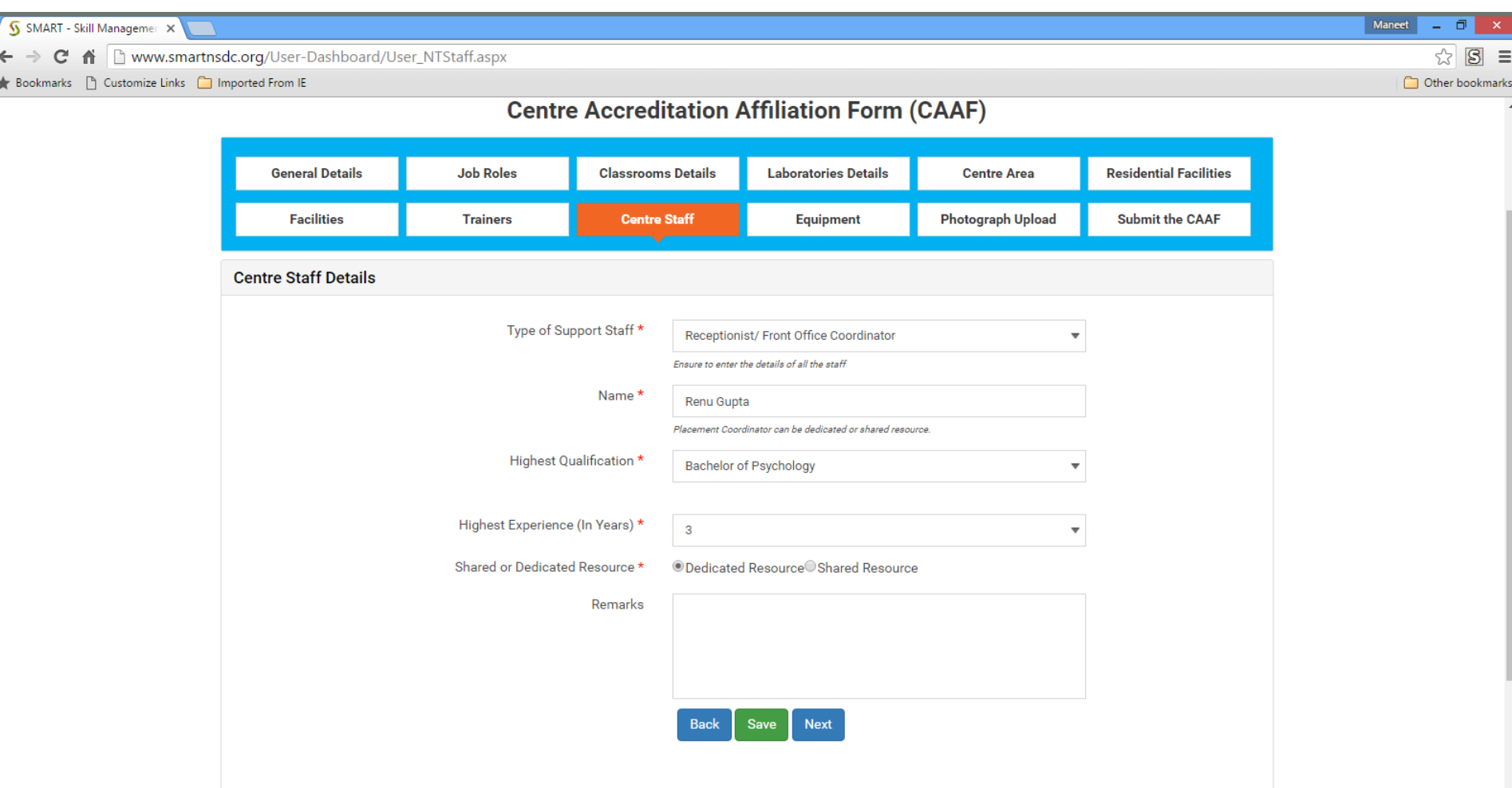

e

困

Ed

坚

 $\mathbf{S}$ 

 $(\mathbf{u})$ 

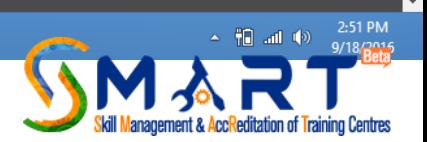

Click on "Click here" to add all staff members available in Training Centre for ex. Receptionist/ Front Office Coordinator, Placement Coordinator, Counsellors, Administration Officer, MIS Coordinator, Mobiliser one by one

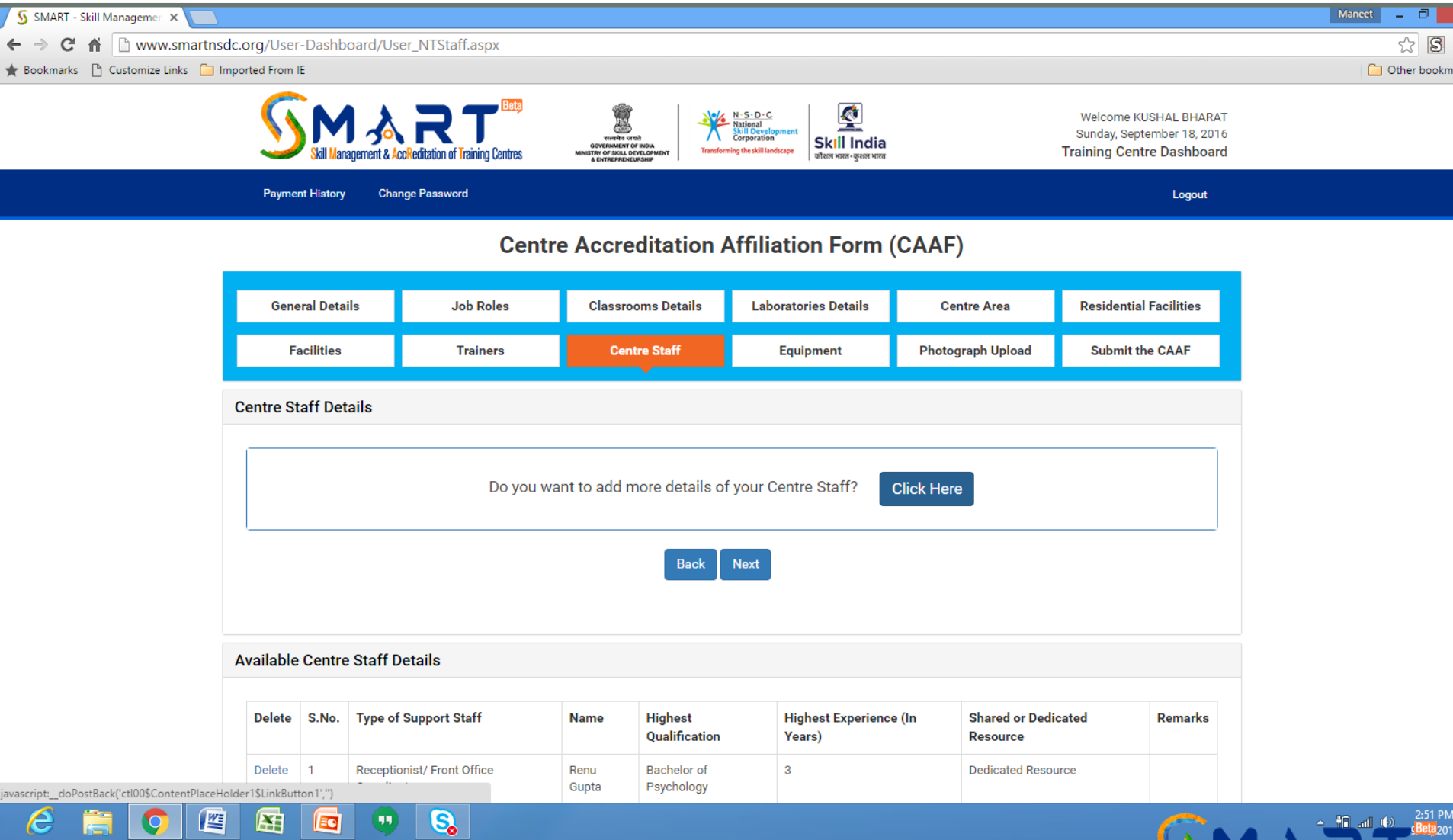

### Select the Job Role added previously to add equipment details related to that job role and click on next

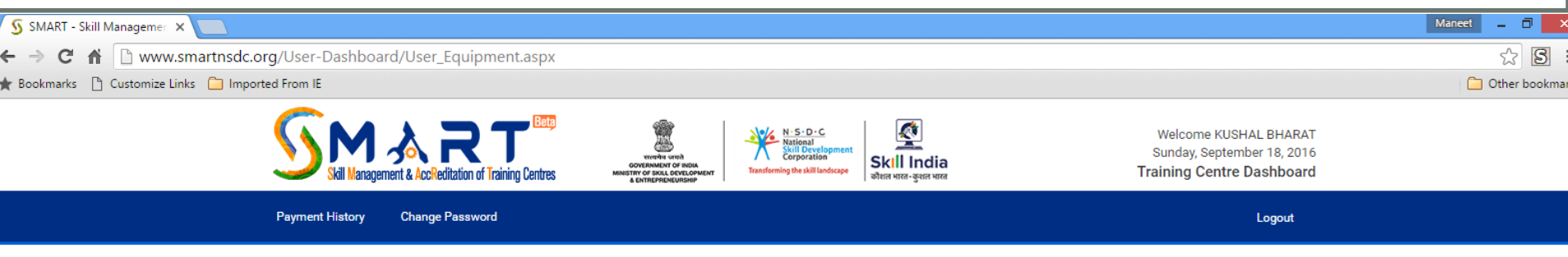

#### **Centre Accreditation Affiliation Form (CAAF)**

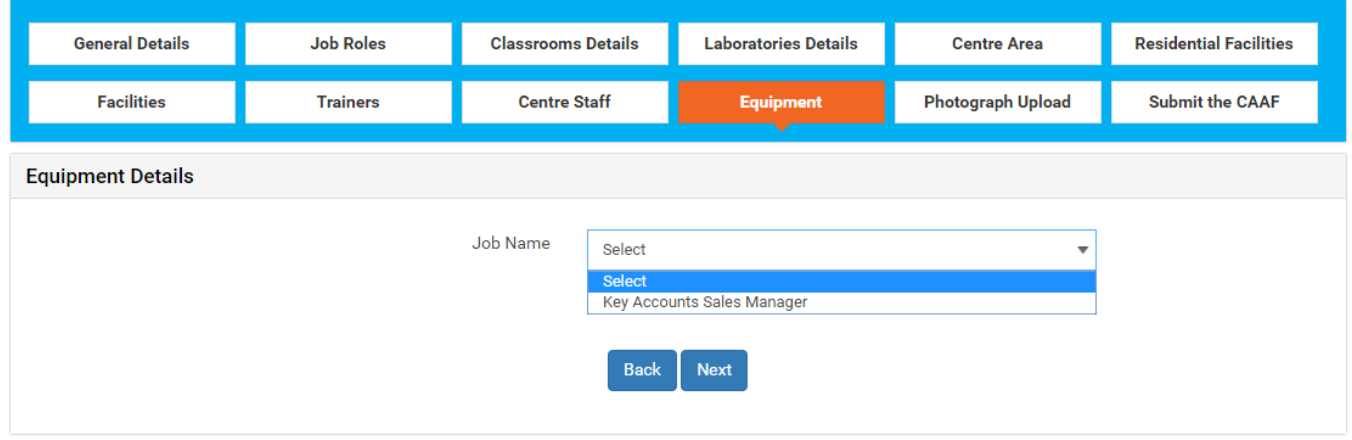

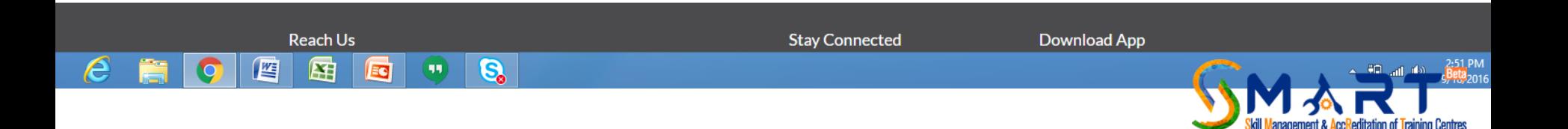

### Click on relevant link to download Application App for Android or I-Phone and upload photos of the Training Centre

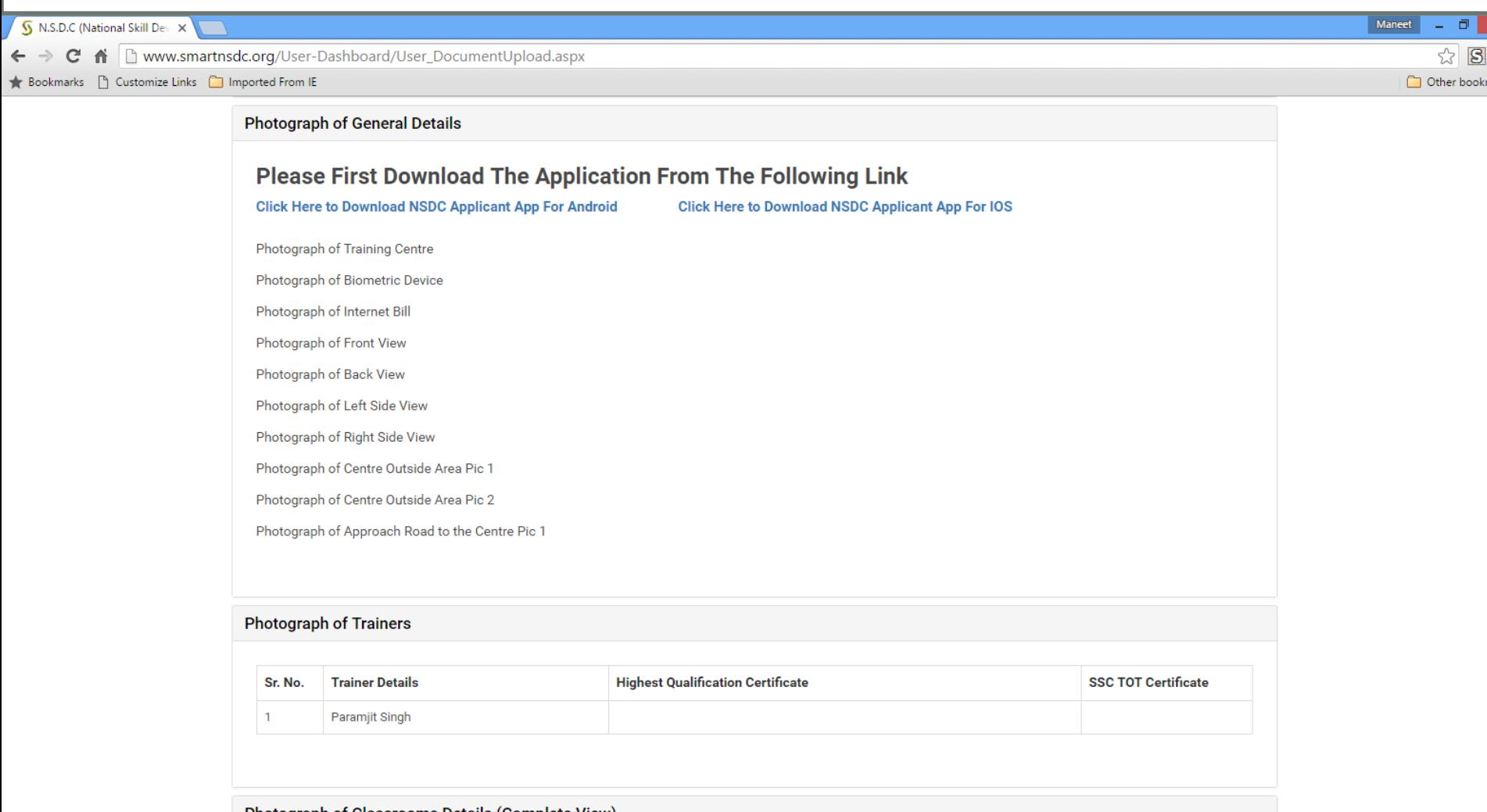

Photograph of Classrooms Details (Complete View)

99

 $\mathbf{e}$ 

e

坚

囲

**EC** 

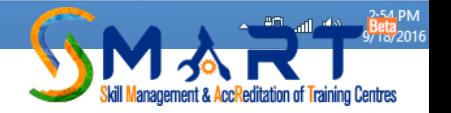

# Add Photographs of Classroom, laboratories, Centre area etc.

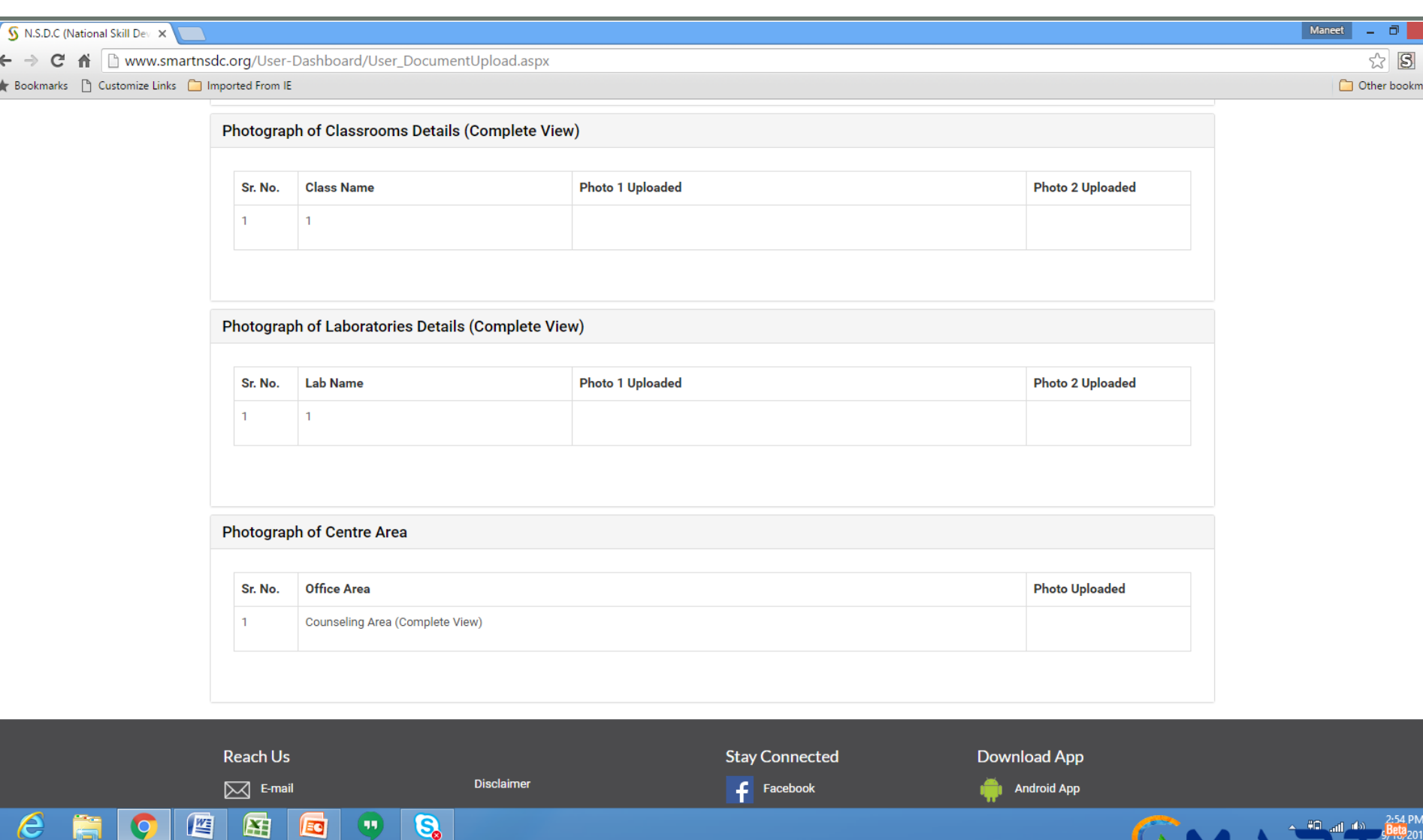

ĿН

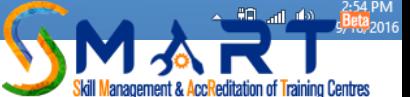

Before submission of CAAF, you will be shown pendency, if any, to submit your application. Fill the pending details to click on respective link

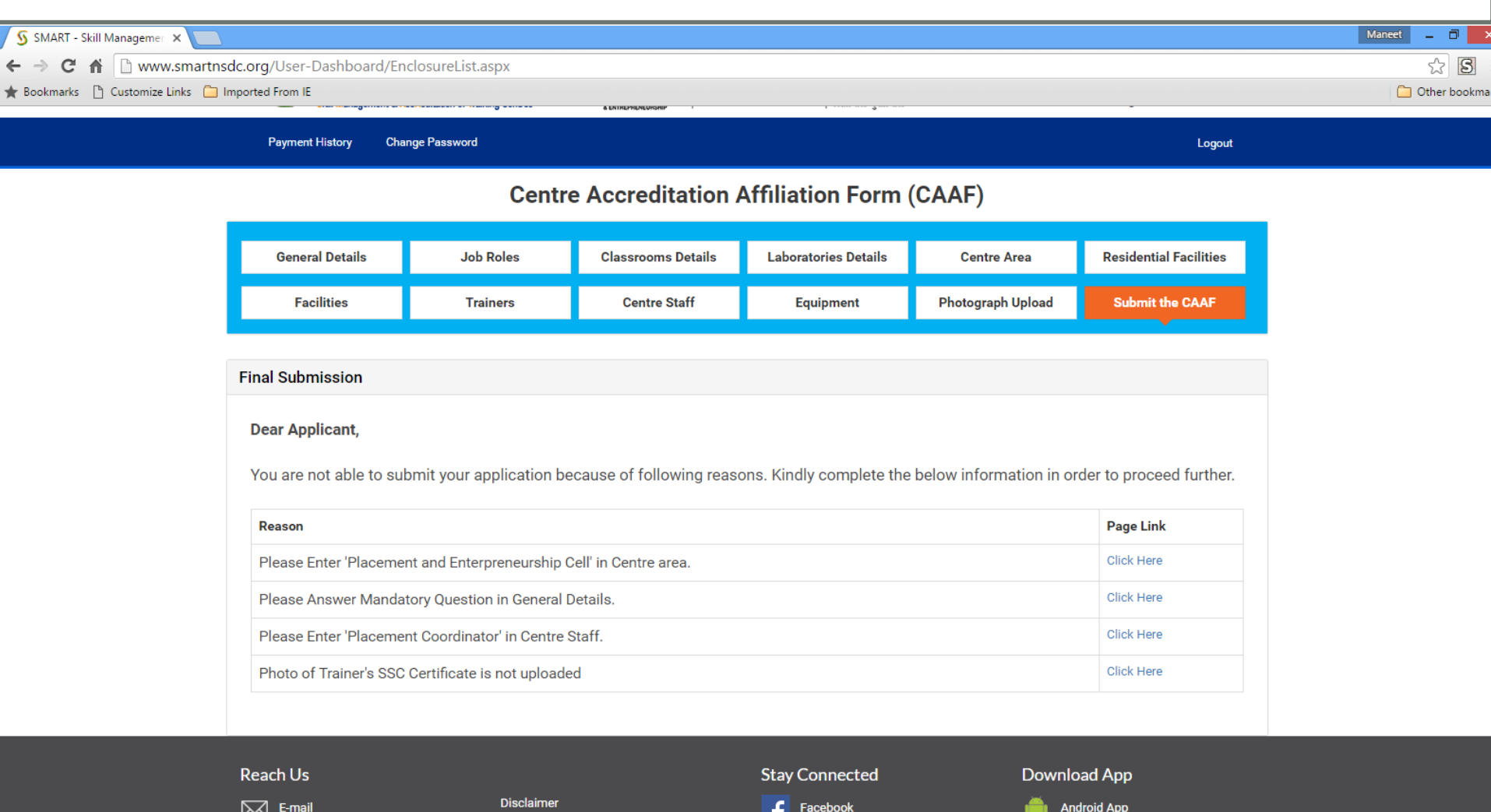

e

坚

囨

E

 $\left( \mathbf{u}\right)$ 

 $\mathbf{e}$ 

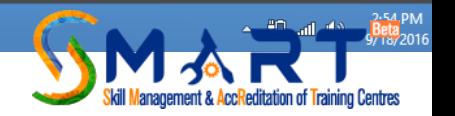

## Download the Android or i-phone App

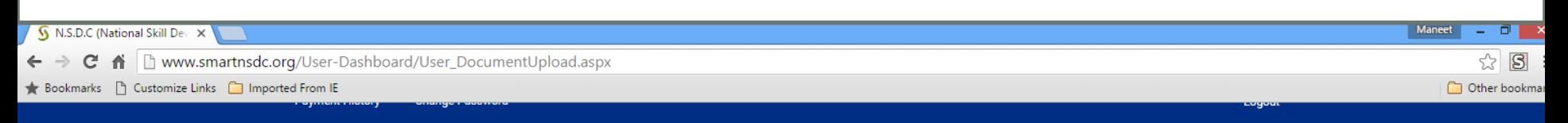

#### **Centre Accreditation Affiliation Form (CAAF)**

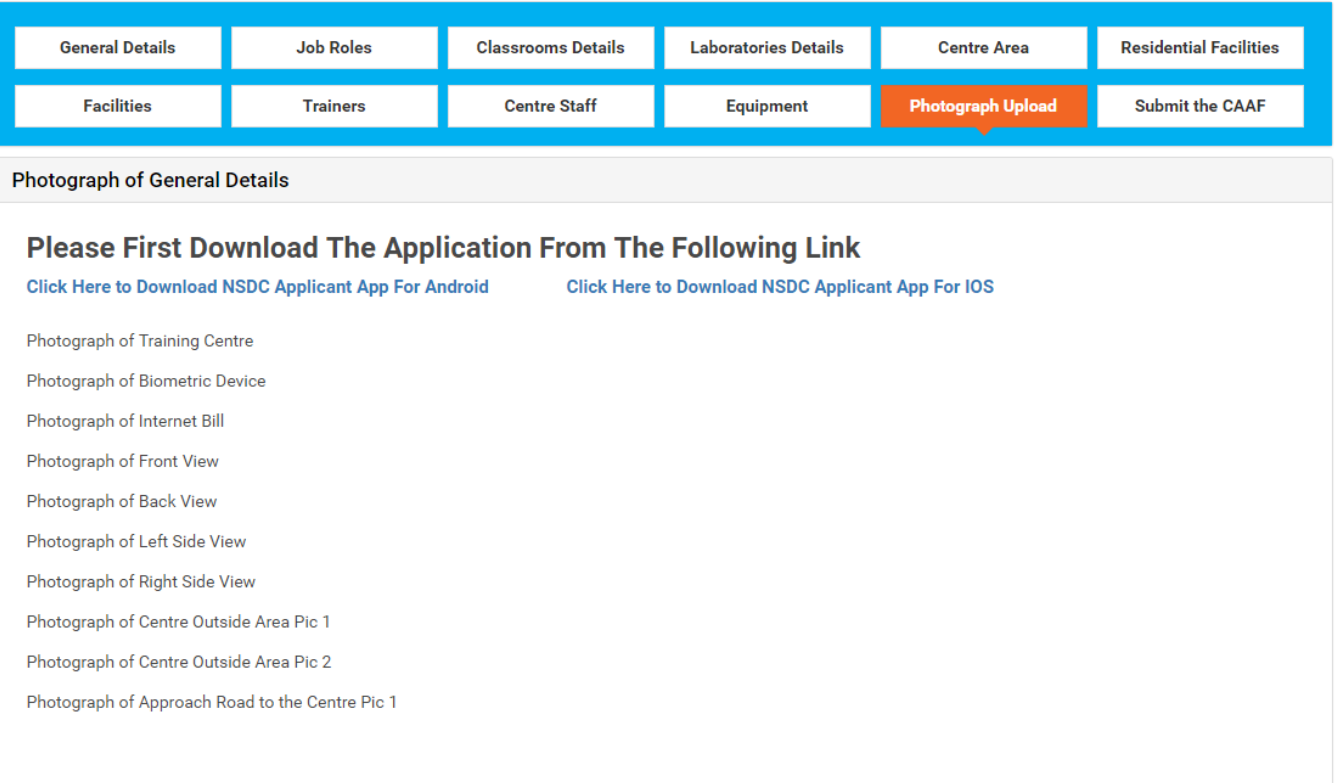

**Photograph of Trainers** 

四

e

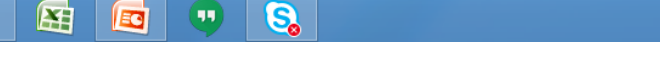

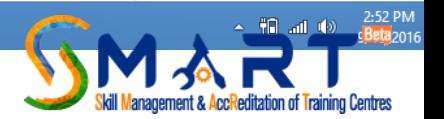

# • How to use Mobile App?

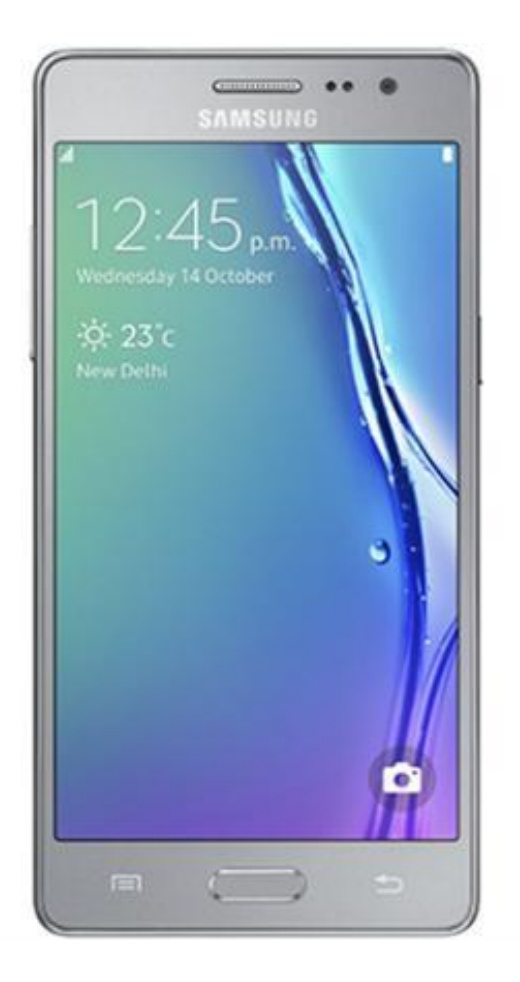

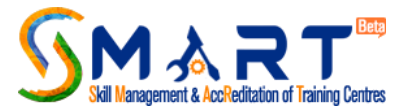

# Use the same user id and password received through email

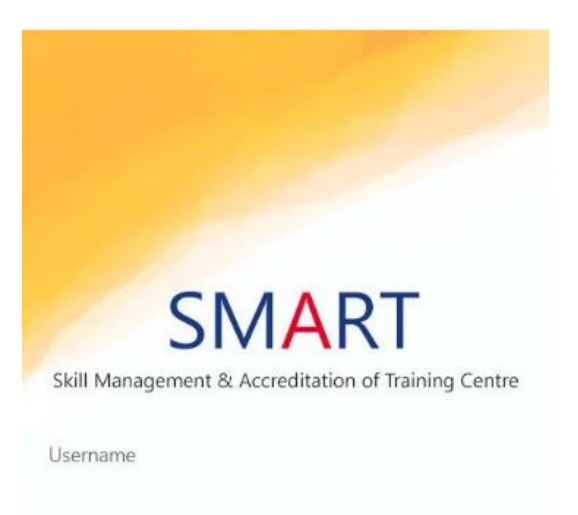

Password

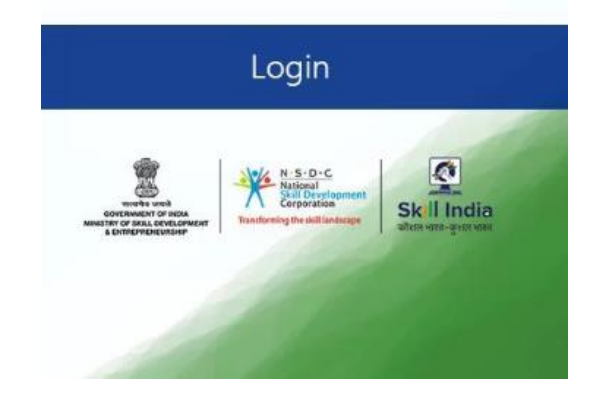

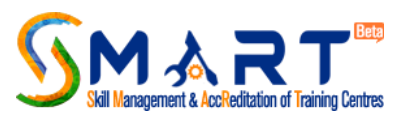

# Make sure to enable Location/ GPS and click photos of various area of centres which will be geo-tagged

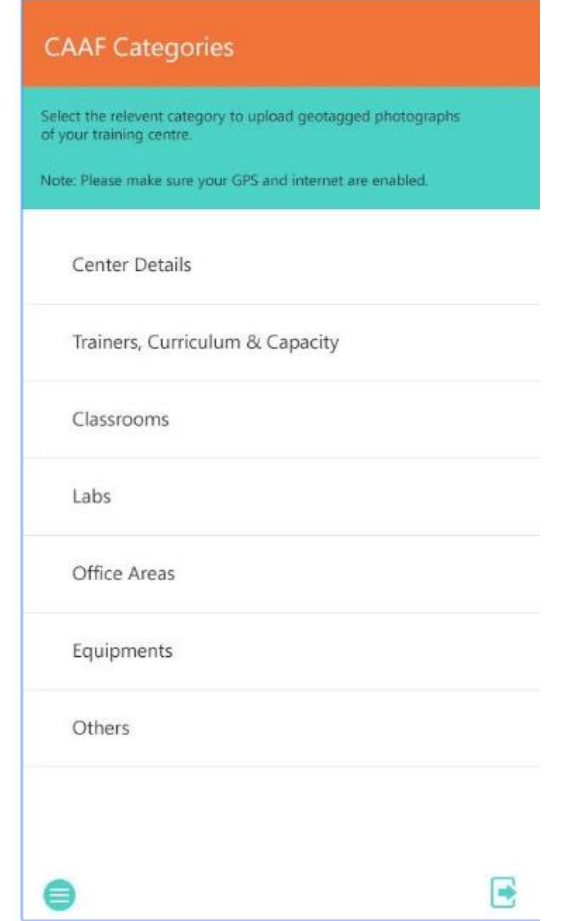

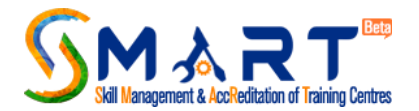
## Click Photographs of the equipment

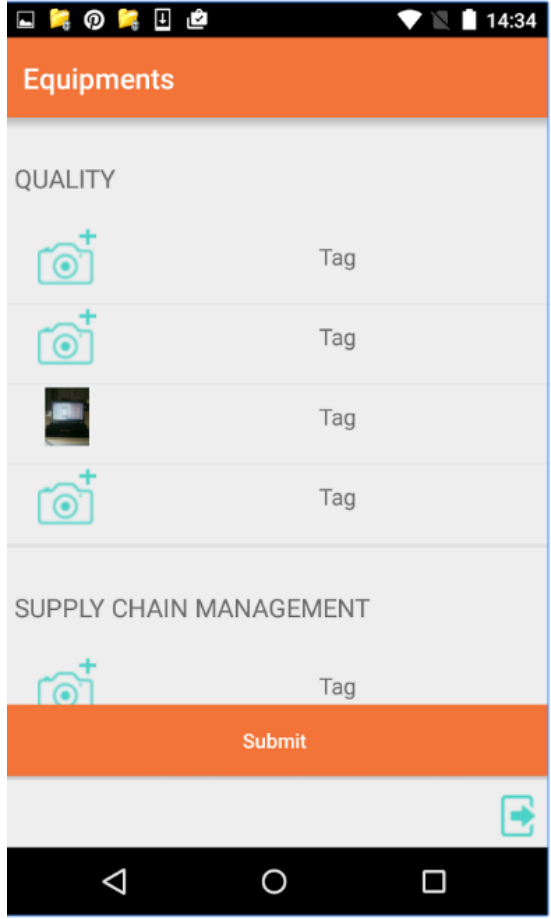

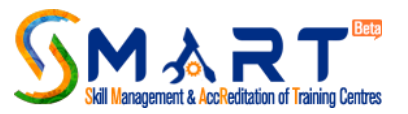

## Click photographs of biometric device, internet bill plan and submit

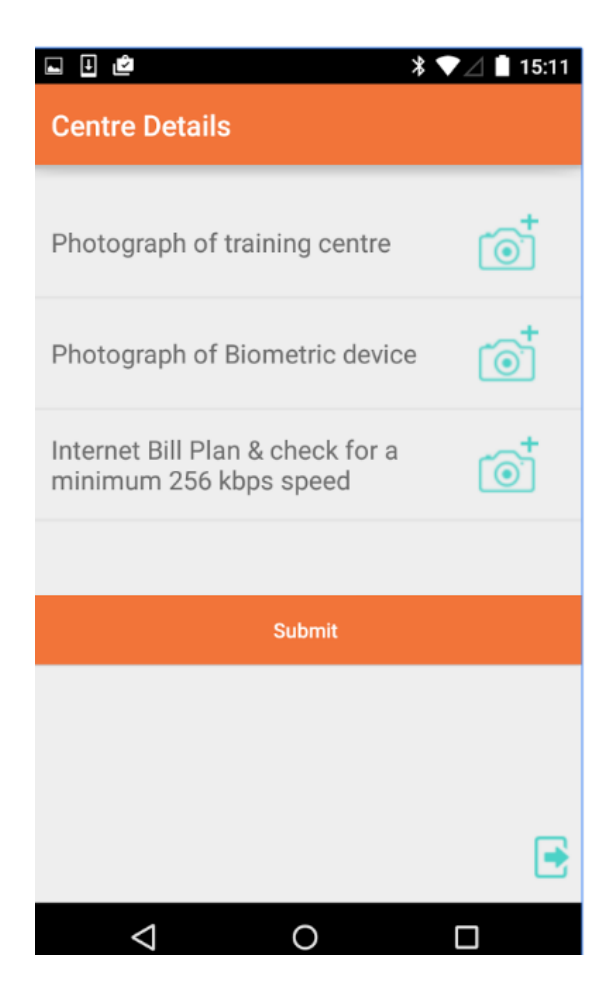

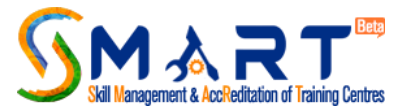

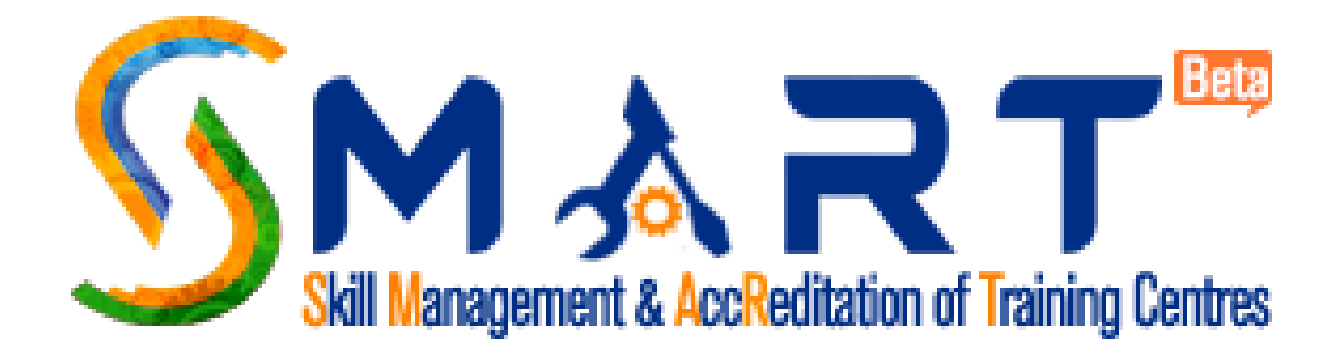